# **Manuale utente Titulus 5 - Modulo Gestione accessi**

[Esporta come PDF](https://wiki.u-gov.it/confluence/spaces/flyingpdf/pdfpageexport.action?pageId=534488193)

- [Introduzione](#page-0-0)
	- [Cenni normativi e definizioni](#page-0-1)
	- [Configurazioni preliminari](#page-0-2)
	- <sup>o</sup> [Ruoli](#page-1-0)
- [Homepage](#page-1-1)
- [Ricerca avanzata](#page-5-0)
- [Registro Accessi](#page-7-0)
- [Gestione richiesta di accesso](#page-8-0)
- <sup>o</sup> [Generazione pratica](#page-9-0)
- [Gestione pratica di accesso](#page-11-0)
	- o [Pratica in corso](#page-16-0) ■ [Attività](#page-18-0)
		- [Attività richiedente](#page-19-0)
			- [Apertura attività richiedente](#page-19-1)
				- [Chiusura attività richiedente](#page-21-0)
			- [Attività controinteressato](#page-22-0)
				- [Apertura attività controinteressato](#page-22-1)
				- [Chiusura attività controinteressato](#page-25-0)
			- $\bullet$ [Attività collaboratore](#page-27-0)
				- [Apertura attività collaboratore](#page-27-1)
					- [Chiusura attività collaboratore](#page-27-2)
	- o [Sospensione pratica](#page-28-0)
	- [Chiusura pratica](#page-31-0)
		- **[Esito accoglimento](#page-33-0)**
		- **[Esito accoglimento parziale](#page-39-0)**
		- **[Esito rifiuto](#page-40-0)**
		- **[Esito differimento](#page-42-0)**
	- [Riapertura pratica \(step opzionale\)](#page-43-0)

# <span id="page-0-0"></span>Introduzione

Questa pagina descrive il modulo "Gestione Accessi" di Titulus 5, le sue funzionalità e le metodologie di utilizzo.

Il modulo permette di gestire l'iter delle pratiche di accesso, dalla ricezione della richiesta da parte dell'Ente fino alla conclusione del procedimento. Il modulo consente inoltre la generazione del Registro degli Accessi, oggetto di pubblicazione obbligatoria da parte dell'Ente.

Al modulo si accede tramite l'icona della chiave nella navbar a destra della Dashboard di Titulus .

# <span id="page-0-1"></span>Cenni normativi e definizioni

Di seguito una breve introduzione alla tematica del diritto di accesso.

L'accesso civico è un istituto regolato dall['art. 5 del D.Lgs 33/2013](https://www.normattiva.it/uri-res/N2Ls?urn:nir:stato:decreto.legislativo:2013-03-14;33) aggiornato con [D.Lgs 97/2016](https://www.normattiva.it/uri-res/N2Ls?urn:nir:stato:decreto.legislativo:2016-05-25;97) e consente a chiunque di accedere a dati, documenti e informazioni delle pubbliche amministrazioni senza necessità di dimostrare un interesse qualificato.

L'accesso civico introduce una legittimazione generalizzata a richiedere la pubblicazione di documenti, informazioni o dati per i quali sussiste l'obbligo di pubblicazione da parte delle Pubbliche Amministrazioni ai sensi della normativa vigente. Secondo quanto previsto dall'art. 3 del d.lgs n.33/2013, tutti i documenti, le informazioni ed i dati oggetto di pubblicazione obbligatoria, ai sensi della normativa vigente sono pubblici e chiunque ha diritto di conoscerli, di fruirne gratuitamente, di utilizzarli e riutilizzarli.

L'Amministrazione, entro 30 giorni, procede alla pubblicazione del documento, dell'informazione e del dato richiesto nell'apposita sezione "Amministrazione trasparente" del sito istituzionale; contestualmente lo trasmette al richiedente, ovvero comunica al medesimo l'avvenuta pubblicazione, indicando il collegamento ipertestuale a quanto richiesto.

Più nel dettaglio, l'accesso civico si distingue in semplice o generalizzato:

- **Accesso civico semplice:** consente a chiunque senza indicare motivazioni il diritto di richiedere ad una pubblica amministrazione documenti, informazioni e dati nei casi in cui sia stata omessa la loro pubblicazione;
- **Accesso civico generalizzato:** consente a chiunque senza indicare motivazioni il diritto di accedere ai dati e ai documenti detenuti dalle pubbliche amministrazioni, ulteriori rispetto a quelli oggetto di pubblicazione, nel rispetto dei limiti relativi alla tutela di interessi giuridicamente rilevanti secondo quanto previsto dall'articolo 5-bis del D.Lgs.33/2013.

Oltre all'accesso civico, bisogna considerare l'**accesso documentale o accesso agli atti** per cui il richiedente deve dimostrare di essere titolare di un «inte resse diretto, concreto e attuale, corrispondente ad una situazione giuridicamente tutelata e collegata al documento al quale è chiesto l'accesso» previsto dall'art.22 della [Legge n.241/1990.](http://www.normattiva.it/uri-res/N2Ls?urn:nir:stato:legge:1990-08-07;241!vig=)

<span id="page-0-2"></span>Le richieste di accesso vengono registrate in un apposito registro, denominato **registro degli accessi**.

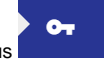

### Configurazioni preliminari

Per la corretta gestione dei documenti all'interno del modulo, è necessario completare la configurazione della voce di indice e del workflow precaricati da sistema. Sono infatti presenti un workflow di sistema "WFS - Inserisci in fascicolo di pratica richiesta accesso" e una voce d'indice "GESTIONE ACCESSI -Inserisci in fascicolo di pratica", che consentono di classificare e fascicolare all'interno del fascicolo di pratica tutti i documenti prodotti all'interno di una pratica.

### <span id="page-1-0"></span>Ruoli

Le azioni all'interno del modulo sono legate ad alcuni diritti e ruoli degli utenti sulle richieste e sulle pratiche.

Per visualizzare all'interno del modulo le richieste di accesso e poter generare una pratica da esse, è necessario che l'utente abbia configurato nell'ACL il di ritto di visibilità nel repertorio configurato per le Richieste di accesso e che abbia un ruolo all'interno del documento di richiesta tra RPA, Operatore e Coresponsabile.

Per gestire tutte le pratiche della propria AOO, l'utente deve avere il diritto di Amministrazione Gestione Accessi, come da immagine seguente:

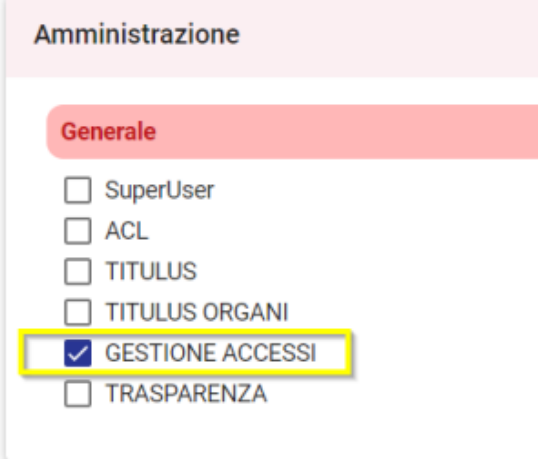

Lo stesso diritto di Amministrazione Gestione Accessi consente inoltre di generare il Registro degli accessi tramite l'apposita funzione nell'homepage del modulo (si veda il paragrafo ["Registro Accessi"\)](https://wiki.u-gov.it/confluence/display/TITULUS/Manuale+utente+Titulus+5+-+Modulo+Gestione+accessi#ManualeutenteTitulus5ModuloGestioneaccessi-RegistroAccessi).

Sulla pratica sono previsti due ruoli di responsabilità: Responsabile pratica e Operatore pratica. La visibilità e l'intervento sulla pratica sono consentiti agli utenti che ricoprono uno dei due ruoli e a tutti gli utenti appartenenti alla UOR di almeno uno dei due.

All'interno della pratica possono essere assegnate attività a utenti esterni o interni alla propria AOO come Collaboratori (si veda il paragrafo ["Attività](https://wiki.u-gov.it/confluence/display/TITULUS/Manuale+utente+Titulus+5+-+Modulo+Gestione+accessi#ManualeutenteTitulus5ModuloGestioneaccessi-Attivit%C3%A0collaboratore)  [collaboratore"](https://wiki.u-gov.it/confluence/display/TITULUS/Manuale+utente+Titulus+5+-+Modulo+Gestione+accessi#ManualeutenteTitulus5ModuloGestioneaccessi-Attivit%C3%A0collaboratore)), questi hanno accesso alla pratica e possono solo portare a termine l'attività assegnata a loro.

# <span id="page-1-1"></span>Homepage

La pagina principale del Modulo Accessi permette di avere una panoramica generale delle richieste di accesso pervenute nel modulo, delle pratiche e delle attività assegnate all'utente e permette inoltre di generare il Registro degli accessi (esclusivamente per utenti con diritto di Amministratore del Modulo).

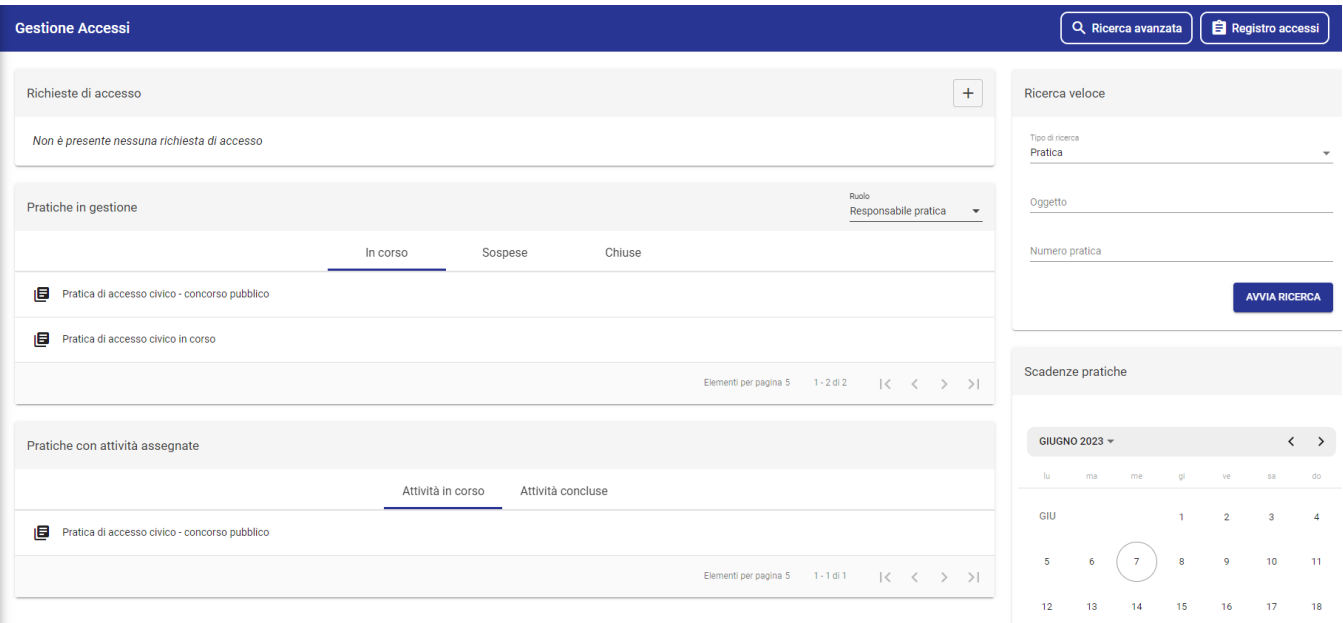

La pagina si compone dei seguenti widget:

 $\ddot{}$ 

**Richieste di accesso** in questo widget confluiscono tutte le richieste di accesso repertoriate nel repertorio configurato per il modulo (Esempio: "Richieste di accesso"). L'utente corrente vede le richieste di accesso sui cui ha un ruolo di RPA, Operatore e/o Co-responsabile. Con il tasto

"Crea una nuova richiesta di accesso" è possibile generare una nuova richiesta di accesso.

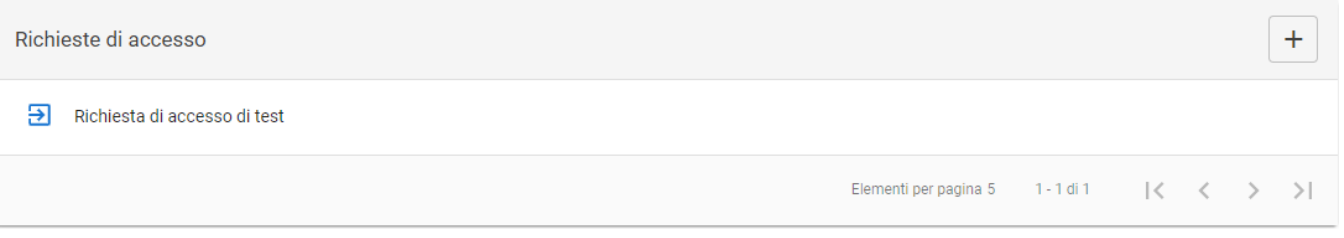

**NB:** nel modulo confluiscono SOLO i documenti in arrivo repertoriati nel repertorio configurato per le richieste d'accesso.➀

**Pratiche in gestione** il widget mostra tutte le pratiche in carico all'utente o come "Responsabile pratica" o come "Operatore pratica". Il ruolo è selezionabile da un menu a tendina "Ruolo" e lo stato della pratica tramite gli appositi tab "In corso", "Sospese" e "Chiuse".

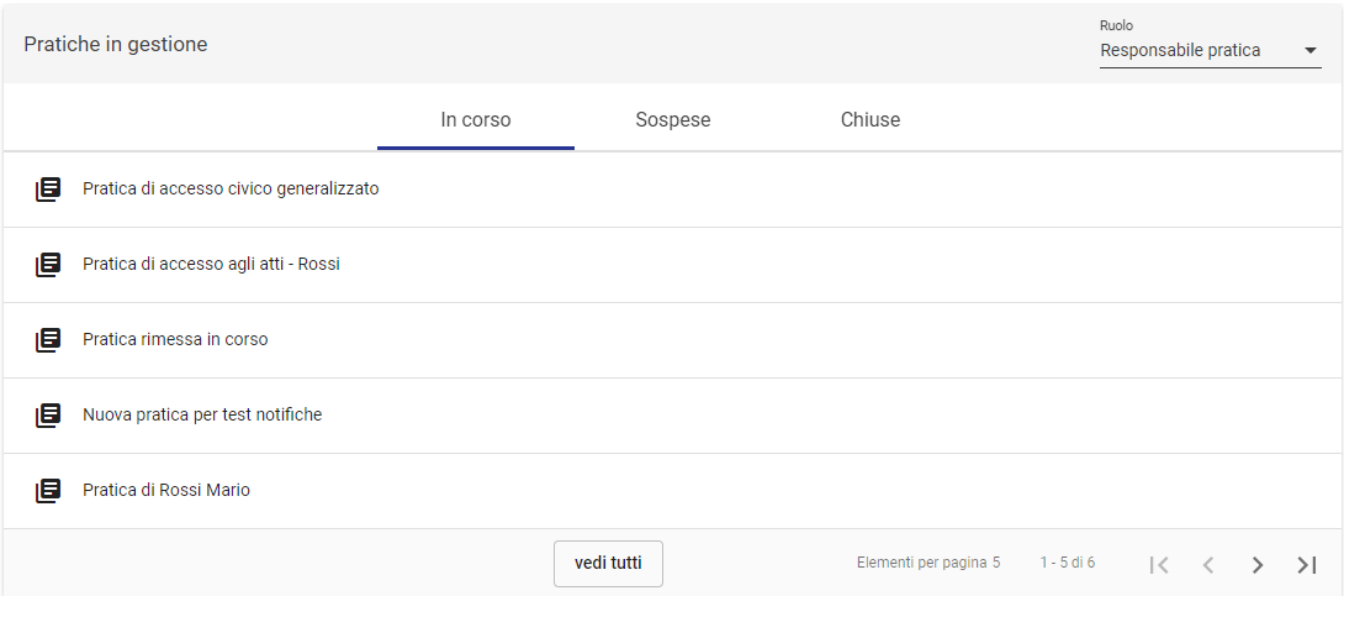

**Pratiche con attività assegnate** il widget mostra tutte le pratiche con attività assegnate come "Collaboratore" (si veda ["Ruoli"](https://wiki.u-gov.it/confluence/display/TITULUS/Manuale+utente+Titulus+5+-+Modulo+Gestione+accessi#ManualeutenteTitulus5ModuloGestioneaccessi-Ruoli)). È possibile filtrare per le pratiche con attività in corso e con quelle portate a termine. Selezionando una pratica si viene reindirizzati al widget "Attività" con il toggle "Assegnate a me" attivo (si veda ["Attività"](https://wiki.u-gov.it/confluence/display/TITULUS/Manuale+utente+Titulus+5+-+Modulo+Gestione+accessi#ManualeutenteTitulus5ModuloGestioneaccessi-Attivit%C3%A0)).

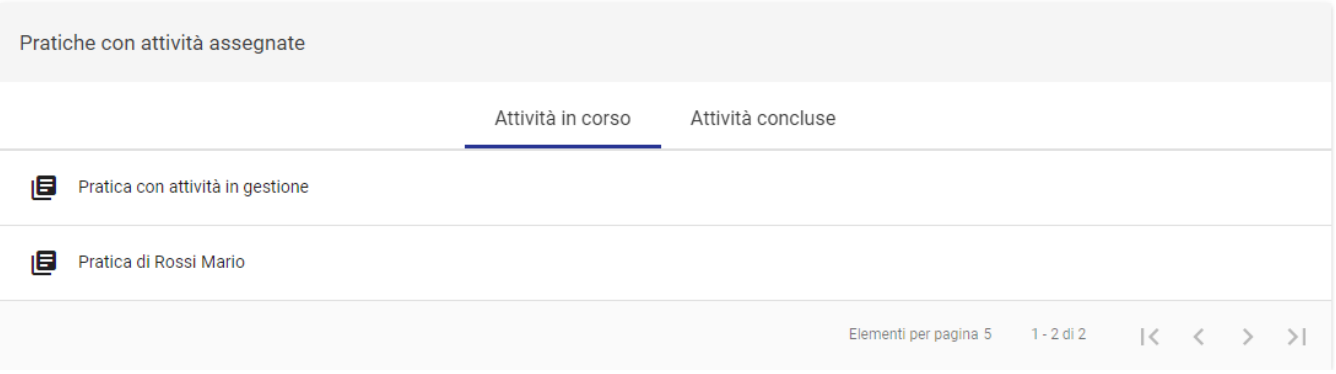

**Ricerca veloce** in questo widget può essere effettuata una ricerca veloce per "Pratiche" e "Richieste". Avviando la ricerca si viene reindirizzati alla pagina di Ricerca avanzata, con i risultati ricercati.

La ricerca delle pratiche è possibile per "Oggetto" e "Numero pratica"

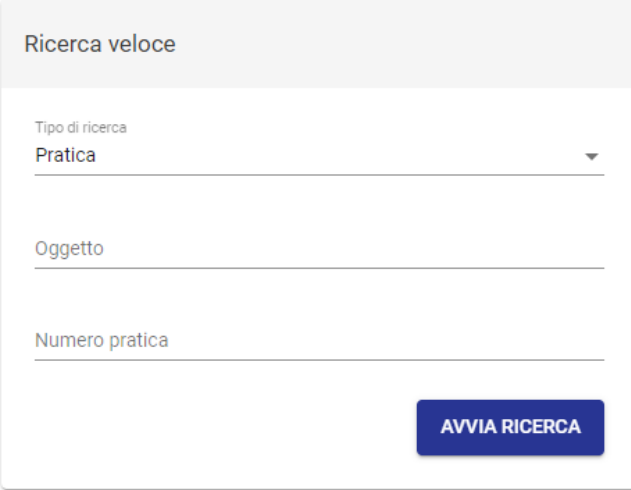

La ricerca per le richieste è possibile per "Oggetto", "RPA" della richiesta di accesso e "Richiedente":

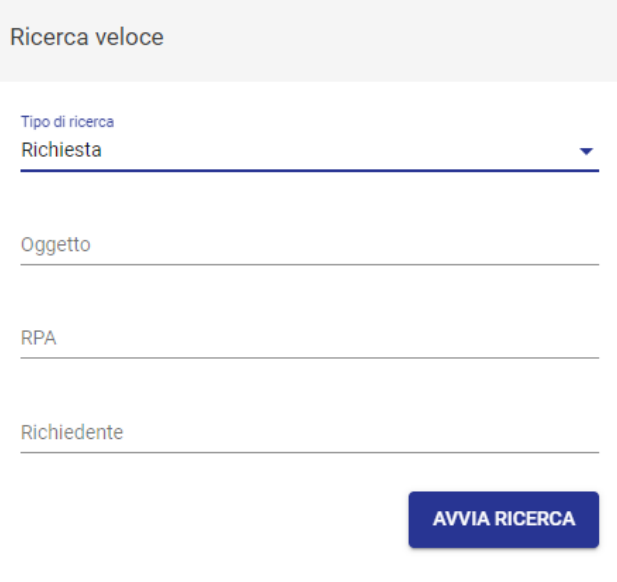

**Scadenze pratiche** questo widget permette di visionare le Scadenze delle pratiche di competenza come Responsabile Pratica o Operatore Pratica. Cliccando sul giorno corrispondente sarà possibile visualizzare tutte le pratiche in scadenza in quella giornata.

 $\odot$ **NB:** gli Amministratori del Modulo vedranno le scadenze di tutte le pratiche della propria AOO.

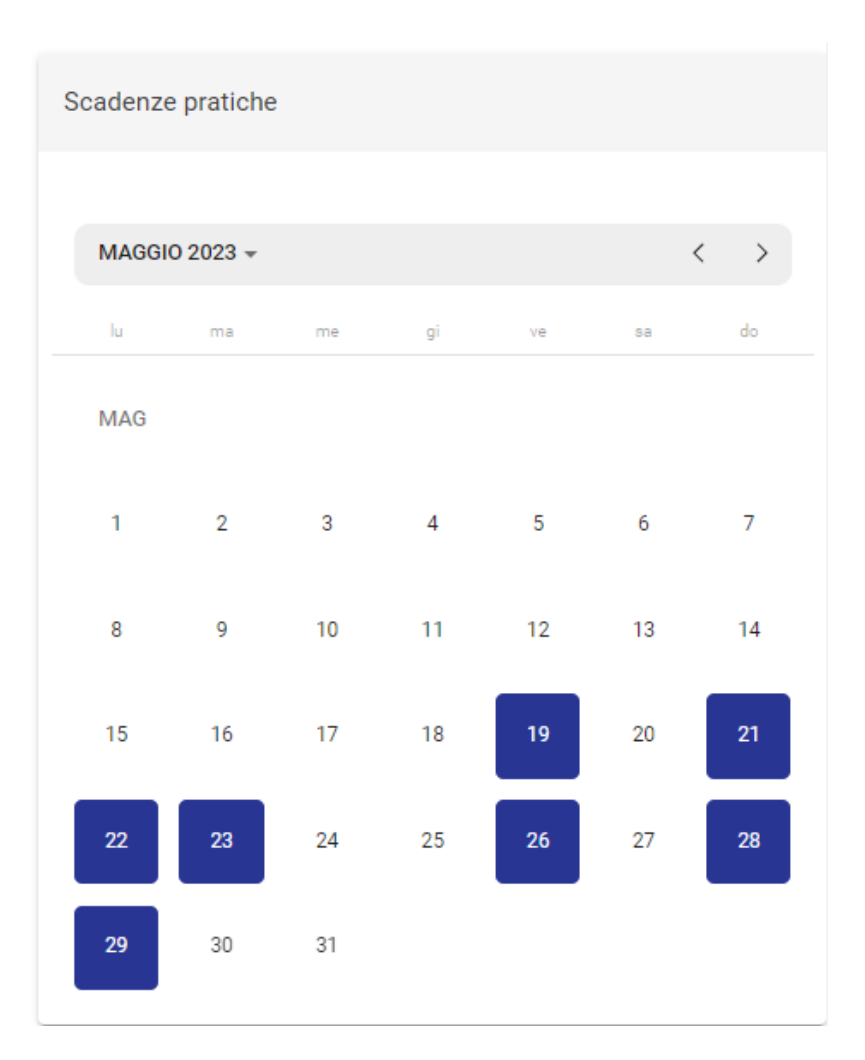

#### Di seguito un esempio di visualizzazione del popup di un giorno con due pratiche in scadenza:

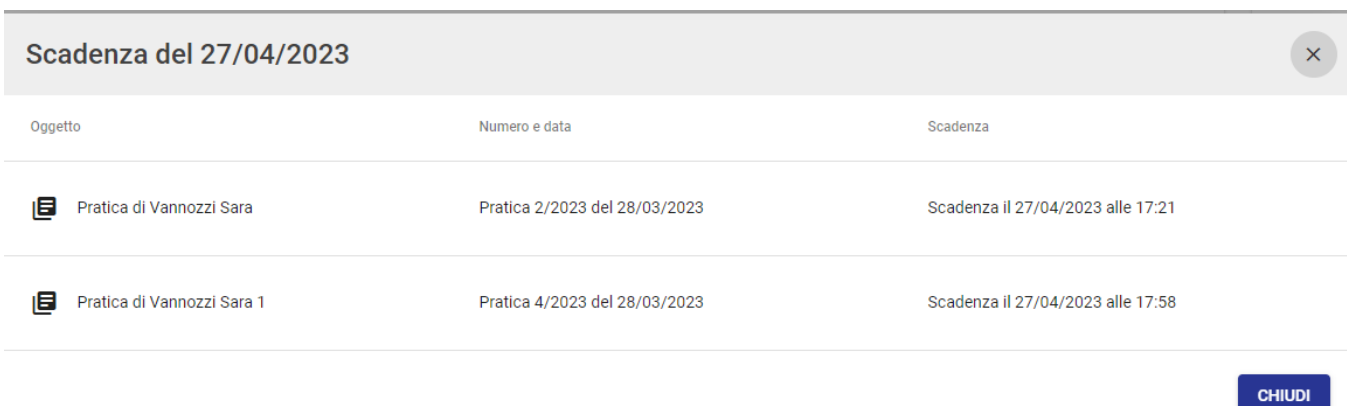

# <span id="page-5-0"></span>Ricerca avanzata

Q Ricerca avanzata

La maschera "Ricerca avanzata" contrassegnata dalla seguente icona permette di effettuare una ricerca avanzata per "Pratiche"

e/o "Richieste"

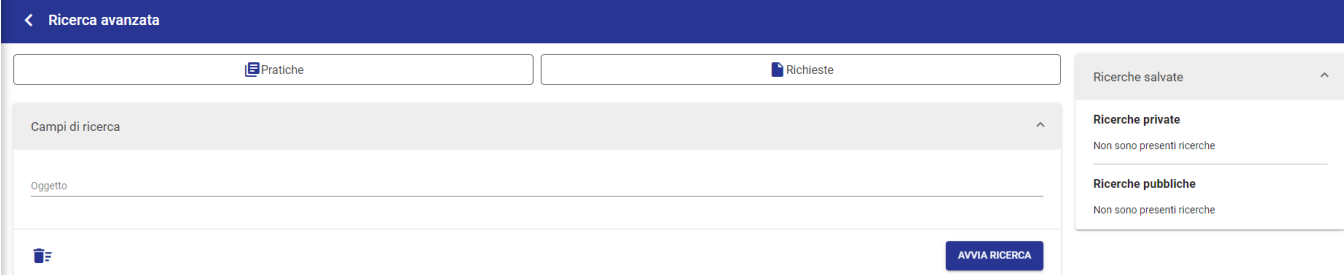

#### Cliccando sul tab "Pratiche" si apre la seguente schermata:

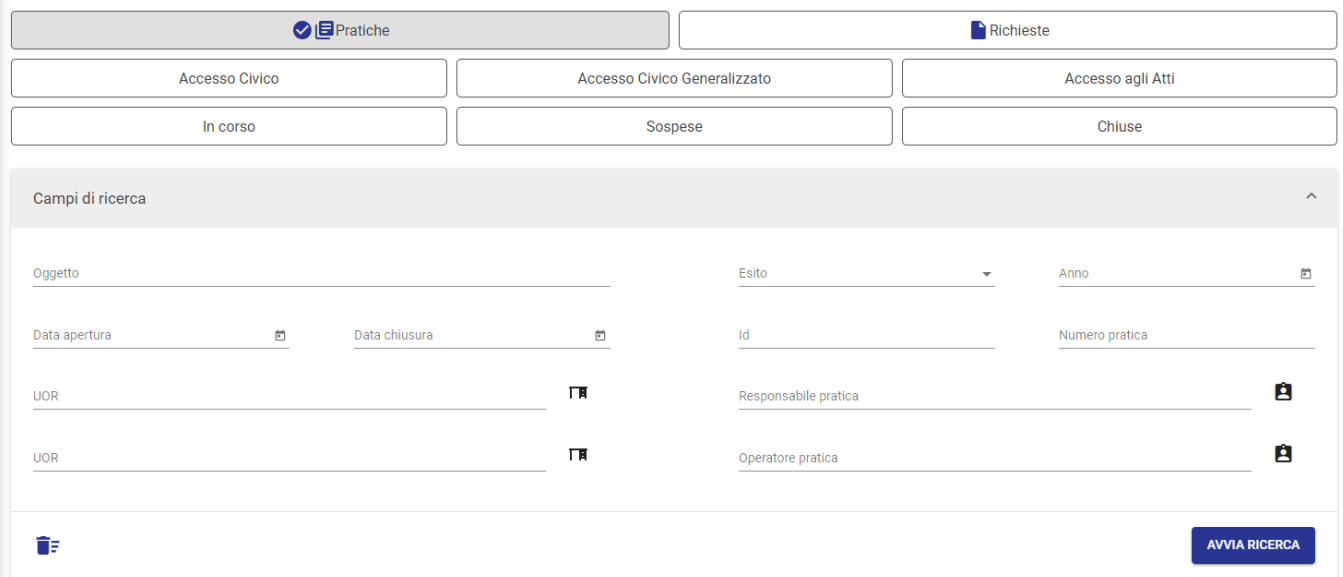

È possibile filtrare le pratiche tramite i button per la **tipologia di accesso**:

- Accesso civico
- Accesso civico generalizzato
- Accesso agli atti (o accesso documentale)

#### e per lo **stato delle pratiche**:

- In corso
- Sospese
- Chiuse

I campi della ricerca sono i seguenti:

- Oggetto
- Esito
- Anno
- Data apertura
- Data chiusura
- Id
- Numero pratica UOR
- Responsabile pratica
- UOR
- Operatore pratica

Cliccando sul tab "Richieste" si apre la seguente schermata:

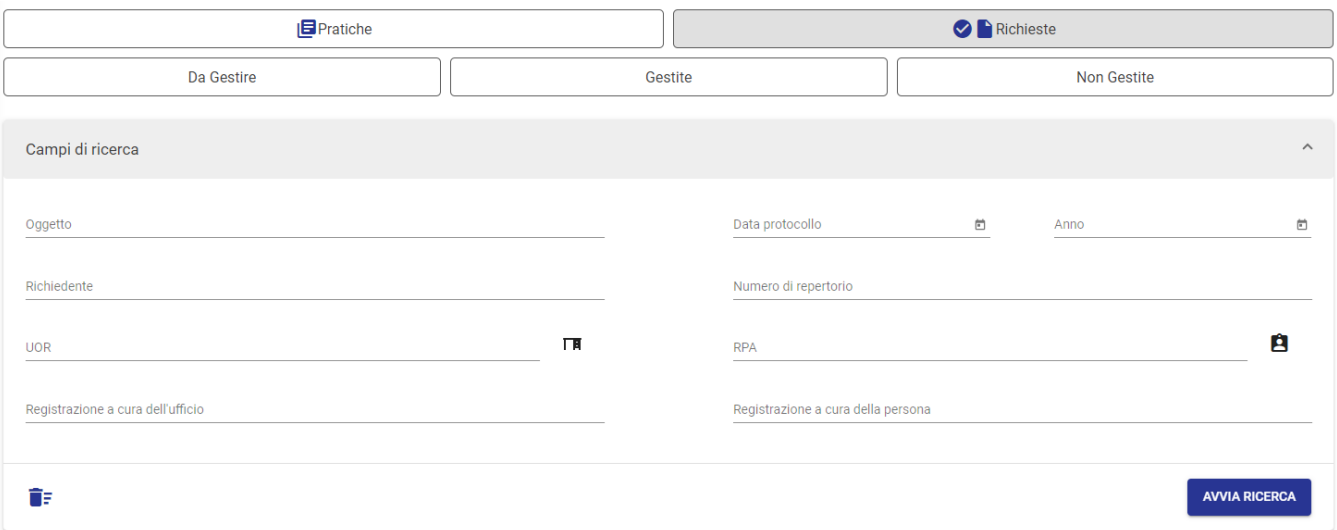

È possibile filtrare le richieste tramite i button per lo stato delle stesse:

- Da gestire
- Gestite
- Non gestite

I campi della ricerca sono i seguenti:

- Oggetto
- Data protocollo
- Anno
- Richiedente
- Numero di repertorio
- UOR
- RPA

8

- Registrazione a cura dell'ufficio
- Registrazione a cura della persona

Nei risultati di ricerca è possibile effettuare le seguenti azioni tramite le icone riportate:

Q avviare una nuova ricerca

salvare la ricerca effettuata

Per ulteriori specifiche si veda il Manuale della ricerca avanza di Titulus ai seguente link:

[Ricerca avanzata - Salvare la ricerca effettuata](https://wiki.u-gov.it/confluence/display/TITULUS/Manuale+utente+Titulus+5+-+Ricerca+globale+e+avanzata#ManualeutenteTitulus5Ricercaglobaleeavanzata-Salvarelaricercaeffettuata)

[Ricerca avanzata - Avviare una nuova ricerca](#)

# <span id="page-7-0"></span>Registro Accessi

# **B** Registro accessi

Cliccando sul button **Simmal conservativisti alla maschera di generazione del Registro. Questa funzione consente di generare il** Registro degli accessi, oggetto di pubblicazione obbligatoria nella sezione Amministrazione trasparente dei siti istituzionali delle PA.

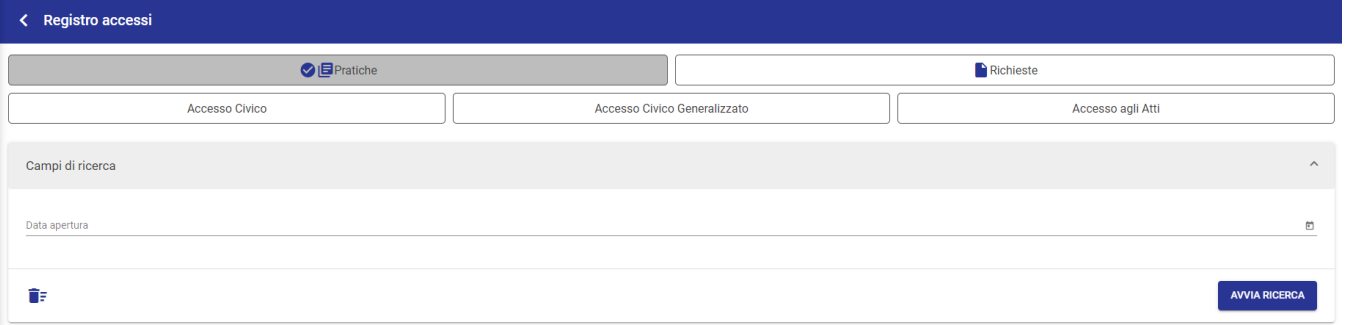

La maschera che si presenta è simile a quella della Ricerca avanzata. Il button "Pratiche" è selezionato e non deselezionabile, il button "Richieste" non è selezionabile, in quanto il registro deve contenere solo le pratiche.

Inserendo un range di date nel campo data apertura e cliccando su "Avvia ricerca" vengono restituite tutte le pratiche generate nel lasso di tempo selezionato e in qualsiasi stato (In corso, Sospese e Chiuse). Se non si seleziona nessuna tipologia di accesso (Accesso Civico, Accesso Civico Generalizzato e Accesso agli Atti) nei risultati di ricerca vengono automaticamente restituite le pratiche di tutte le tipologie. Se si vuole produrre un registro per tipologia è possibile filtrarle utilizzando i rispettivi button.

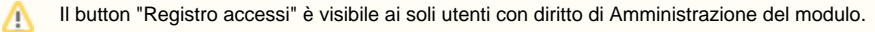

Di seguito un esempio di risultati di ricerca ottenuti cliccando su "Avvia ricerca". Tra i dettagli è possibili visualizzare alcune informazioni aggiuntive come lo Stato della pratica e il Responsabile pratica.

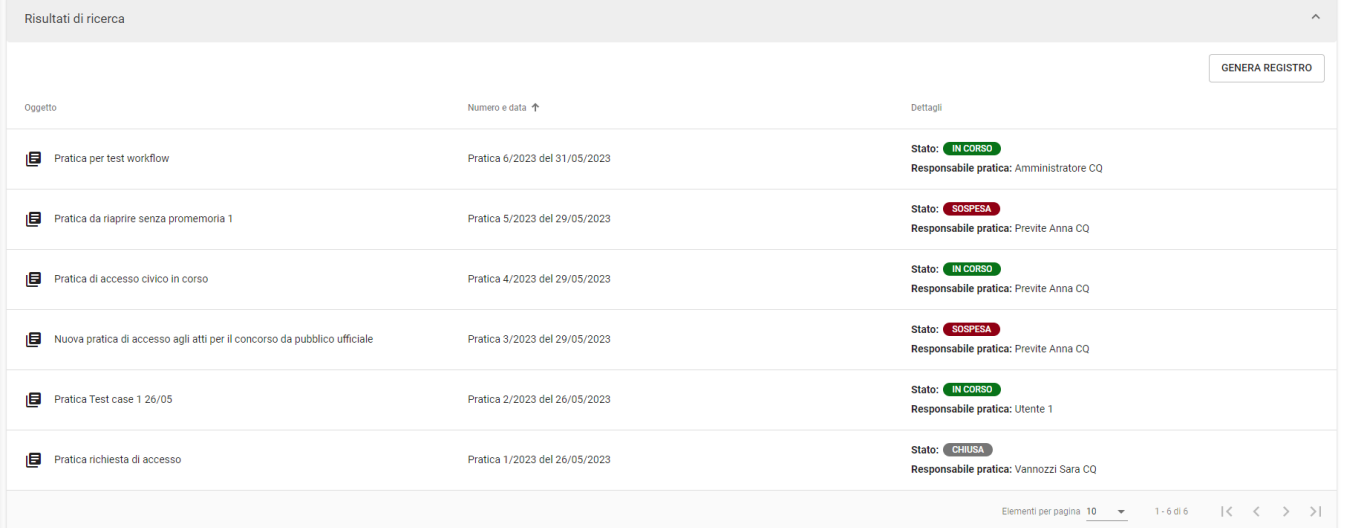

Cliccando sul button in alto a destra "Genera registro" è possibile generare il Registro degli accessi.

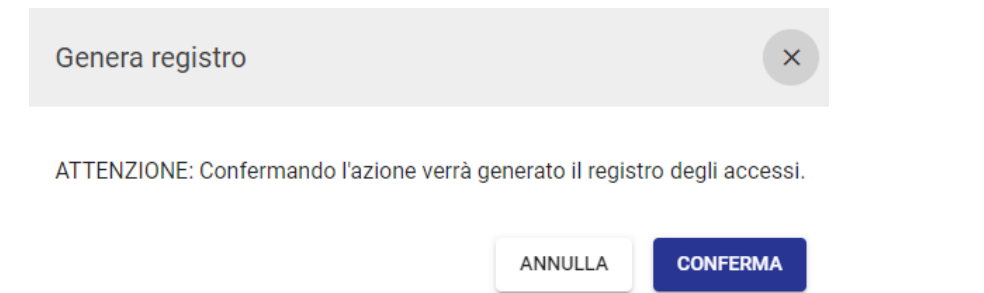

Una volta confermata l'azione verrà automaticamente scaricato in locale un file in formato xml, contenente il Registro.

# <span id="page-8-0"></span>Gestione richiesta di accesso

Di seguito si illustra il flusso di gestione delle "Richieste di accesso" confluite nel widget "Richieste d'accesso". Si ricorda che nel modulo confluiscono SOLO i documenti in arrivo repertoriati nel repertorio configurato per le richieste d'accesso.

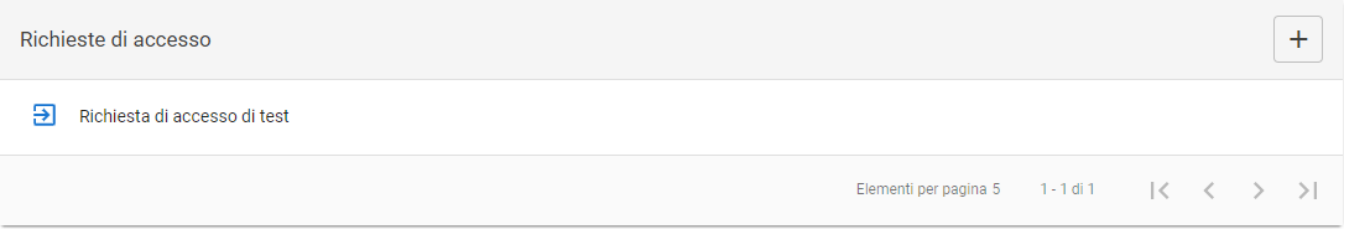

All'interno del widget "Richieste di accesso" ogni utente visualizza tutte le richieste di accesso sui cui ha un ruolo di RPA, Operatore e/o Co-responsabile.

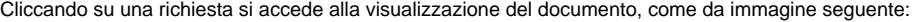

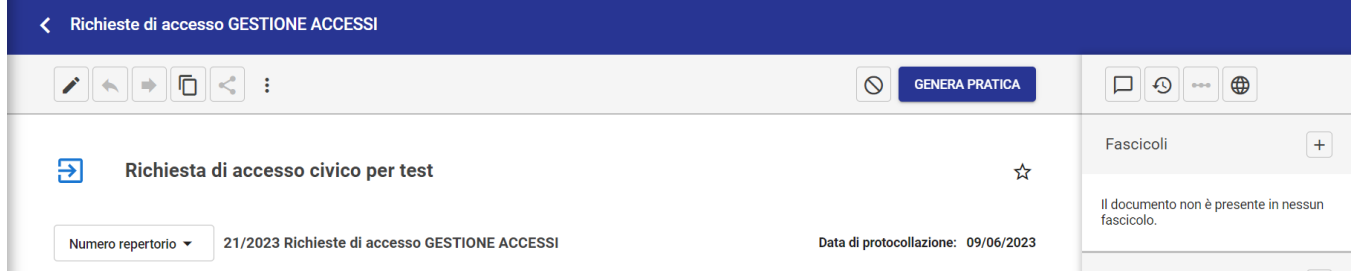

Gli utenti che hanno un ruolo di RPA, Operatore e/o Co-responsabile sul documento di richiesta tramite i button in alto possono:

- Generare una pratica di accesso cliccando su **GENERA PRATICA** (si veda sottoparagrafo ["Generazione pratica"](https://wiki.u-gov.it/confluence/display/TITULUS/Manuale+utente+Titulus+5+-+Modulo+Gestione+accessi#ManualeutenteTitulus5ModuloGestioneaccessi-Generazionepratica));
- $\mathbb O$ ■ Rimuovere una richiesta di accesso dal modulo Gestione Accessi cliccando sull'icona "Respingi richiesta di accesso". La richiesta repertoriata rimane comunque accessibile in Titulus sulla base dei diritti dell'utente.

**ATTENZIONE:** se sul documento di richiesta è attivo un iter, sarà possibile generare una pratica solo da parte degli utenti con diritto in ACL "An ⊕ nullamento flussi".

### <span id="page-9-0"></span>Generazione pratica

Una volta cliccato su **GENERA PRATICA** si aprirà il seguente popup:

#### Genera pratica

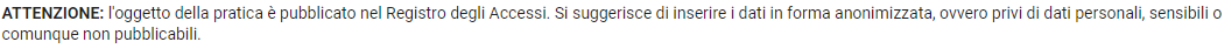

 $\mathsf{x}$ 

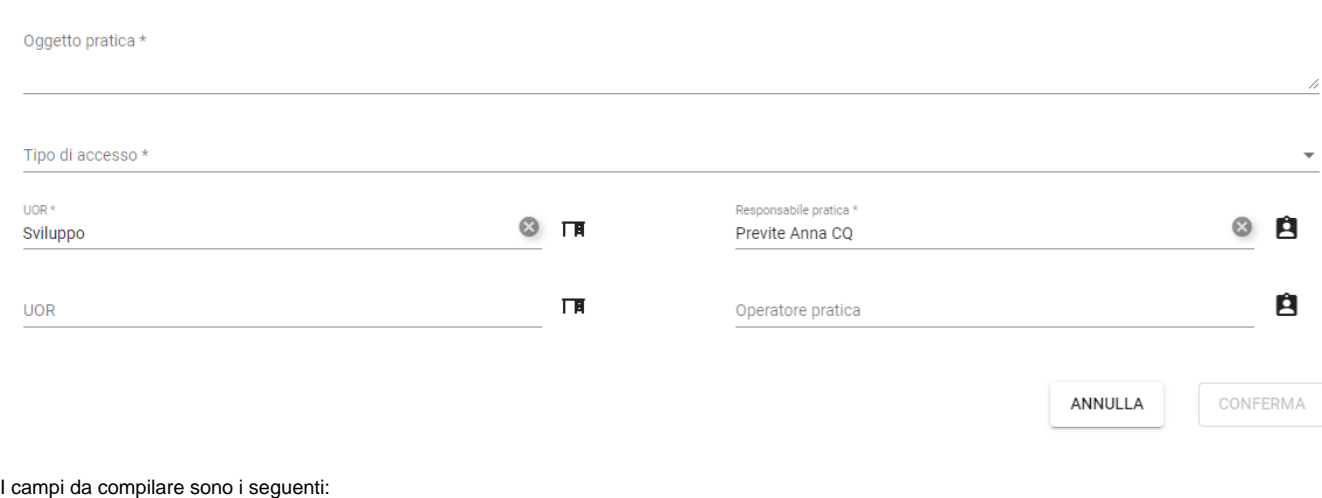

Oggetto pratica (obbligatorio)

ATTENZIONE: l'oggetto della pratica è pubblicato nel Registro degli Accessi. Si suggerisce di inserire i dati in forma anonimizzata, ovvero privi ⊕ di dati personali, sensibili o comunque non pubblicabili.

- Tipo di accesso (obbligatorio): selezionabile dal menu a tendina tra le voci Accesso Civico, Accesso Civico Generalizzato, Accesso agli Atti.  $\bullet$ UOR - Responsabile pratica (obbligatorio): i campi vengono automaticamente compilati con le informazioni dell'utente RPA della richiesta di accesso. Il valore è modificabile, se viene inserito un Responsabile pratica diverso dall'RPA della richiesta di accesso sarà automaticamente modificato l'RPA della richiesta con il nuovo utente inserito.
- UOR Operatore pratica

Cliccando su Conferma viene generata la pratica e il documento di richiesta di accesso viene automaticamente fascicolato all'interno del nuovo fascicolo della pratica. La denominazione del fascicolo creato contiene il numero di pratica (PA-anno-n. pratica). Es. di seguito:

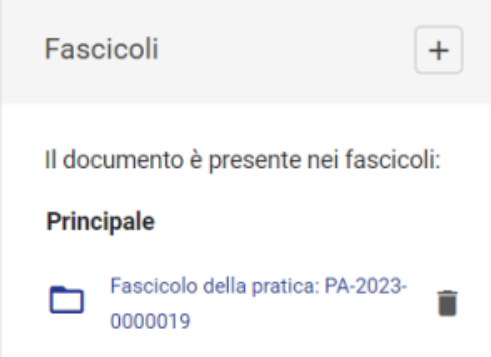

Una volta generata la pratica, sul documento di richiesta è mostrato il collegamento alla Pratica di accesso nel widget "Collegamenti", dal quale è possibile accedere alla pratica, come da immagine seguente:

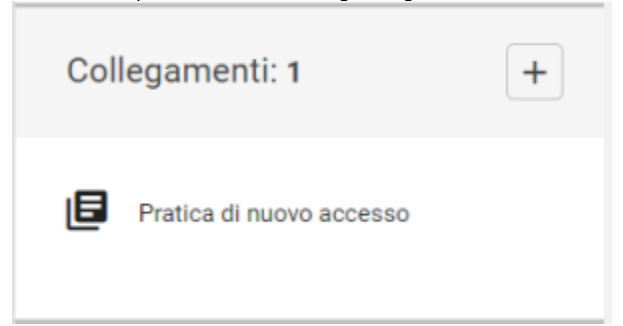

#### Di seguito una pratica appena generata:

↖

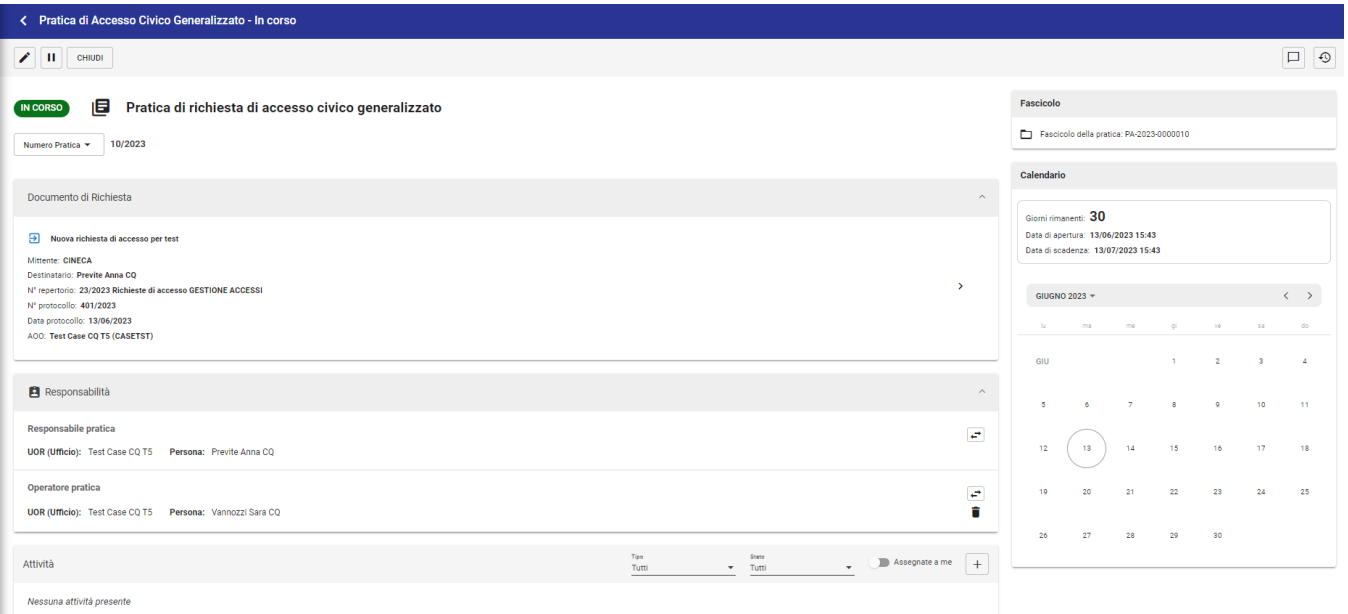

All'interno della pratica, il documento di richiesta è visibile nel widget "Documento di richiesta", dal quale è possibile sia accedere al documento tramite la

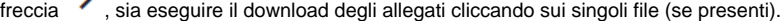

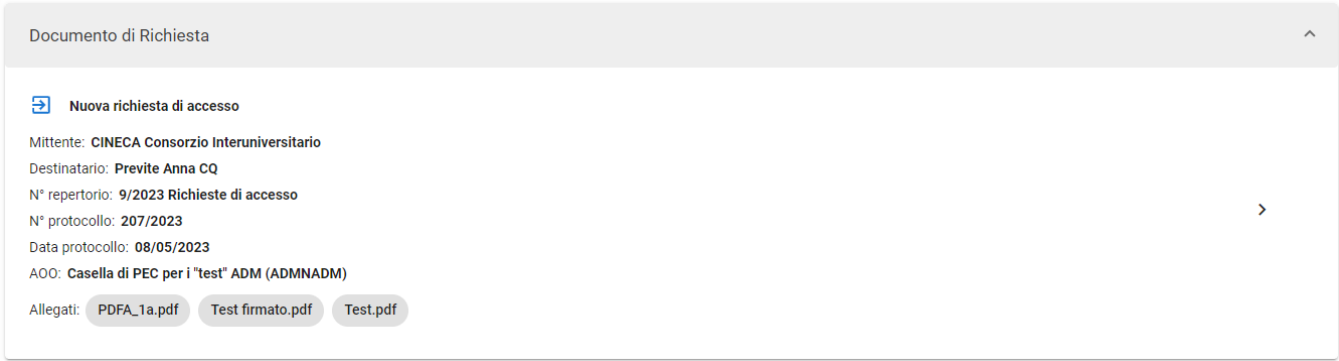

All'interno della pratica appena generata sarà visibile il countdown dei 30 giorni previsti dalla normativa per la gestione della pratica e la data di scadenza.

<span id="page-11-0"></span>**NB**: Se una richiesta di accesso viene annullata prima della generazione della pratica, non sarà possibile generare la pratica, ma sarà ➀ consentita solamente l'azione "Respingi la richiesta di accesso" per la rimozione della richiesta dal widget e dal modulo. Se la richiesta viene annullata dopo che la pratica è stata generata, all'interno della pratica nel widget "Documento di richiesta" il documento sarà segnalato con una barra rossa.

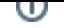

# Gestione pratica di accesso

Nei paragrafi successivi si descrivono le modalità di gestione della pratica, dalla sua generazione alla sua chiusura.

La pratica può essere: "In corso", "Sospesa", "Chiusa".

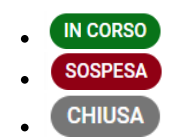

Ogni pratica è collegata a un fascicolo che racchiude tutti i documenti della pratica, a partire dalla richiesta di accesso fino al documento di chiusura. Il collegamento al fascicolo è visualizzato nel widget "Fascicolo".

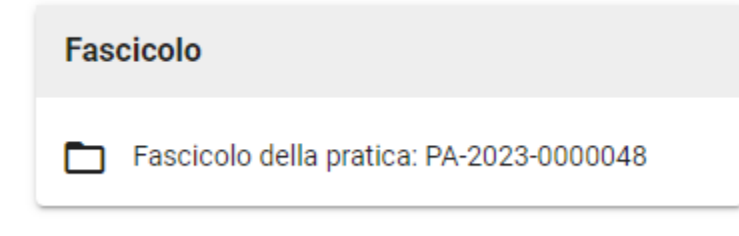

#### II collegamento fra pratica e fascicolo è bidirezionale.

Dal fascicolo è possibile accedere alla pratica tramite il widget "Collegamenti":

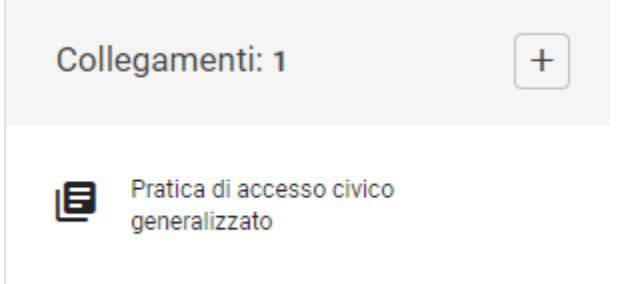

Il documento di richiesta è sempre visibile nel widget "Documento di richiesta", dal quale è possibile sia accedere al documento tramite la freccia "Vai al documento", sia eseguire il download degli allegati cliccando sui singoli file.

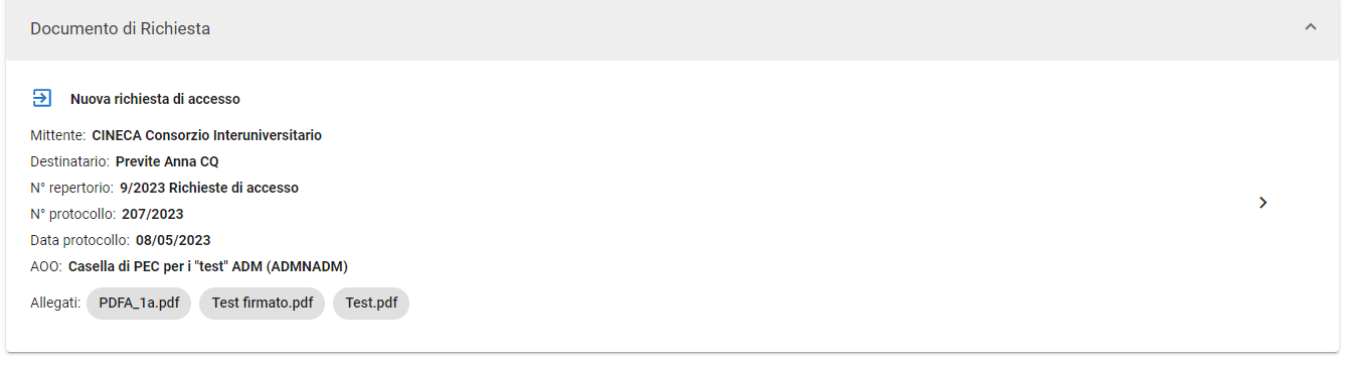

Nella sezione "Responsabilità" sono indicati gli utenti che hanno un ruolo sul documento "Responsabile Pratica" e "Operatore Pratica". È possibile

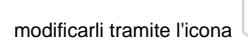

modificarli tramite l'icona  $\leftarrow$  "Cambia". Solo l'Operatore Pratica può essere eliminato tramite l'icona "Rimuovi".

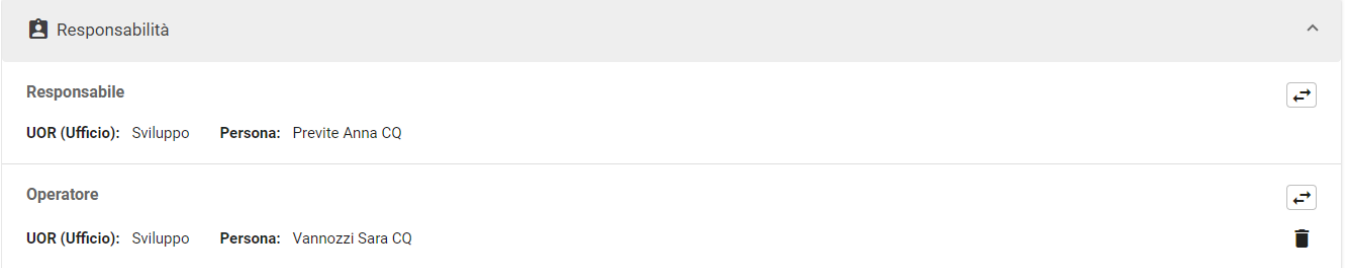

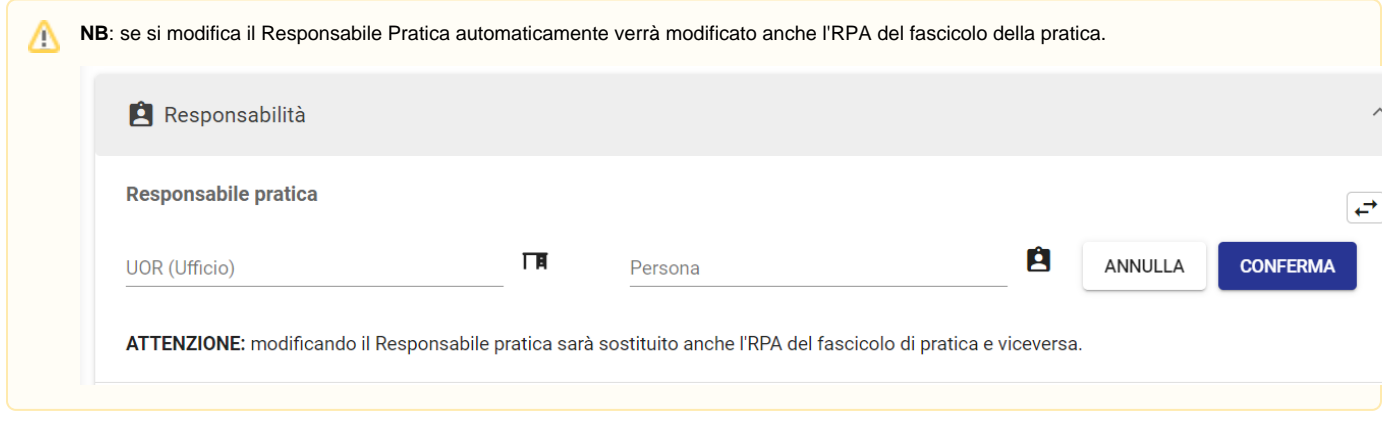

Nel widget a destra "Calendario" vengono visualizzate le seguenti informazioni a seconda dello stato in cui si trova la pratica. Se "In corso" e "Sospesa":

- **Giorni rimanenti** sono i giorni rimanenti per la gestione della pratica
- **Data di apertura** corrisponde alla data di protocollazione della richiesta di accesso
- **Data di scadenza** corrisponde al giorno di scadenza della pratica

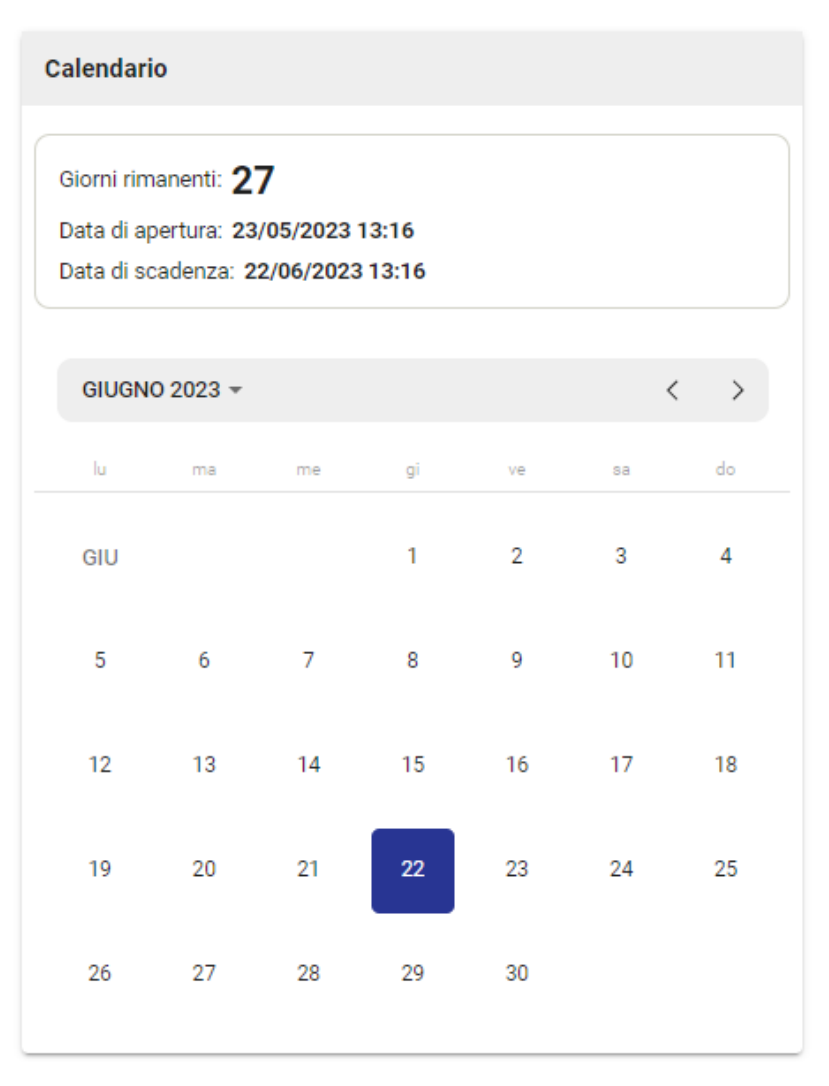

Per ulteriori informazioni si vedano i paragrafi ["Pratica in corso"](https://wiki.u-gov.it/confluence/display/TITULUS/Manuale+utente+Titulus+5+-+Modulo+Gestione+accessi#ManualeutenteTitulus5ModuloGestioneaccessi-Praticaincorso) e ["Sospensione pratica"](https://wiki.u-gov.it/confluence/display/TITULUS/Manuale+utente+Titulus+5+-+Modulo+Gestione+accessi#ManualeutenteTitulus5ModuloGestioneaccessi-Sospensionepratica).

Se lo stato della pratica è "Chiusa" nel "Calendario" vengono visualizzate le seguenti informazioni:

- **Data di apertura** corrisponde alla data di protocollazione della richiesta di accesso
- **Data di chiusura** corrisponde alla data di chiusura della pratica

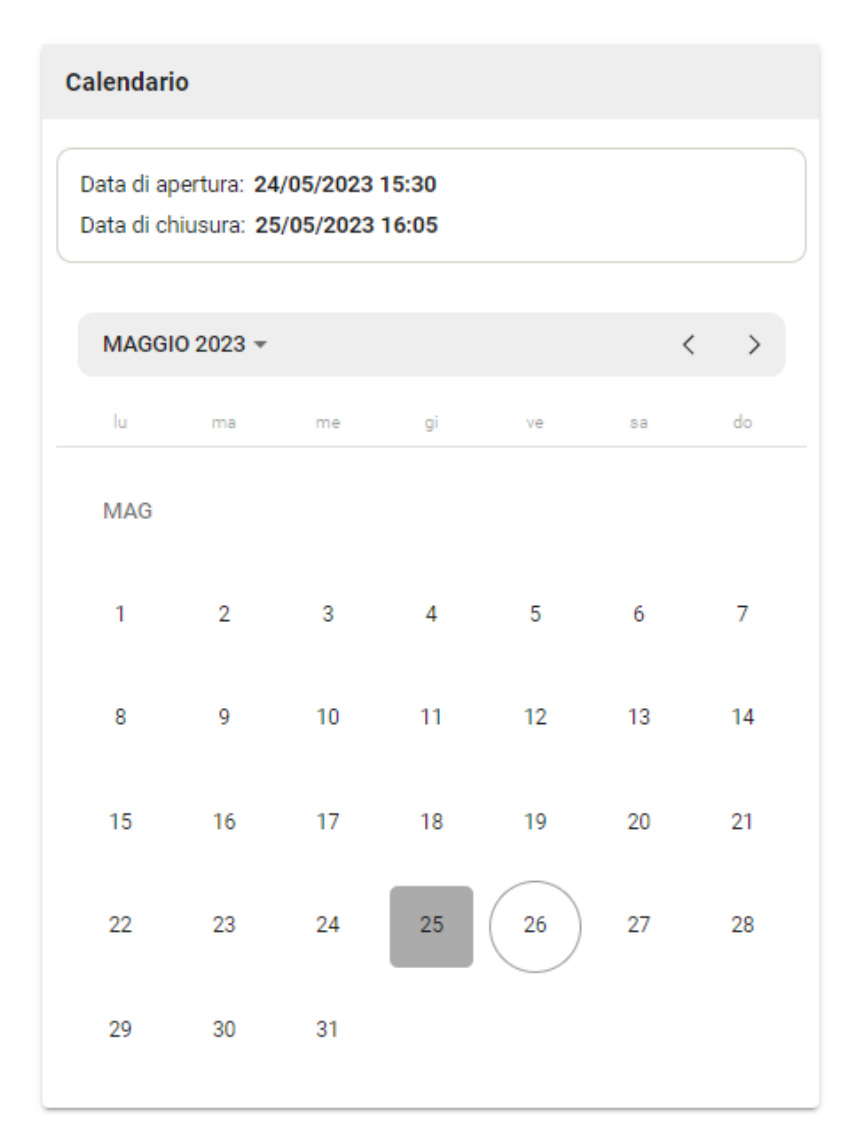

Per ulteriori informazioni sulla chiusura della pratica si veda il paragrafo ["Chiusura pratica".](https://wiki.u-gov.it/confluence/display/TITULUS/Manuale+utente+Titulus+5+-+Modulo+Gestione+accessi#ManualeutenteTitulus5ModuloGestioneaccessi-Chiusurapratica)

Se la pratica viene riaperta viene visualizzata anche la data di riapertura, ad esempio:

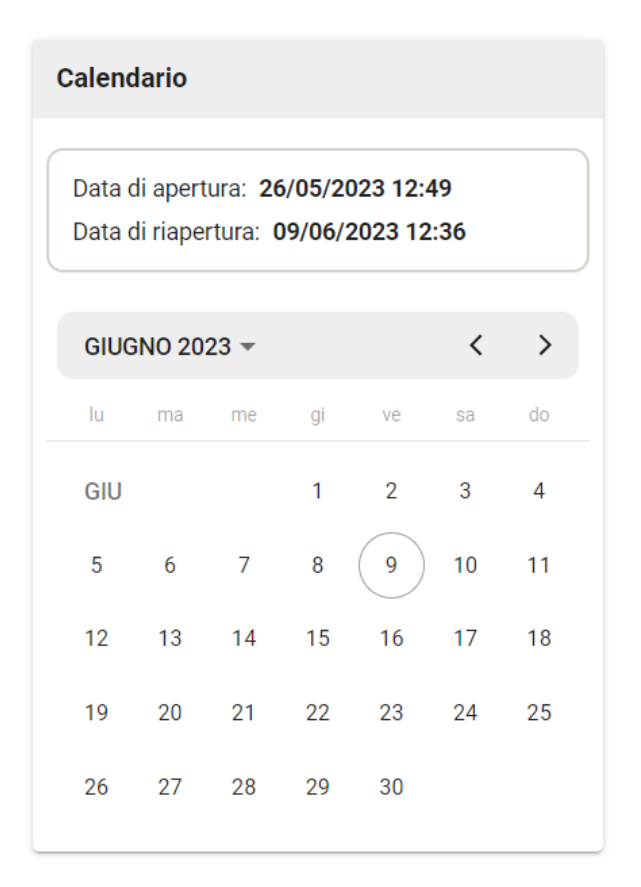

Per ulteriori informazioni sulla riapertura della pratica si veda il paragrafo ["Riapertura pratica".](https://wiki.u-gov.it/confluence/display/TITULUS/Manuale+utente+Titulus+5+-+Modulo+Gestione+accessi#ManualeutenteTitulus5ModuloGestioneaccessi-Riaperturapratica(stepopzionale))

Nella pagina della pratica sono sempre presenti le seguenti icone nella barra in alto a destra :

 $\Box$  $\overline{\mathcal{Q}}$ 

- l'icona permette di inserire delle note sulla pratica.
- l'icona permette di visualizzare le informazioni relative alla storia della pratica.

Il widget "Attività" è sempre presente in ogni stato della Pratica, per la descrizione di dettaglio si rimanda al sottoparagrafo ["Attività"](https://wiki.u-gov.it/confluence/display/TITULUS/Manuale+utente+Titulus+5+-+Modulo+Gestione+accessi#ManualeutenteTitulus5ModuloGestioneaccessi-Attivit%C3%A0).

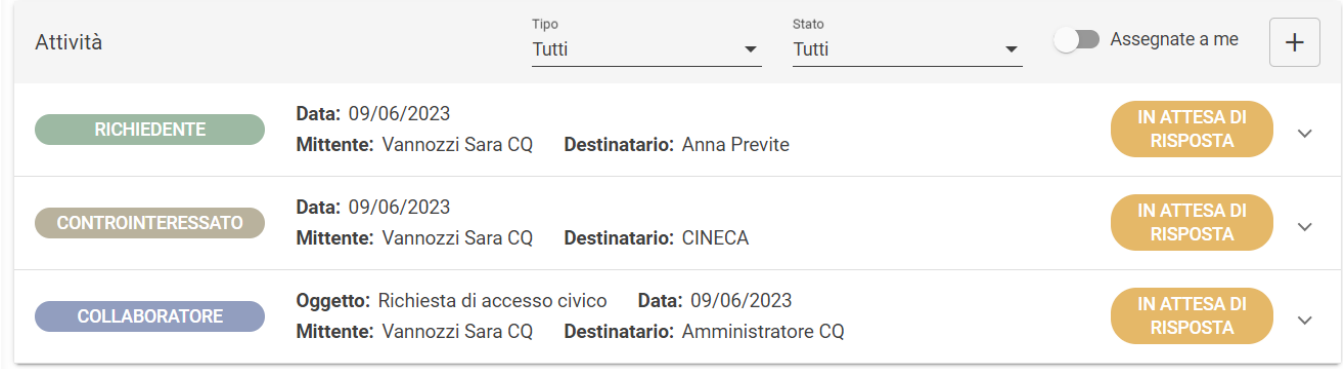

### <span id="page-16-0"></span>Pratica in corso

Cliccando su una pratica in corso si aprirà la seguente schermata:

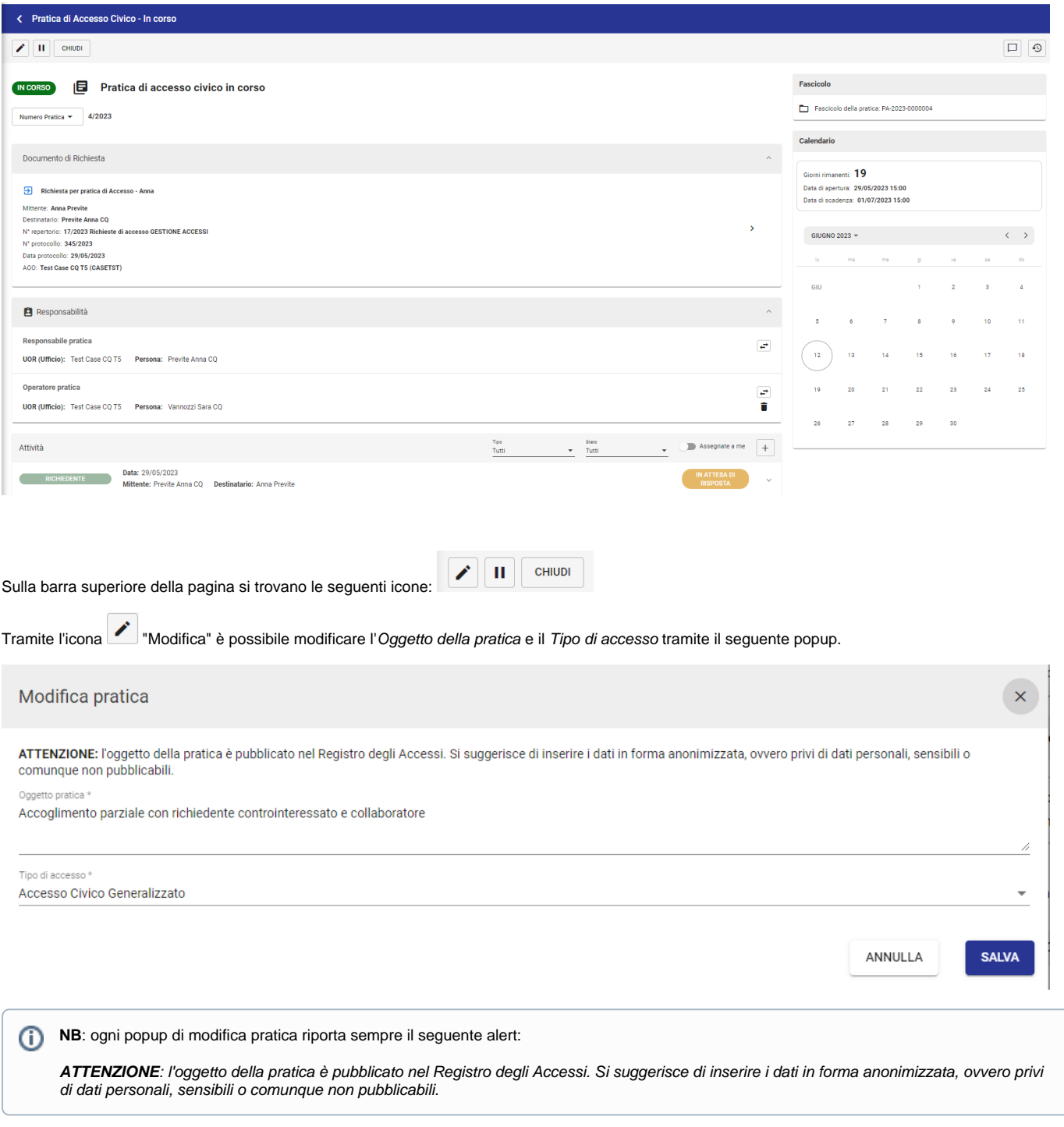

Tramite l'icona "Sospendi" è possibile sospendere manualmente la pratica inserendo una motivazione obbligatoria compilando il seguente popup. Per la sospensione si veda il paragrafo ["Sospensione pratica".](https://wiki.u-gov.it/confluence/display/TITULUS/Manuale+utente+Titulus+5+-+Modulo+Gestione+accessi#ManualeutenteTitulus5ModuloGestioneaccessi-Sospensionepratica)

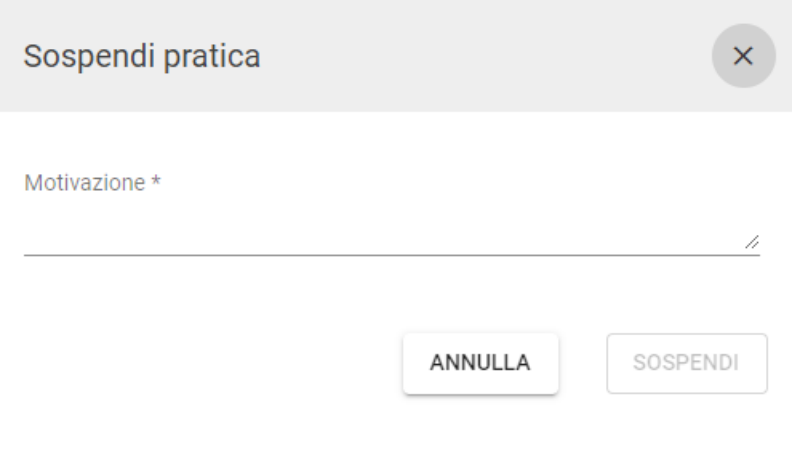

**CHIUDI** 

Tramite l'icona "Chiudi" è possibile chiudere la pratica. La funzionalità è descritta più approfonditamente nel paragrafo ["Chiusura pratica".](https://wiki.u-gov.it/confluence/display/TITULUS/Manuale+utente+Titulus+5+-+Modulo+Gestione+accessi#ManualeutenteTitulus5ModuloGestioneaccessi-Chiusurapratica)

Sotto la bar dei comandi principali sono presenti in ordine:

- Stato della pratica
- Oggetto della pratica

Nel menu a tendina sono presenti il Numero Pratica e l'ID della pratica.

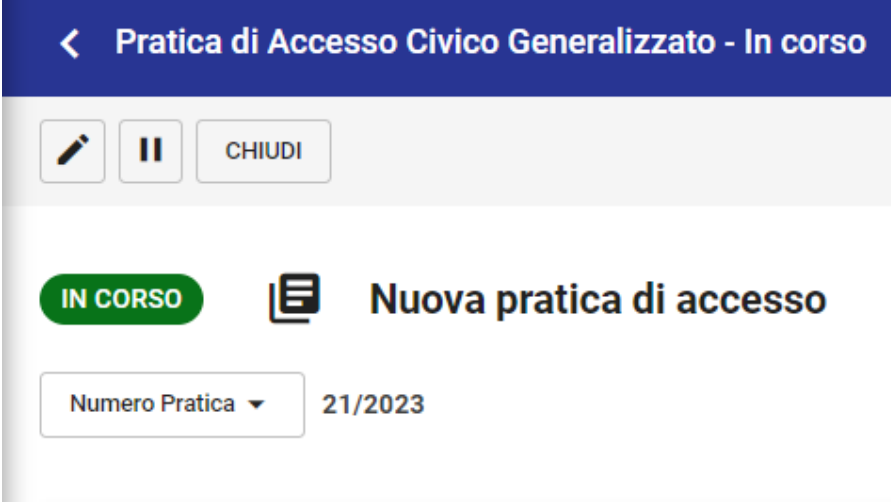

Riepilogo azioni possibili, sulla base dei diritti dell'utente, su una pratica in corso:

- Sospendi
- Modifica Responsabile Pratica e modifica/cancellazione Operatore Pratica (si veda il paragrafo ["Gestione pratica di acceso"\)](https://wiki.u-gov.it/confluence/display/TITULUS/Manuale+utente+Titulus+5+-+Modulo+Gestione+accessi#ManualeutenteTitulus5ModuloGestioneaccessi-Gestionepraticadiaccesso)
- Modifica Oggetto e Tipo di Accesso
- Aprire e chiudere attività (si veda il sottoparagrafo ["Attività"](https://wiki.u-gov.it/confluence/display/TITULUS/Manuale+utente+Titulus+5+-+Modulo+Gestione+accessi#ManualeutenteTitulus5ModuloGestioneaccessi-Attivit%C3%A0))

### <span id="page-18-0"></span>**Attività**

Nella sezione "Attività" sono presenti tutte le attività della pratica.

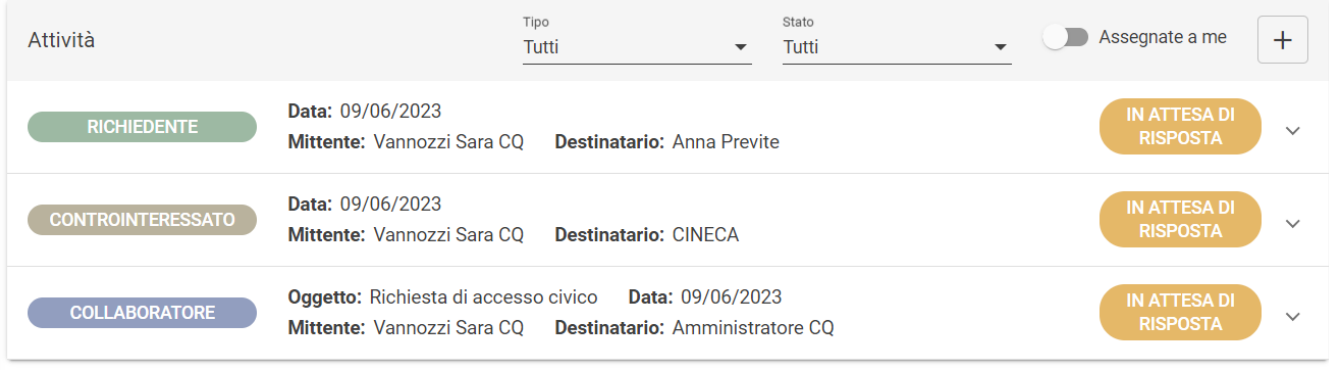

Le attività possono essere aperte tramite il button  $\Box$  "Crea nuova attività". È possibile aprire tre tipologie di attività:

- Attività al richiedente
- Attività al controinteressato
- Attività al collaboratore

È possibile filtrare le attività per Tipo (Richiedente, Controinteressato e Collaboratore) e per Stato (In attesa di risposta e Conclusa) tramite i menu a tendina corrispondenti. Attivando il toggle "Assegnate a me" è possibile visualizzare le attività di tipo "Collaboratore" assegnate all'utente corrente, ed è possibile filtrare ancora per Stato. Se si disattiva il toggle dopo averlo attivato, verranno mostrate tutte le attività Collaboratore della pratica, se si è modificato lo Stato verrà mostrato l'ultimo selezionato. Se si modifica il Tipo e selezionando "Richiedente" o "Controinteressato" il toggle si disattiva automaticamente, lasciando il filtro Stato sull'ultima selezione effettuata.

#### <span id="page-19-0"></span>**Attività richiedente**

#### <span id="page-19-1"></span>Apertura attività richiedente

Cliccando il button **| +** crea una nuova attività" può essere generata un'attività al richiedente. L'attività crea una bozza di documento in partenza in Titulus con alcuni dati precompilati:

#### La Voce di indice e la Classificazione, immodificabili:

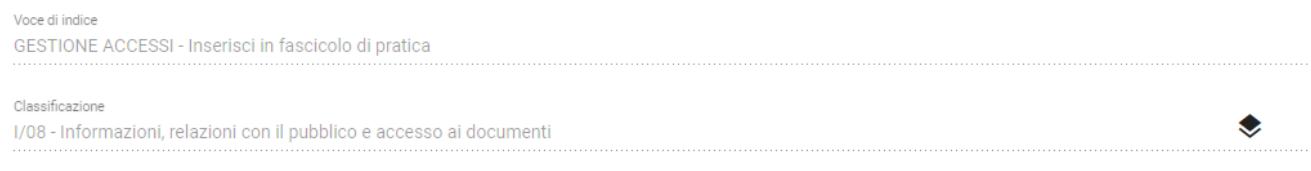

L'RPA della bozza di documento in partenza è compilato automaticamente con il Responsabile Pratica, immodificabile:

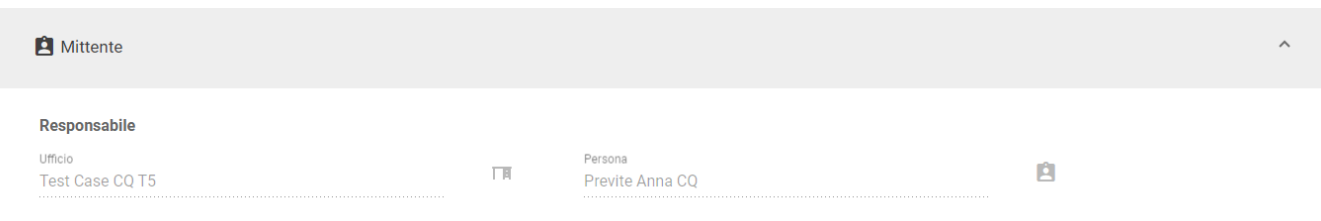

Il destinatario del documento viene compilato automaticamente con l'utente esterno che ha effettuato la richiesta di accesso (il richiedente):

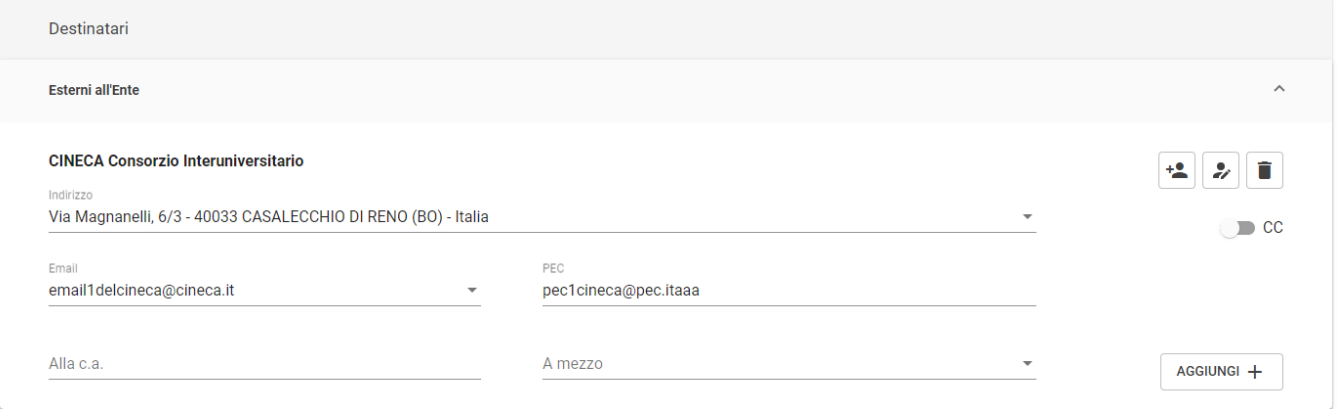

Perfezionato il documento è possibile eseguire le azioni disponibili in un normale documento di Titulus (Salva bozza, Protocolla) e successivamente alla protocollazione trasmettere il documento al richiedente.

Una volta salvato il documento, sulla destra è possibile visionare il collegamento al fascicolo di riferimento nel widget "Fascicoli" e alla pratica per cui si è creata l'attività nel widget "Collegamenti":

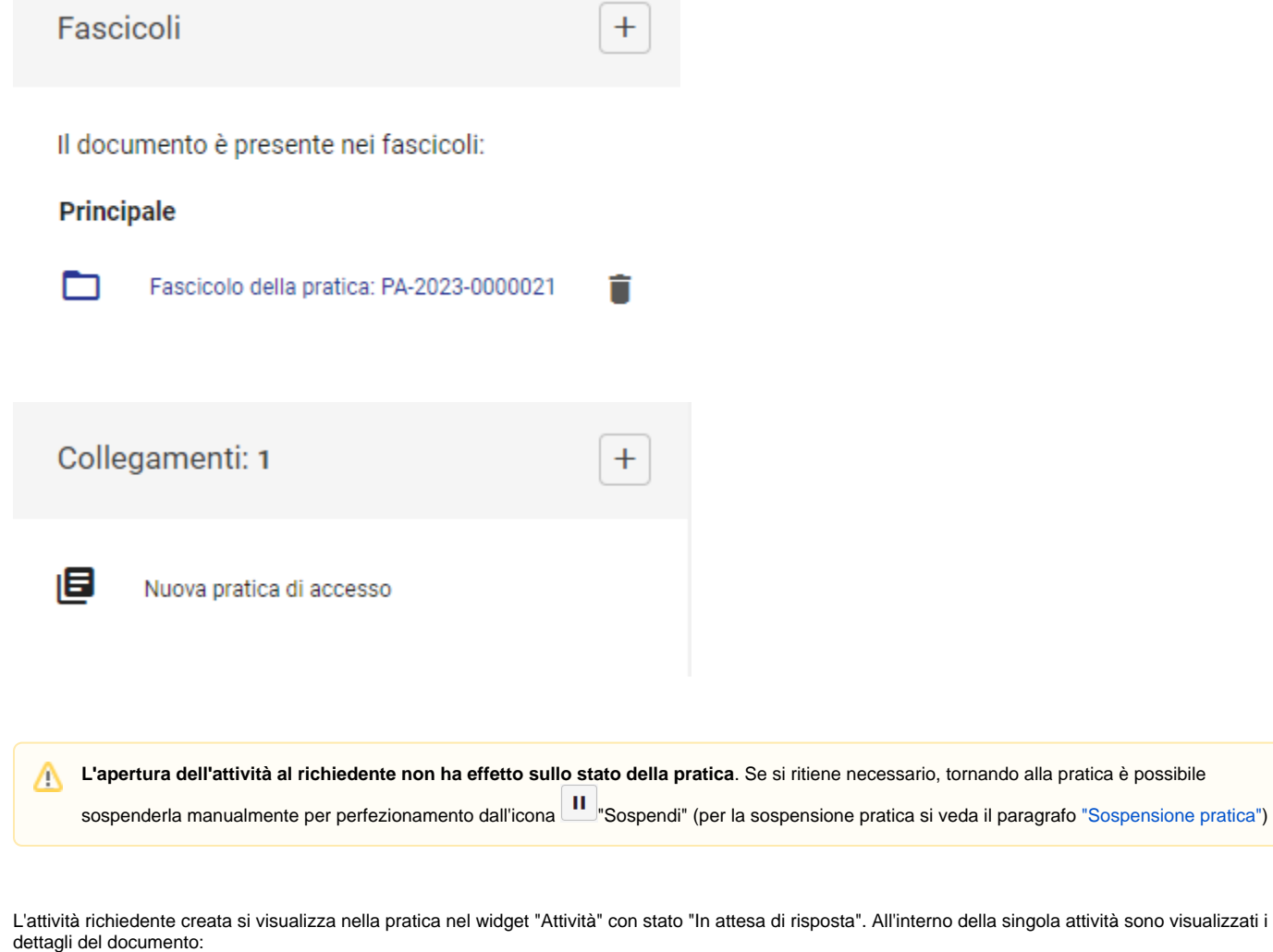

● Tipo e stato del documento (il documento è sempre in partenza, finché non viene protocollato riporterà l'icona bozza

protocollato l'icona del documento in partenza protocollato (internationale ) Oggetto del documento

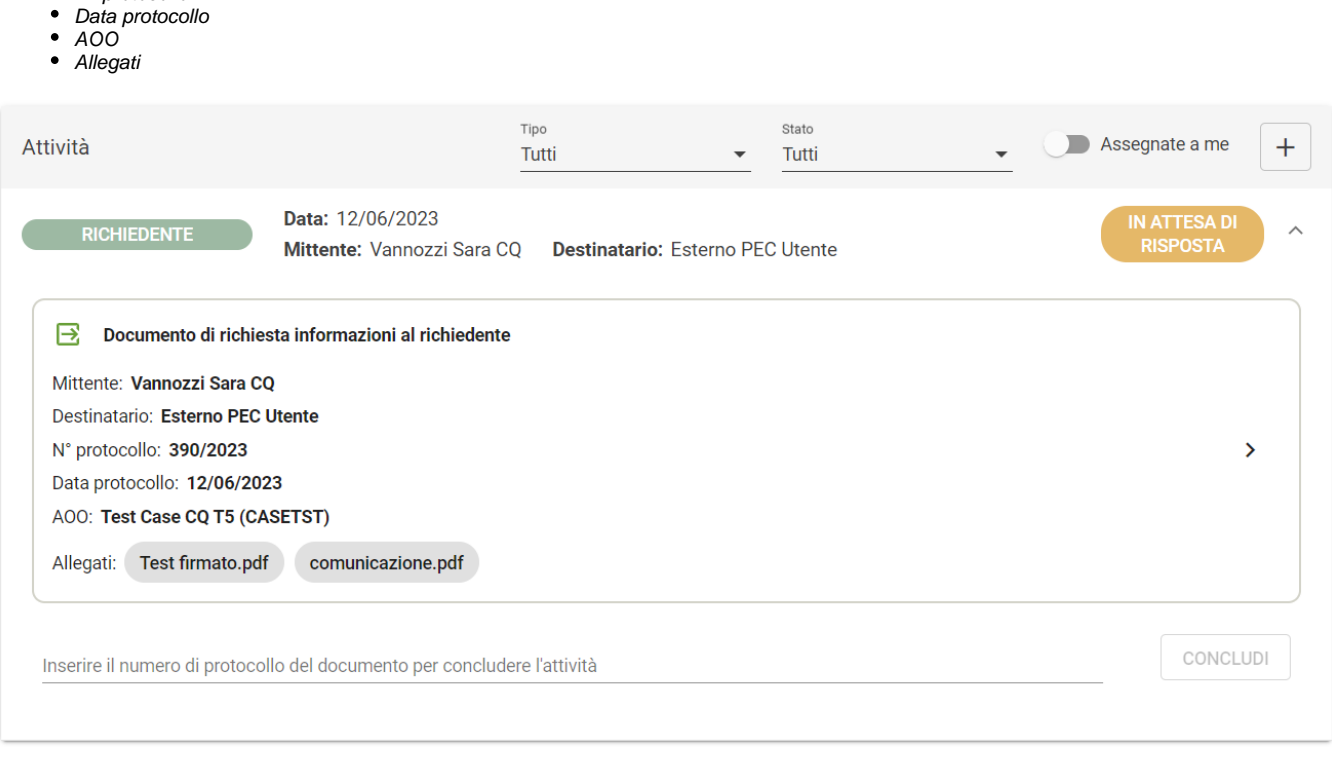

Come per tutti gli altri documenti è possibile accedervi tramite l'icona > "Vai al documento".

#### <span id="page-21-0"></span>**Chiusura attività richiedente**

Destinatario N° protocollo

Un'attività richiedente aperta può essere chiusa inserendo il numero di protocollo del documento di risposta del richiedente, come indicato qui sotto in giallo:

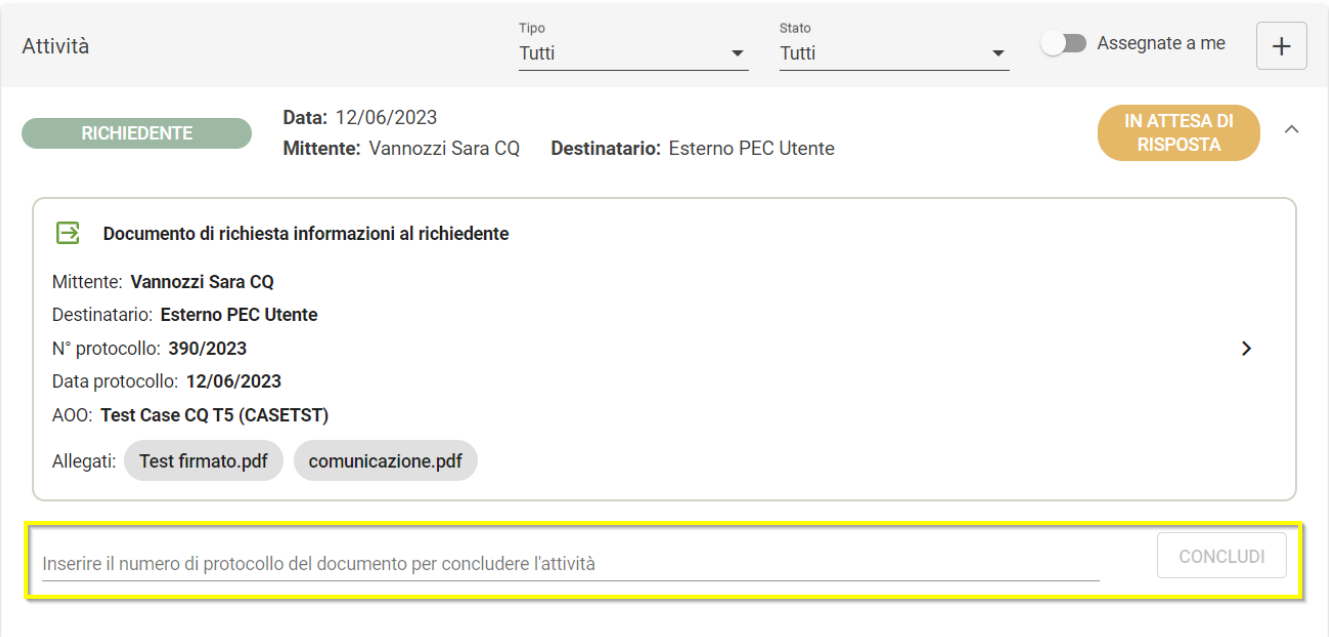

Sarà possibile chiudere un'attività solo successivamente alla protocollazione del documento al richiedente. Se il documento che ha generato l'attività non è protocollato non sarà possibile chiuderla.

Titulus effettua dei controlli nella lookup del campo:

Il numero di protocollo del documento di chiusura attività (documento di risposta del richiedente) deve essere maggiore di quello del documento di apertura dell'attività richiedente creata

#### $\bullet$  Il tipo documento sarà sempre "In arrivo"

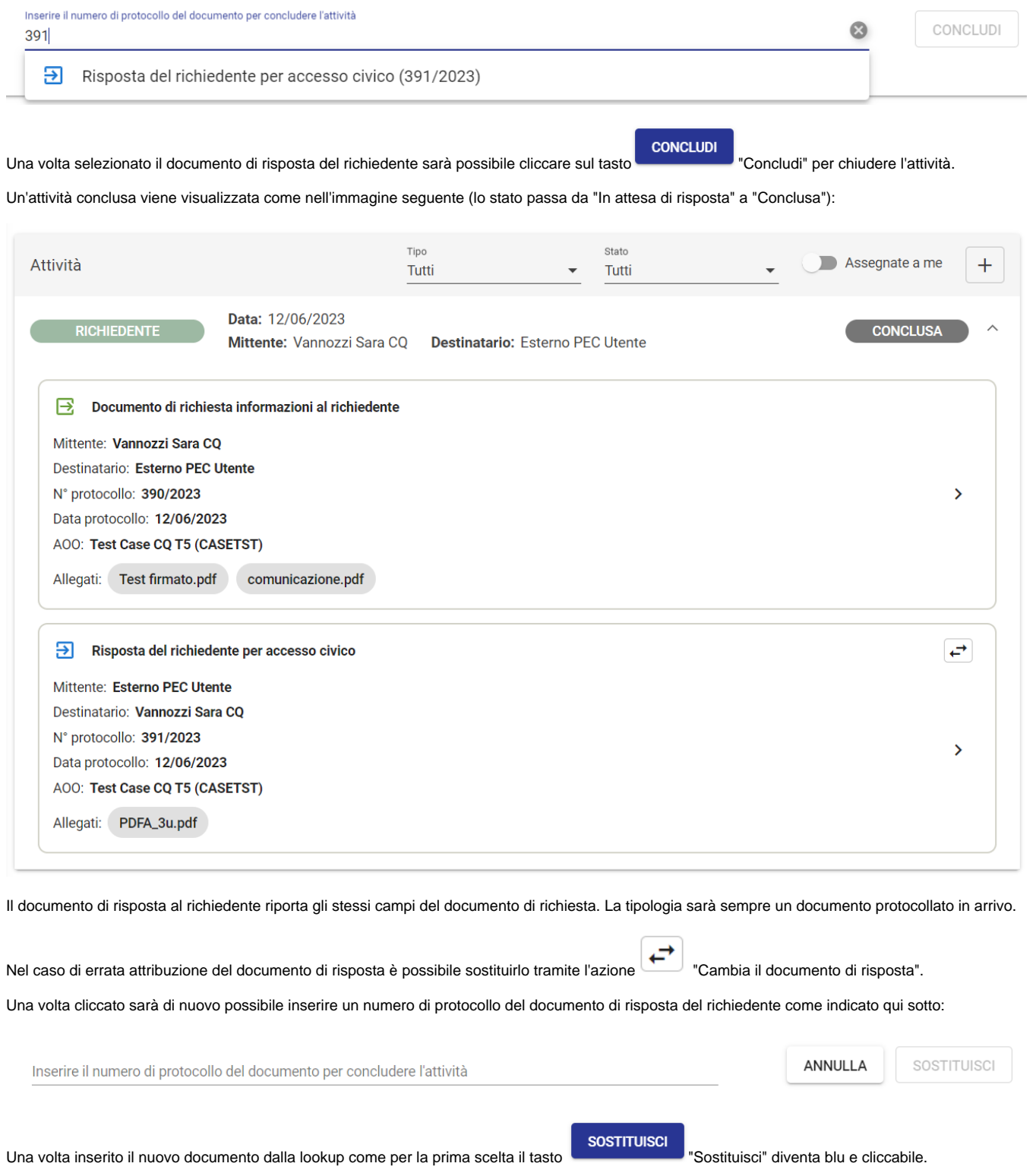

<span id="page-22-1"></span><span id="page-22-0"></span> $\odot$ **NB**: entrambi i documenti di apertura e chiusura dell'attività vengono fascicolati nel fascicolo della pratica. Se il documento di risposta viene sostituito, il primo documento viene rimosso anche dal fascicolo di pratica.

#### Apertura attività controinteressato

Cliccando il button "Crea una nuova attività" può essere generata un'attività a uno o più controinteressati. L'attività crea una bozza di documento in partenza in Titulus con alcuni dati precompilati:

#### La Voce di indice e la Classificazione:

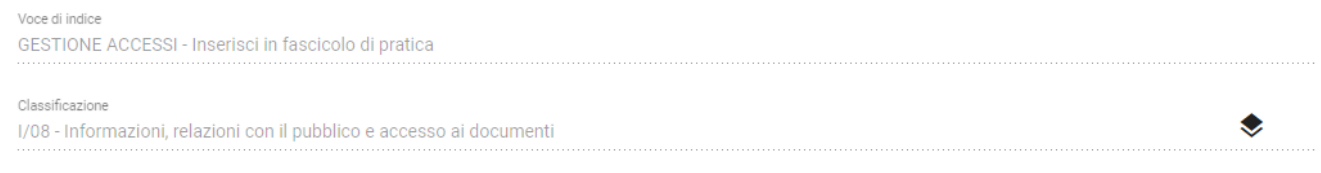

Il Responsabile Pratica diventa l'RPA della bozza di documento in partenza, immodificabile:

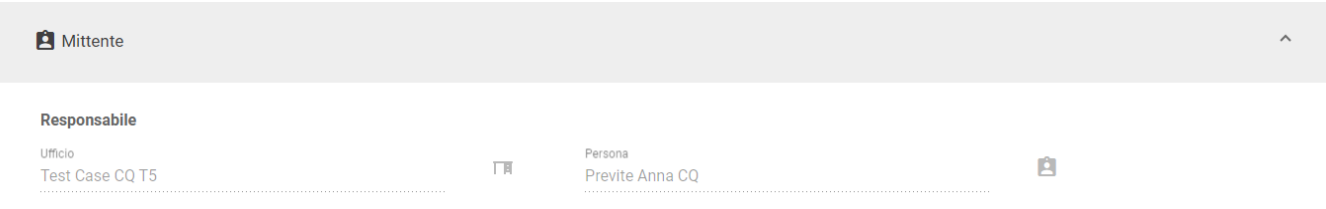

Se sono presenti più controinteressati devono essere inseriti come Destinatari del documento in bozza. Una volta salvato il documento verranno create automaticamente tante attività quanti sono i destinatari controinteressati, di modo che sarà possibile per l'utente incaricato gestire le risposte singolarmente.

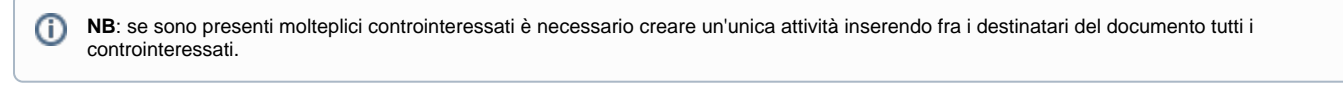

Una volta salvato il documento, sulla destra è possibile visionare il collegamento al fascicolo di riferimento nel widget "Fascicoli" e alla pratica per cui si è creata l'attività nel widget "Collegamenti":

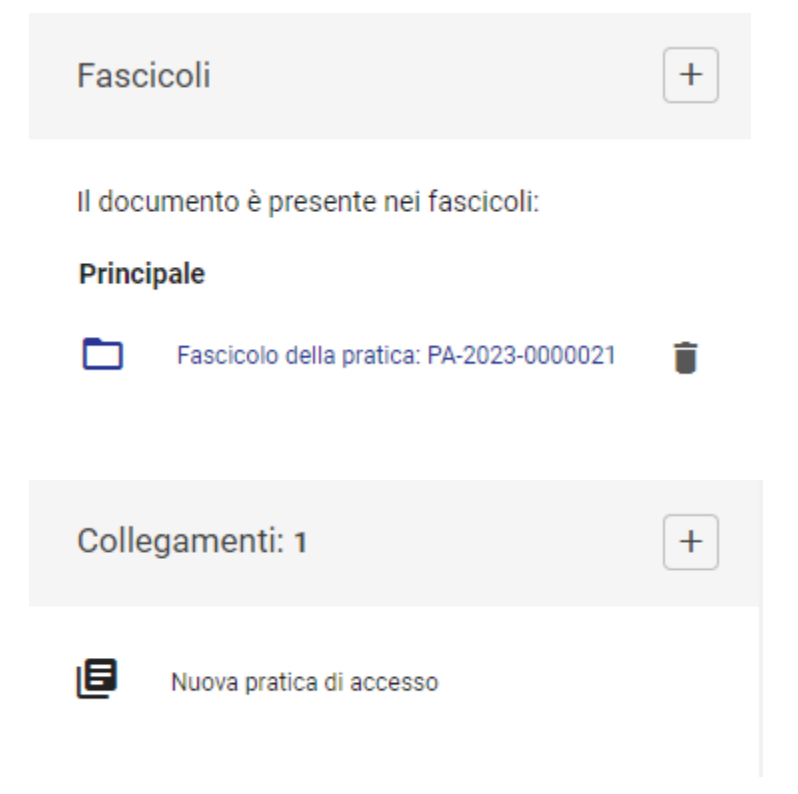

L'attività controinteressato creata si visualizza nella pratica nel widget "Attività" con stato "In attesa di risposta". All'interno della singola attività sono visualizzati i dettagli del documento:

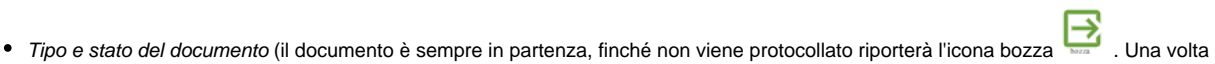

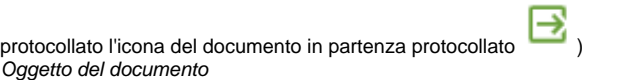

- Destinatario
- 
- N° protocollo
- Data protocollo
- AOO
- Allegati

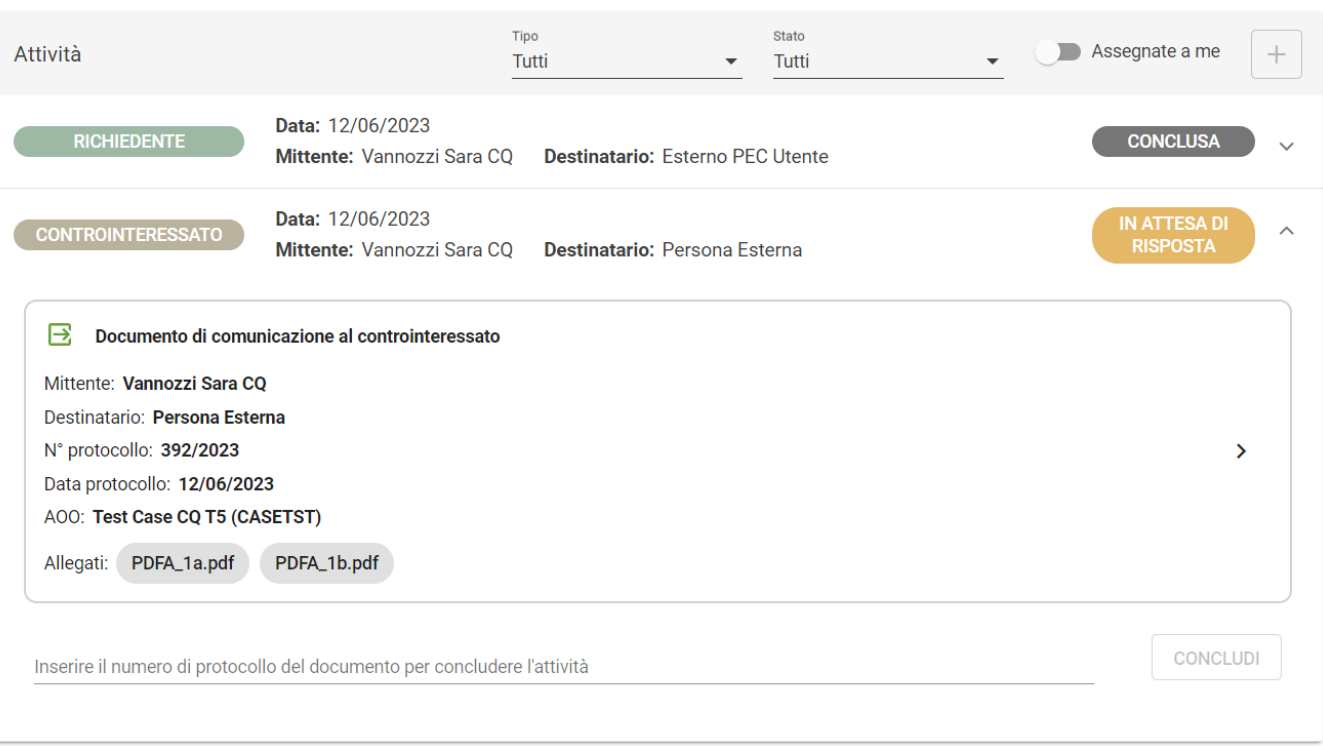

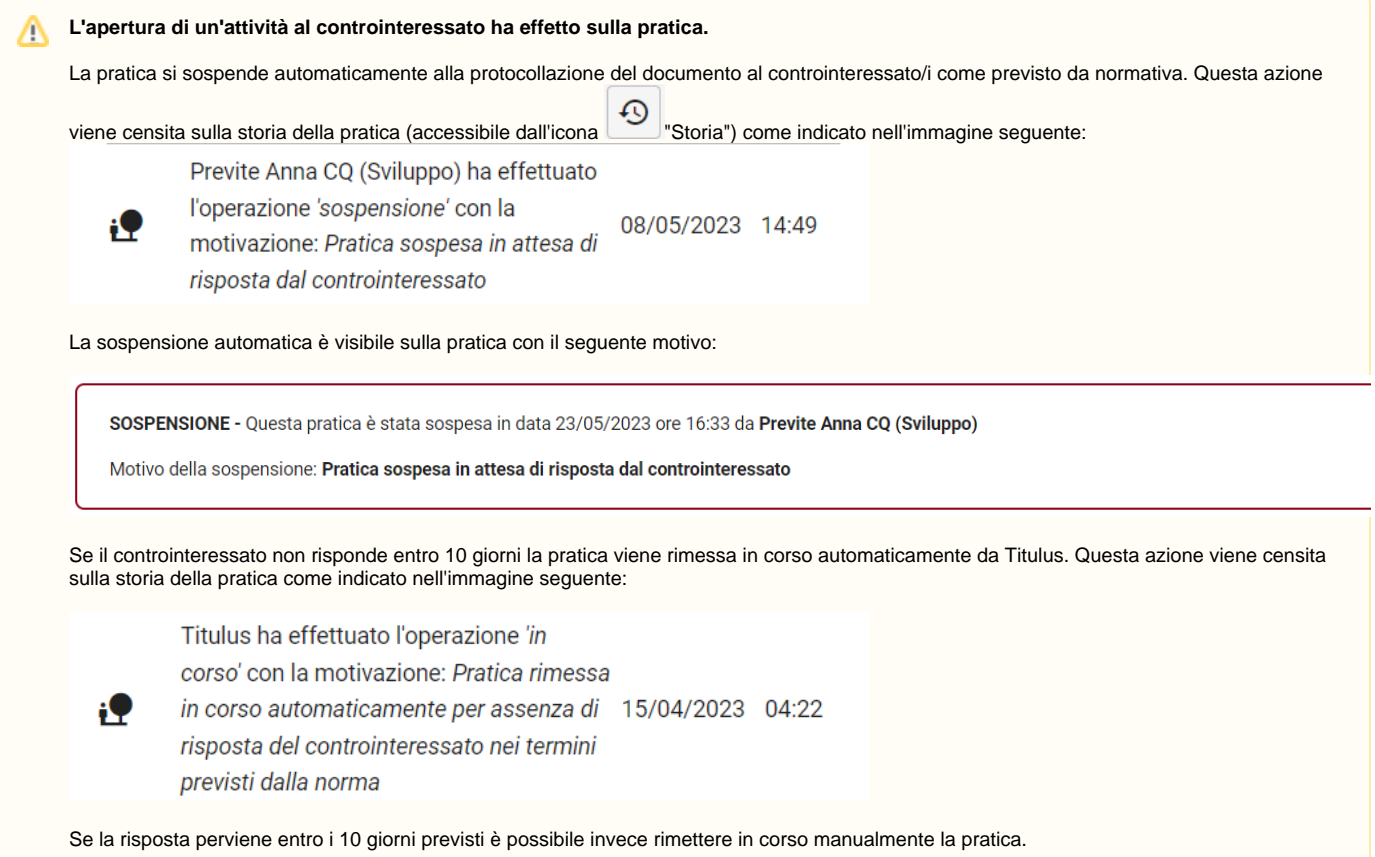

### <span id="page-25-0"></span>Chiusura attività controinteressato

Un'attività controinteressato aperta può essere chiusa inserendo il numero di protocollo del documento di risposta del controinteressato/i, come indicato qui sotto in giallo:

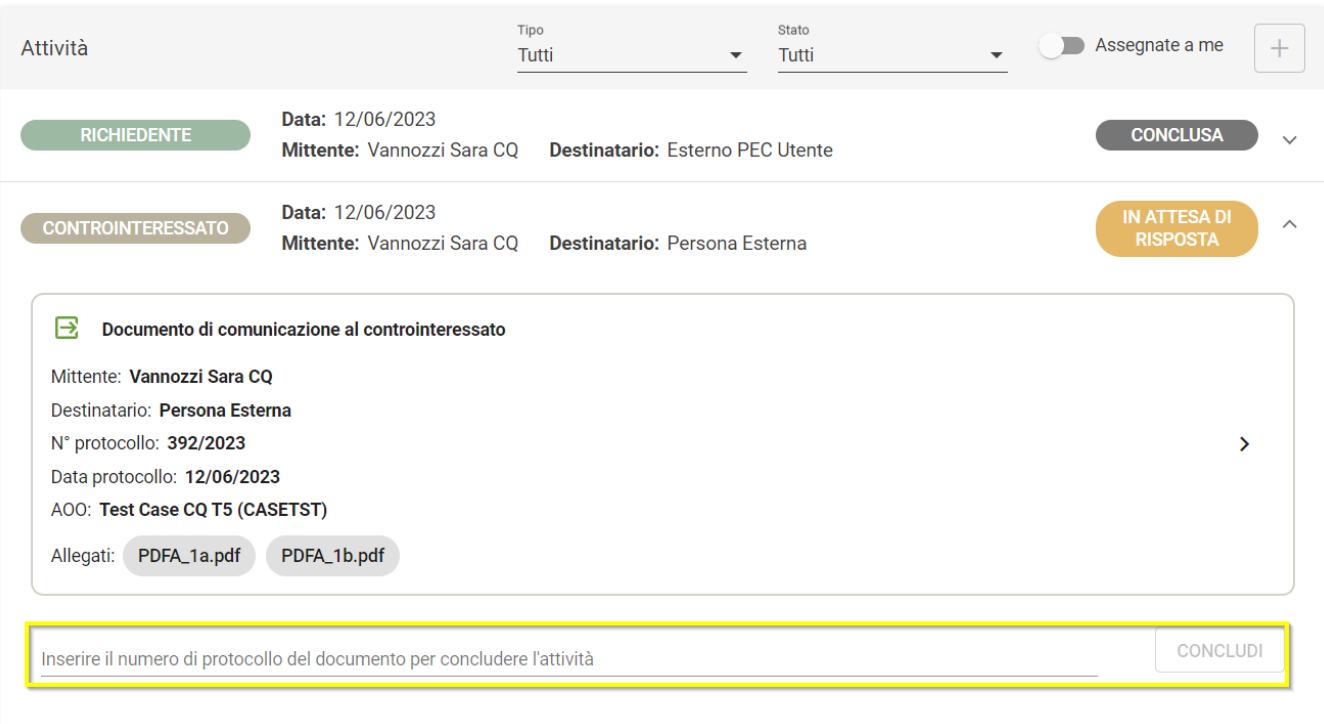

Sarà possibile chiudere un'attività successivamente alla protocollazione del documento al controinteressato. Se il documento che ha generato l'attività non è protocollato non sarà possibile chiuderla.

Titulus effettua dei controlli nella lookup del campo:

- Il numero di protocollo del documento di chiusura attività (documento di risposta del controinteressato) deve essere maggiore di quello del documento di apertura dell'attività controinteressato creata
- $\bullet$  Il tipo documento sarà sempre "In arrivo"

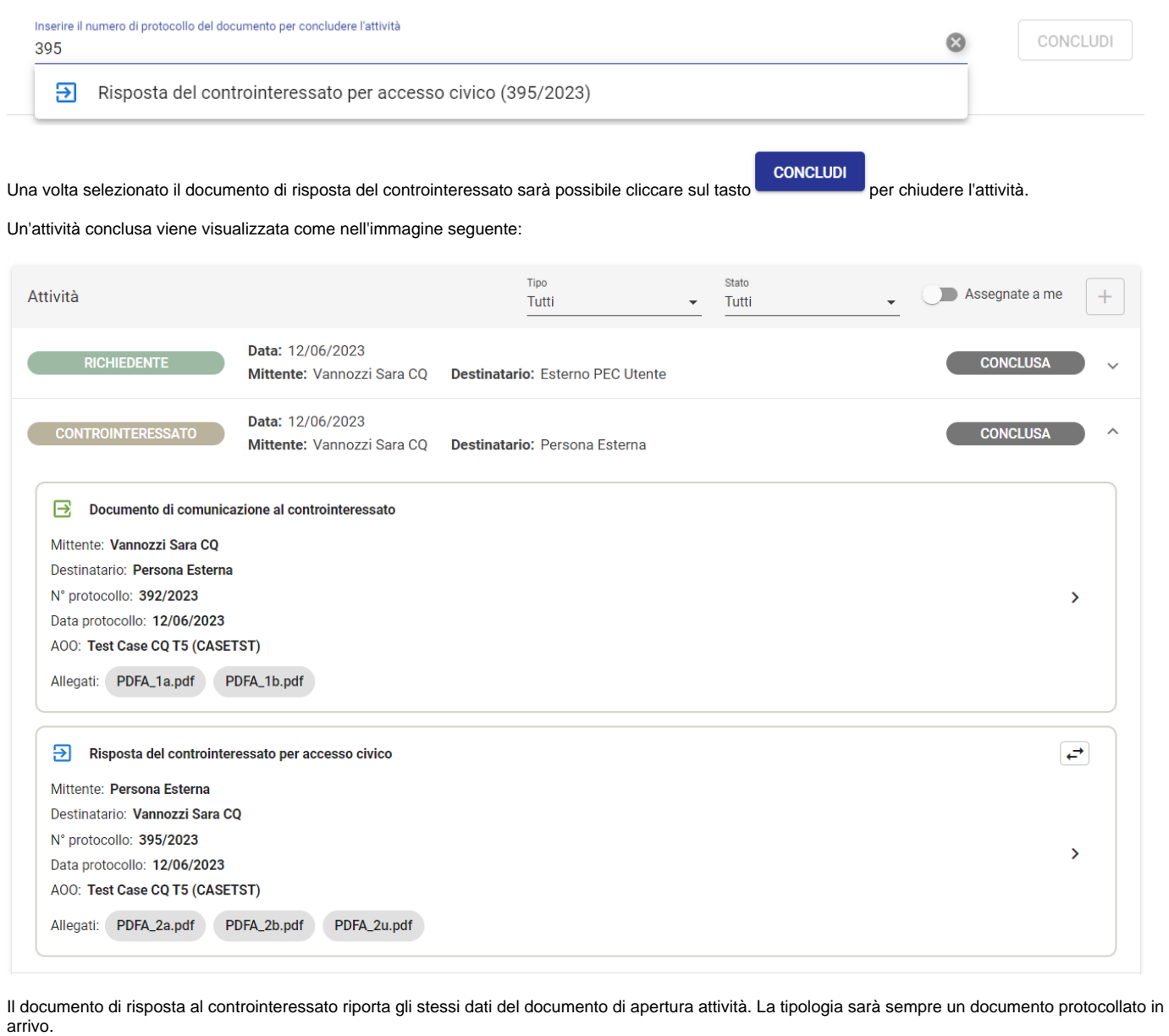

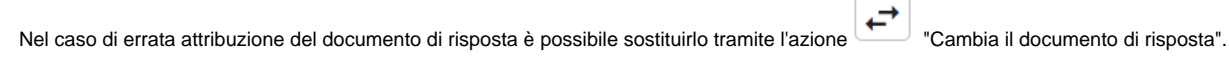

Una volta cliccato sarà di nuovo possibile inserire un numero di protocollo del documento di risposta del richiedente come indicato qui sotto:

Inserire il numero di protocollo del documento per concludere l'attività

Una volta inserito il nuovo documento dalla lookup come per la prima scelta il tasto **Controllatori diventa controllatori diventa blu** e cliccabile.

**SOSTITUISCI** 

ANNULLA

**SOSTITUISCI** 

⊚

**NB**: entrambi i documenti di apertura e chiusura dell'attività vengono fascicolati nel fascicolo della pratica. Se il documento di risposta viene O sostituito, il primo documento viene rimosso anche dal fascicolo di pratica.

#### <span id="page-27-0"></span>**Attività collaboratore**

<span id="page-27-1"></span>Apertura attività collaboratore

Cliccando su "Crea una nuova attività" è possibile generare una nuova attività collaboratore. Si aprirà il seguente popup da compilare:

- Ufficio Collaboratore (obbligatorio)
- $\bullet$ Collaboratore
- Oggetto attività
- Descrizione attività (obbligatorio)

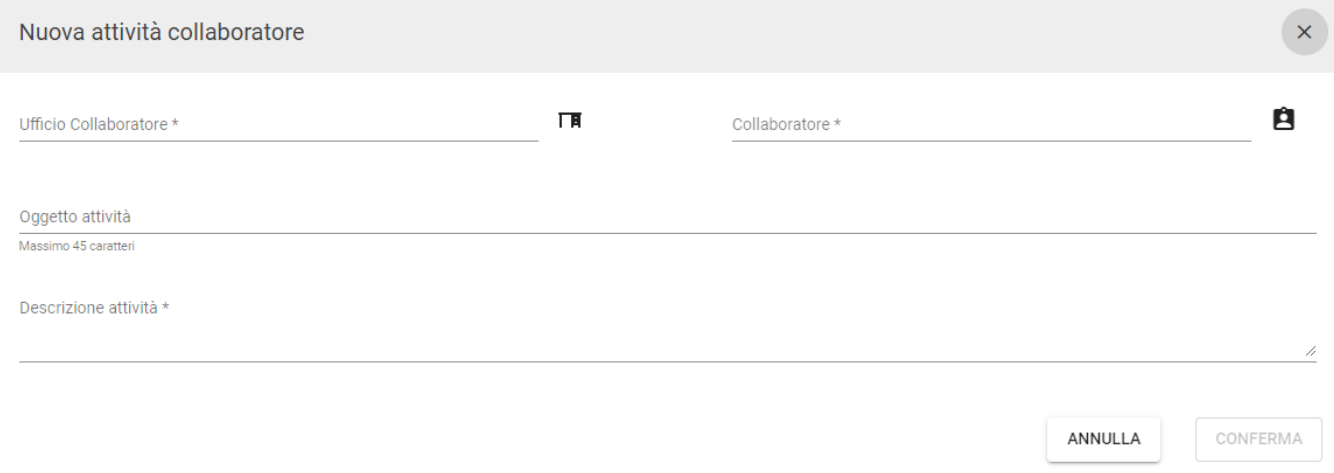

L'attività Collaboratore viene aperta per richiedere a un utente di altra UOR o altra AOO rispetto a quella del Responsabile Pratica, eventuale materiale necessario al perfezionamento della pratica di accesso.

L'oggetto dell'attività è un dato facoltativo, se compilato viene visualizzato nell'anteprima, in corrispondenza dell'attività.

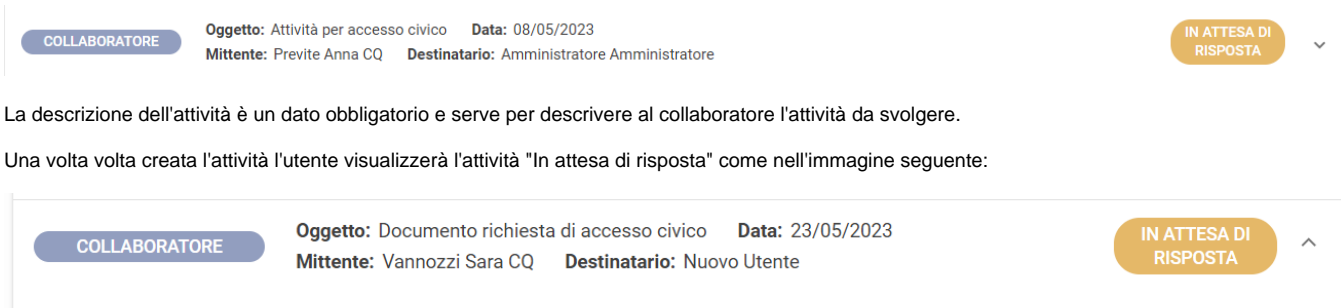

Vannozzi Sara CQ Ciao, mi puoi dare una mano a reperire questo documento oggetto della seguente richiesta di accesso? Grazie 23/05/2023 ore 15:27

#### <span id="page-27-2"></span>**Chiusura attività collaboratore**

**L'attività generata può essere chiusa solo dall'utente a cui è stata assegnata**. Il collaboratore può anche allegare file. I file allegati dal collaboratore sono inseriti nei popup di chiusura della pratica, in modo che l'utente possa allegarli al documento di chiusura.

Il collaboratore visualizza la seguente schermata:

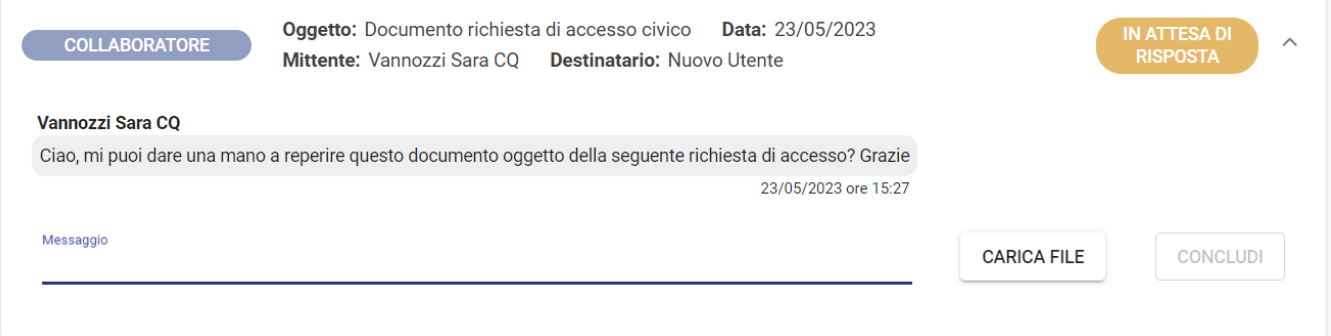

Per concludere l'attività, il collaboratore deve compilare il campo "Messaggio", caricare eventuali file e cliccare su "Concludi".

#### Di seguito un esempio di attività conclusa:

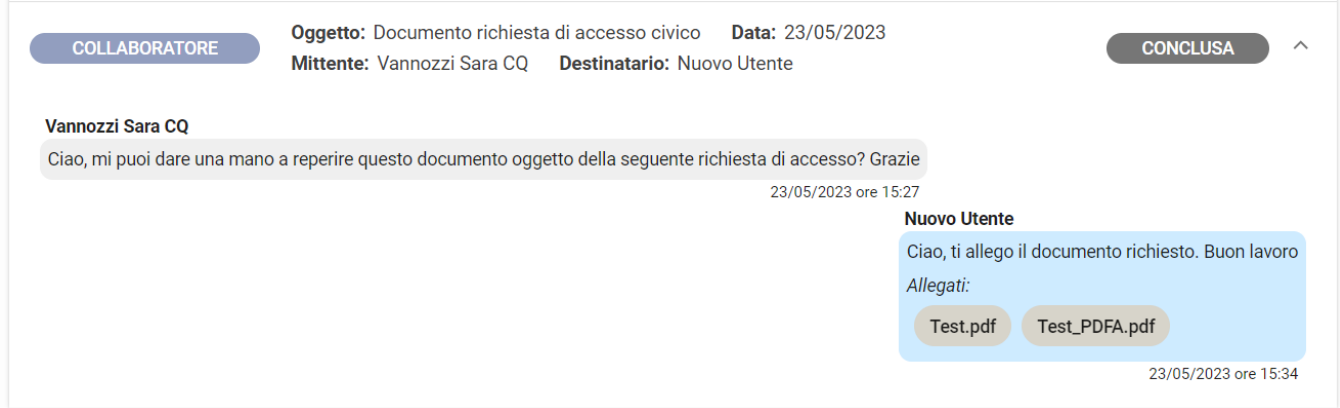

## <span id="page-28-0"></span>Sospensione pratica

Una pratica in corso può essere sospesa manualmente cliccando sul tasto "Sospendi" oppure una pratica si sospende automaticamente alla protocollazione del documento al controinteressato/i come previsto da normativa (si veda ["Attività controinteressato"](https://wiki.u-gov.it/confluence/display/TITULUS/Manuale+utente+Titulus+5+-+Modulo+Gestione+accessi#ManualeutenteTitulus5ModuloGestioneaccessi-Attivit%C3%A0controinteressato)).

#### **Sospensione manuale**:

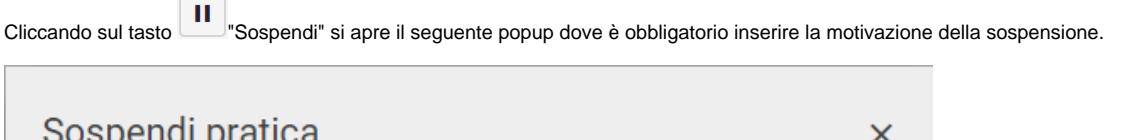

#### Motivazione \*

Sospesa per perfezionamento

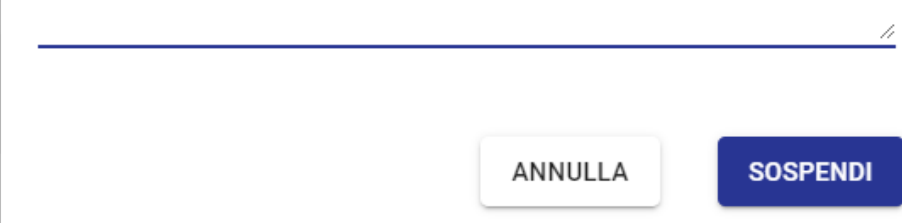

**SOSPENDI** Cliccando su **Cliccando su** "Sospendi" la pratica viene sospesa.

La sospensione manuale è visibile sulla pratica riportando la motivazione inserita nel popup:

SOSPENSIONE - Questa pratica è stata sospesa in data 13/06/2023 ore 12:17 da Previte Anna CQ (Test Case CQ T5)

Motivo della sospensione: Sospesa per perfezionamento

#### **Sospensione automatica**:

Alla protocollazione del documento al controinteressato/i come previsto da normativa (si veda ["Attività controinteressato"\)](https://wiki.u-gov.it/confluence/display/TITULUS/Manuale+utente+Titulus+5+-+Modulo+Gestione+accessi#ManualeutenteTitulus5ModuloGestioneaccessi-Attivit%C3%A0controinteressato) la pratica viene sospesa

automaticamente. Questa azione viene censita sulla storia della pratica (accessibile dall'icona "Storia") come indicato nell'immagine seguente:

iQ

l'operazione 'sospensione' con la 08/05/2023 14:49 motivazione: Pratica sospesa in attesa di risposta dal controinteressato

La sospensione automatica è visibile sulla pratica con il seguente motivo:

Previte Anna CQ (Sviluppo) ha effettuato

SOSPENSIONE - Questa pratica è stata sospesa in data 23/05/2023 ore 16:33 da Previte Anna CQ (Sviluppo)

Motivo della sospensione: Pratica sospesa in attesa di risposta dal controinteressato

Se il controinteressato non risponde entro 10 giorni la pratica viene rimessa in corso automaticamente da Titulus. Questa azione viene censita sulla storia della pratica come indicato nell'immagine seguente:

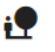

Titulus ha effettuato l'operazione 'in corso' con la motivazione: Pratica rimessa in corso automaticamente per assenza di 15/04/2023 04:22 risposta del controinteressato nei termini

Se la risposta perviene entro i 10 giorni previsti è possibile invece rimettere in corso manualmente la pratica.

Cliccando su una pratica sospesa si aprirà la seguente schermata:

previsti dalla norma

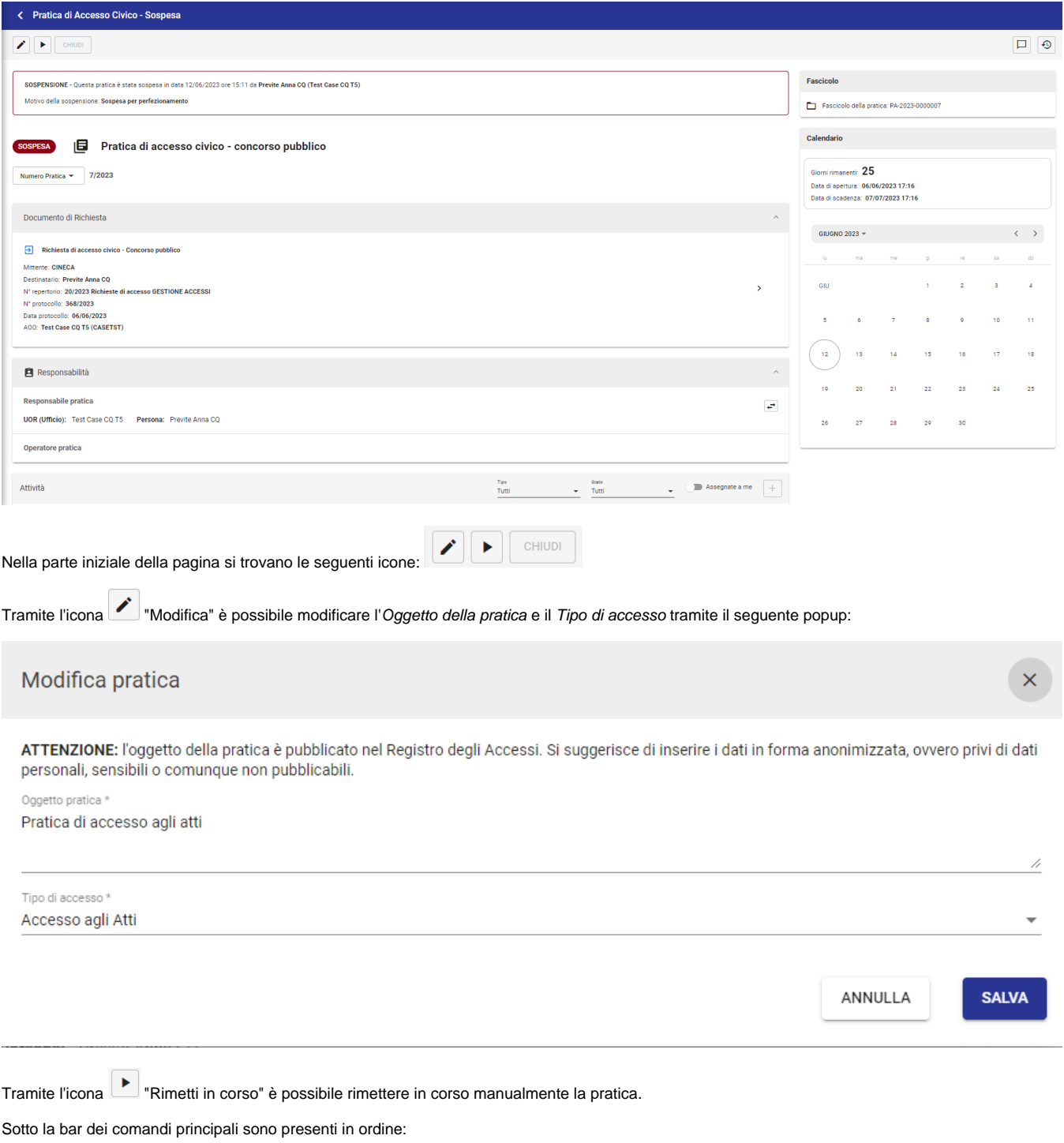

- Stato della pratica
- Oggetto della pratica

Nel menu a tendina sono presenti il Numero Pratica e l'ID della pratica. Lo stato di pratica sospesa è sempre evidente insieme alla motivazione della sospensione sopra l'oggetto della pratica.

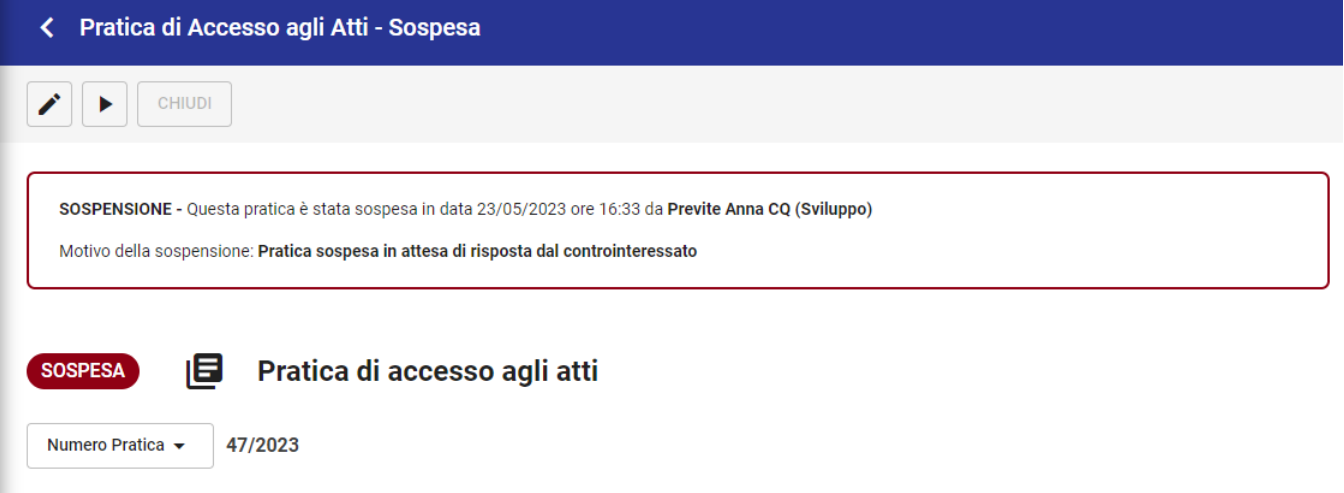

Le azioni possibili su una pratica sospesa sono:

- Rimetti in corso
- Modifica Responsabile Pratica e modifica/cancellazione Operatore Pratica (si veda paragrafo ["Gestione pratica di accesso"](https://wiki.u-gov.it/confluence/display/TITULUS/Manuale+utente+Titulus+5+-+Modulo+Gestione+accessi#ManualeutenteTitulus5ModuloGestioneaccessi-Gestionepraticadiaccesso))
- Modifica Oggetto e Tipo di Accesso
- Concludere attività già aperte, in stato "In attesa di risposta" (si veda sottoparagrafo ["Attività"](https://wiki.u-gov.it/confluence/display/TITULUS/Manuale+utente+Titulus+5+-+Modulo+Gestione+accessi#ManualeutenteTitulus5ModuloGestioneaccessi-Attivit%C3%A0))

La azioni non possibili su una pratica sospesa sono:

- Chiusura pratica
- Apertura nuove attività

### <span id="page-31-0"></span>Chiusura pratica

È possibile chiudere una pratica in corso cliccando sul tasto chiudi".

**CHIUDI** 

Di seguito la visualizzazione di una pratica chiusa:

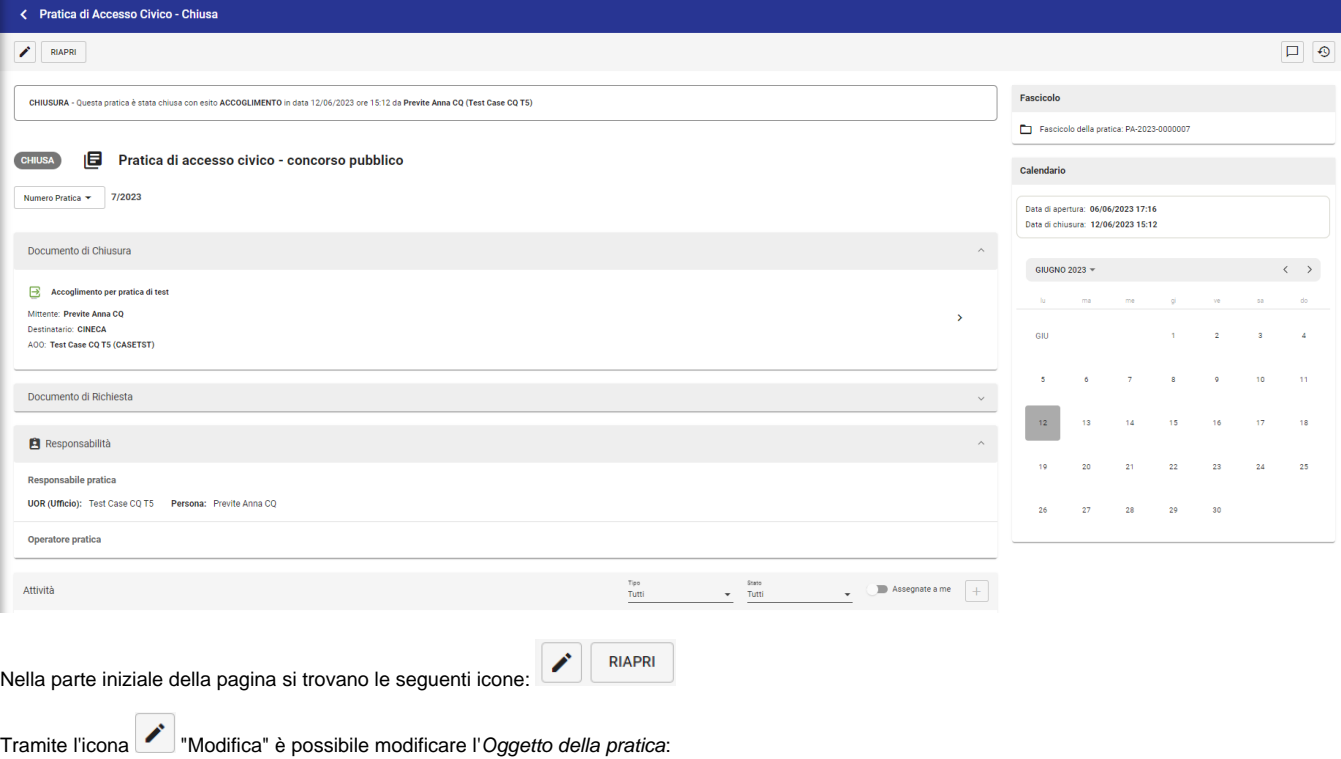

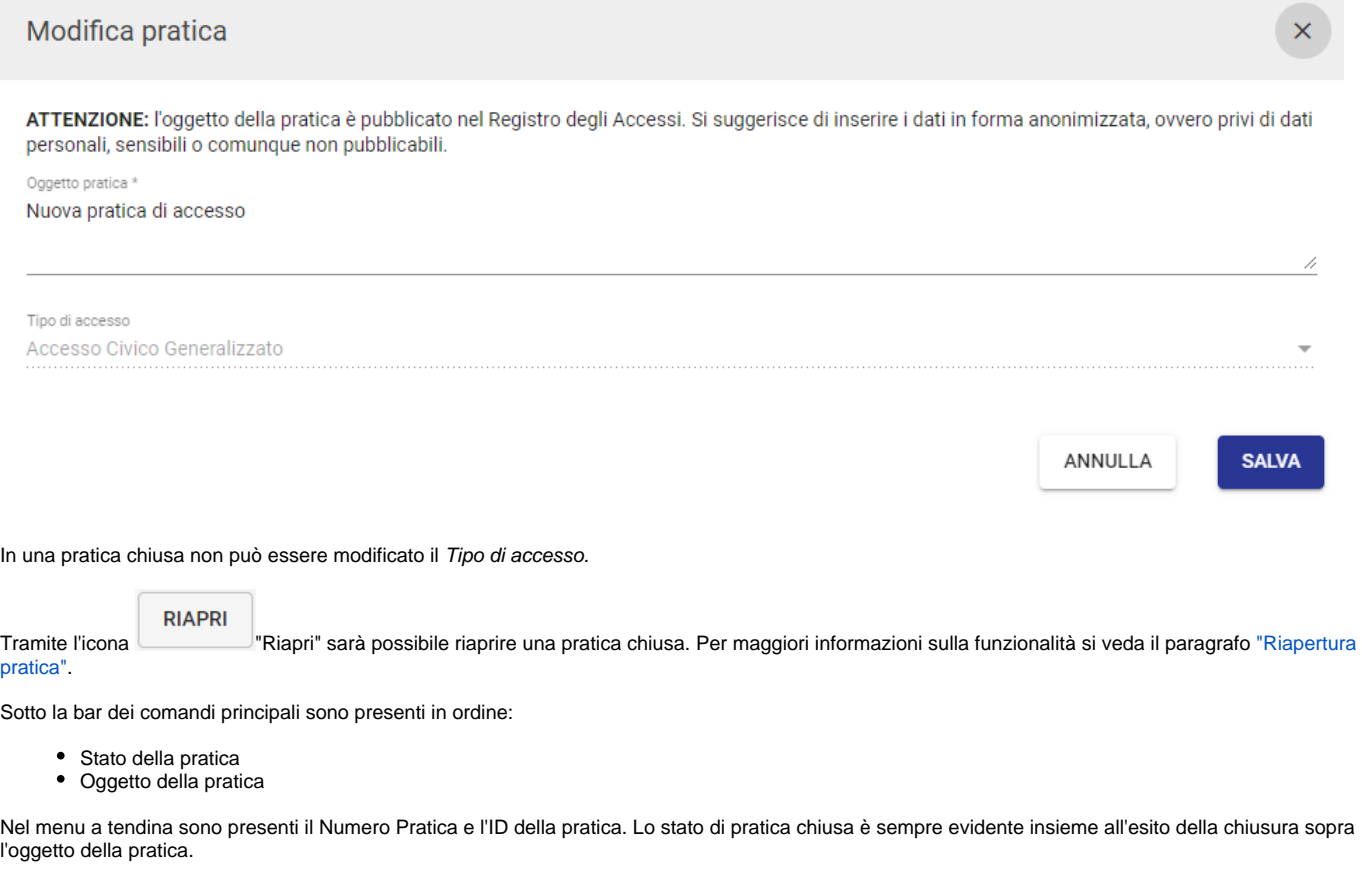

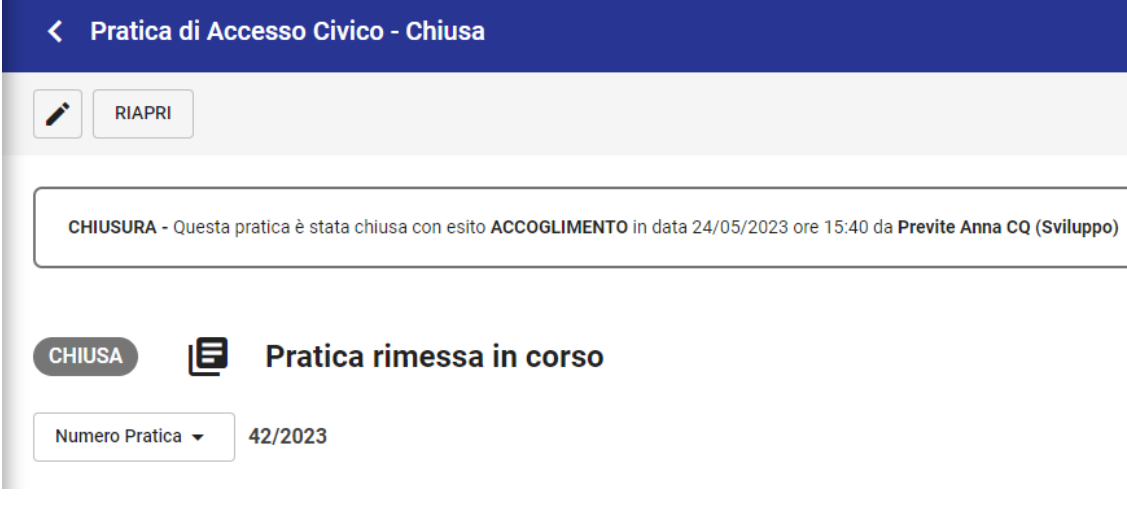

Le uniche azioni possibili su una pratica chiusa sono:

- Riapri
- Modifica Oggetto

Una pratica di accesso può essere chiusa con diversi esiti:

- Accoglimento
- Accoglimento parziale
- Rifiuto • Differimento
- 

**CHIUDI** 

"Chiudi". Si aprirà il seguente popup, che si aggiorna sulla base dell'esito selezionato e Per chiudere una pratica di accesso si deve cliccare su la presenza o meno di controinteressati.

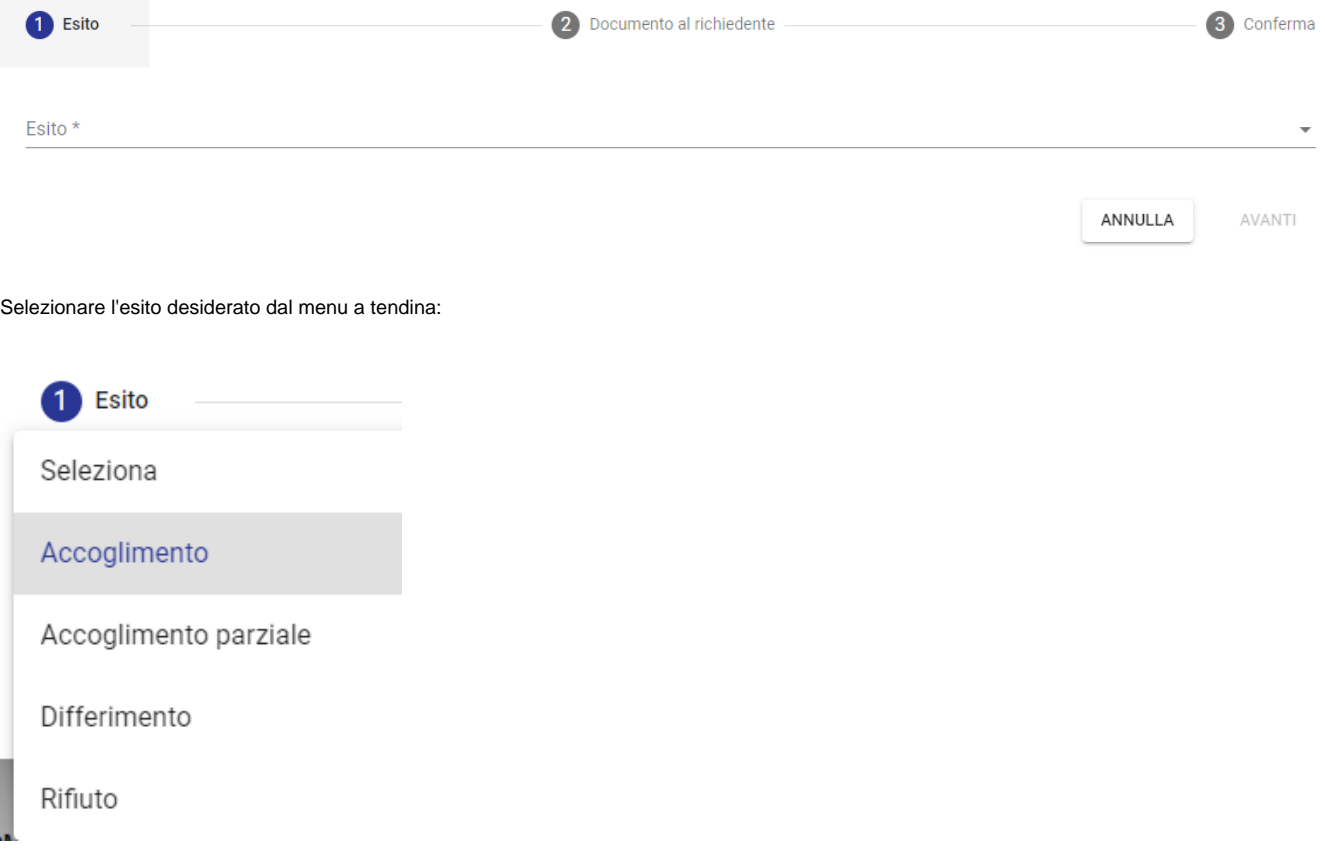

### <span id="page-33-0"></span>**Esito accoglimento**

Selezionando esito Accoglimento il popup si aggiorna a seconda della presenza di controinteressati.

**Caso 1 -** Con controinteressati

La maschera guida l'utente alla compilazione di un "Documento al richiedente". Sono precompilati i dati dell'RPA (che corrisponde al Responsabile Pratica) e la sezione Destinatario (che corrisponde al Richiedente). Nel caso in cui uno o più controinteressati si siano opposti in questa fase non devono essere inviati i documenti richiesti dal richiedente ma deve essere trasmessa solo la Comunicazione dell'esito accoglimento.

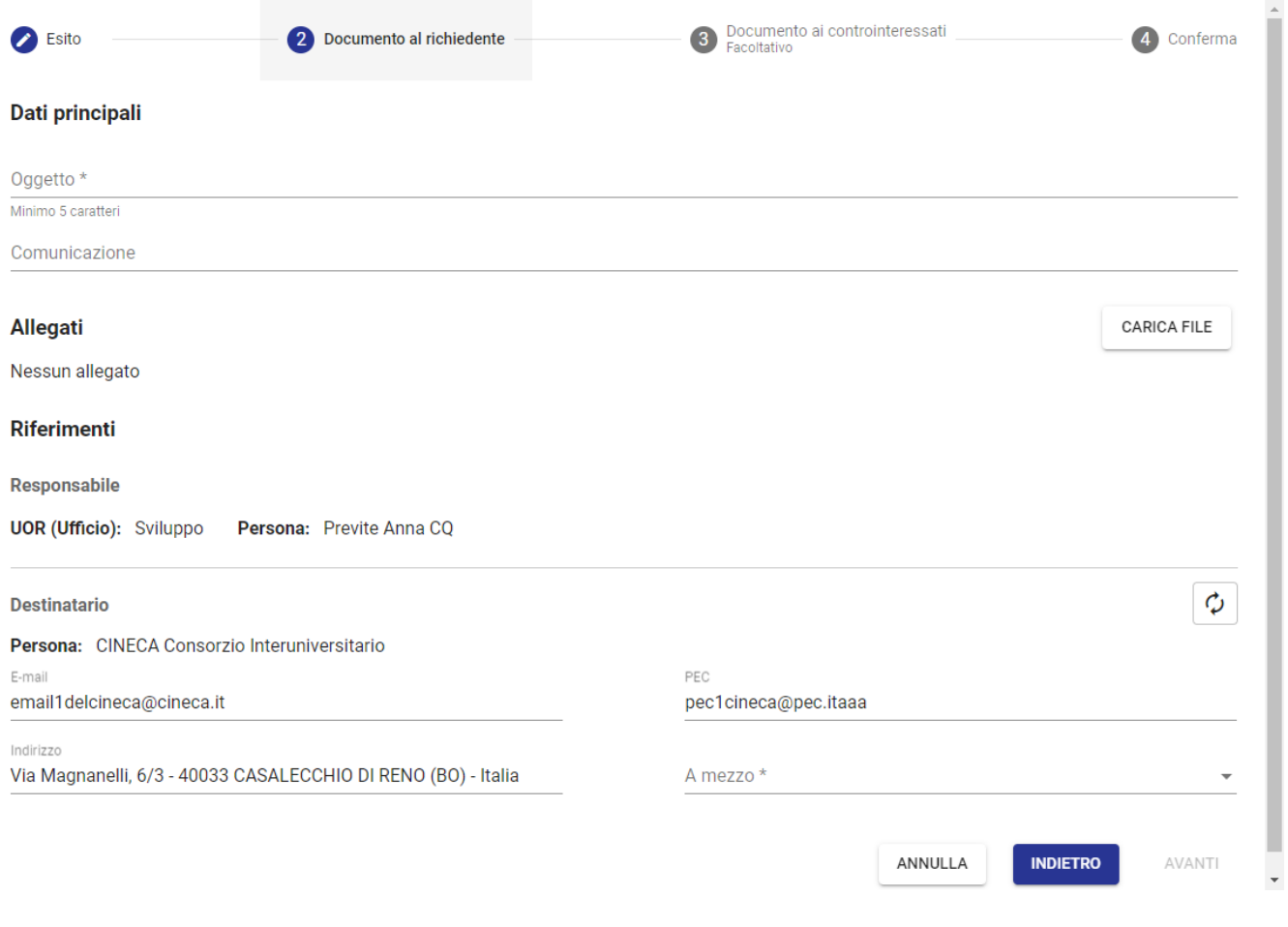

**NB**: il campo "Comunicazione" è visibile solo se configurato per tutti i documenti di Titulus. La property attiva l'inserimento di un campo comunicazione che viene trasformato in allegato in fase di protocollazione per i documenti in partenza.

⊙

Una volta compilati i dati del documento al richiedente si passa a quelli del "Documento al controinteressato/i". La compilazione di questo step è facoltativa in quanto è possibile che siano presenti attività verso controinteressati ma che questi non si siano opposti all'invio dei dati/documenti richiesti dal richiedente.

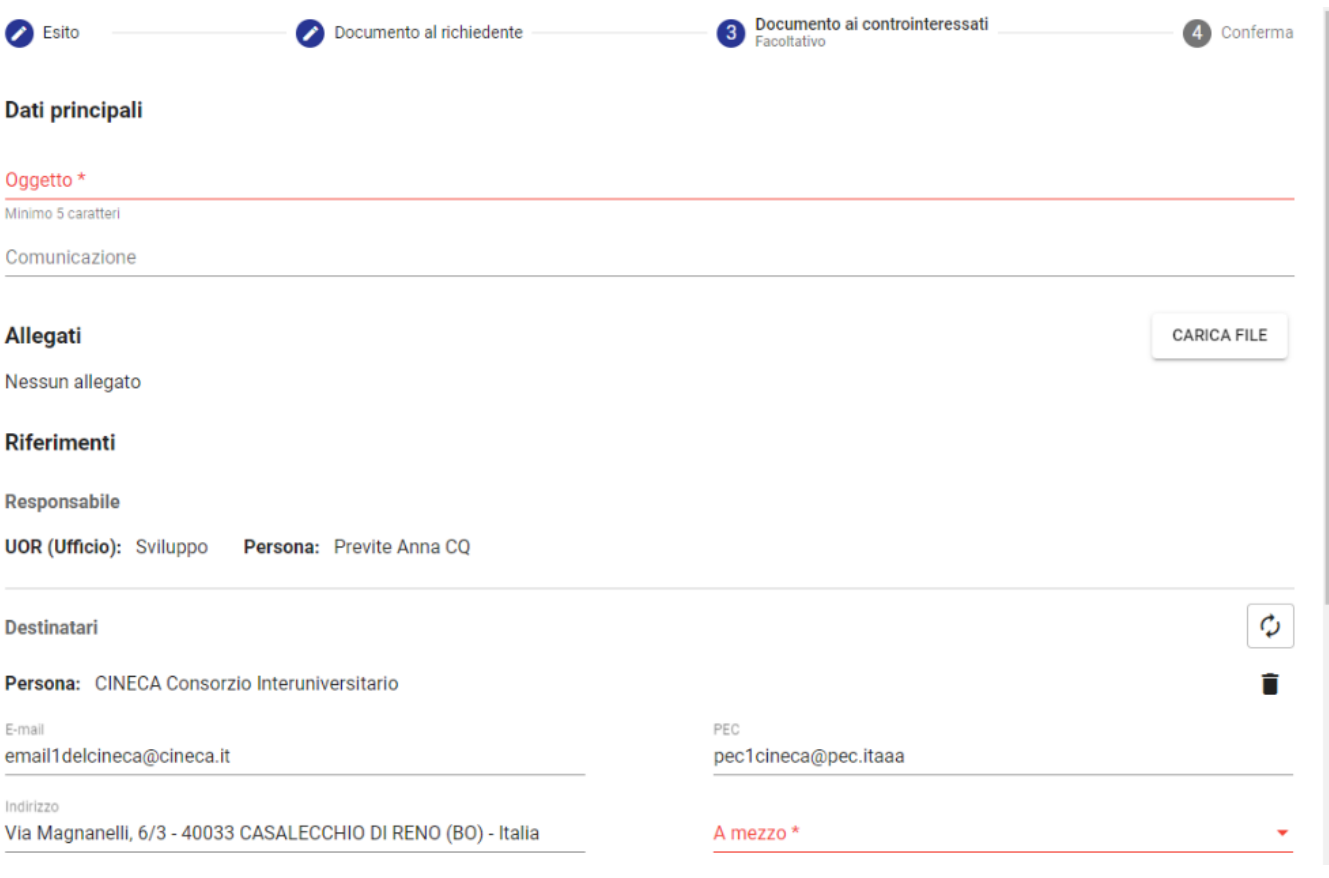

Una volta compilati i dati anche di questo documento si passa allo step di conferma. Lo step ricorda che alla chiusura della pratica si genereranno le bozze dei documenti sopracitati.

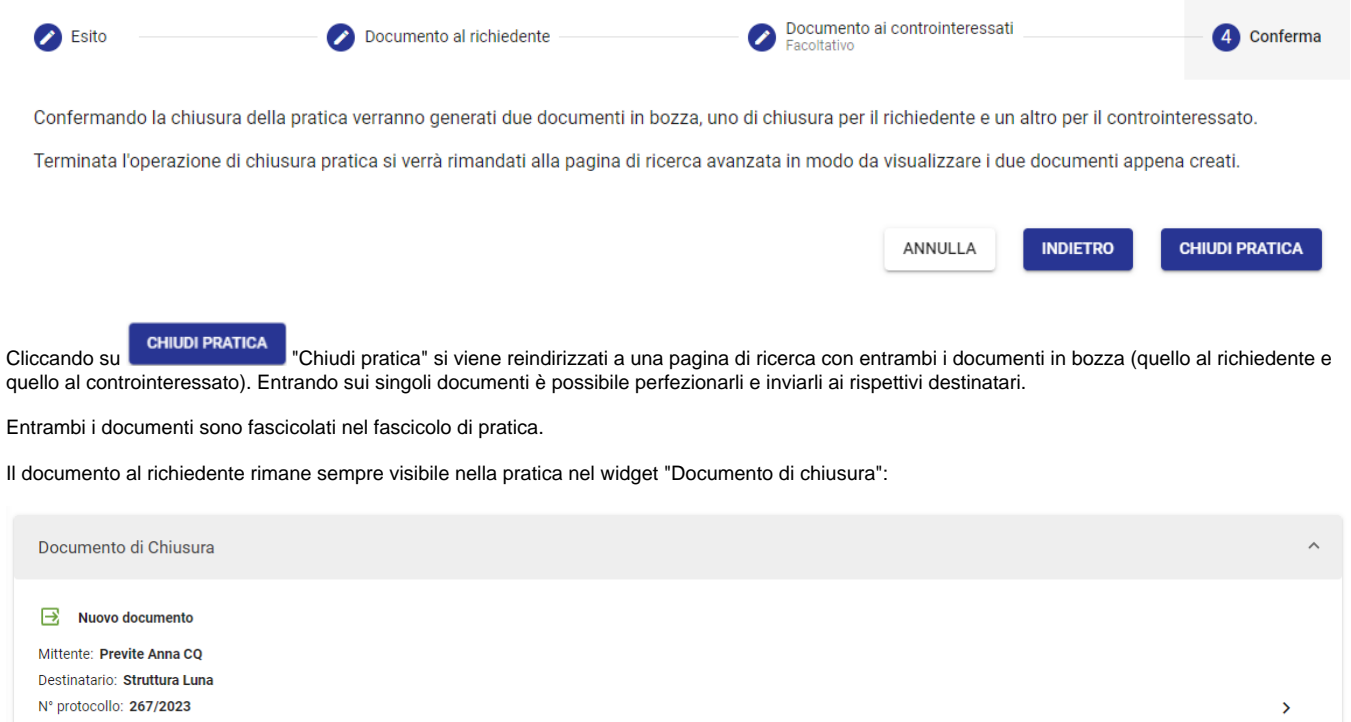

Nº protocollo: 267/2023 Data protocollo: 15/05/2023 AOO: Casella di PEC per i "test" ADM (ADMNADM)

Allegati: Test.pdf

Solo nel caso in cui siano stati prodotti entrambi i documenti al richiedente e al controinteressato/i, nella pratica sarà visibile un nuovo button "Invia i dati /documenti".

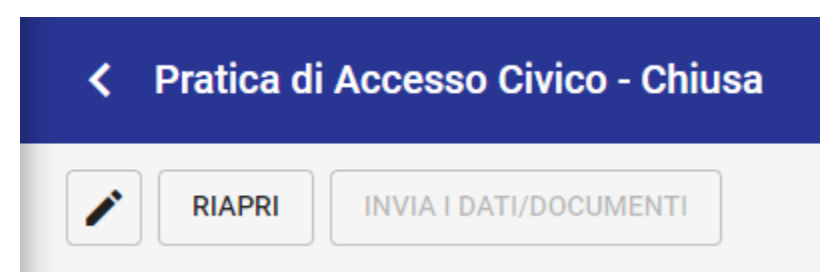

Successivamente alla comunicazione contestuale dell'esito sia a richiedente che a controinteressato, nel caso in cui non si riceva alcuna comunicazione da parte del controinteressato/i entro i 15 giorni previsti dalla norma, devono essere inviati i dati/documenti richiesti al richiedente.

Chiusa la pratica e decorsi i 15 giorni previsti il button "Invia i dati/documenti" diventa cliccabile.

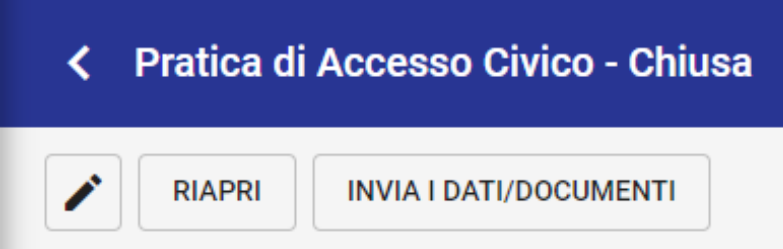

г

Cliccando sul button si apre il seguente popup da compilare. Gli allegati (file allegati alle attività collaboratore), se presenti, saranno automaticamente flaggati ma sarà possibile caricarne altri tramite il button "Carica file":

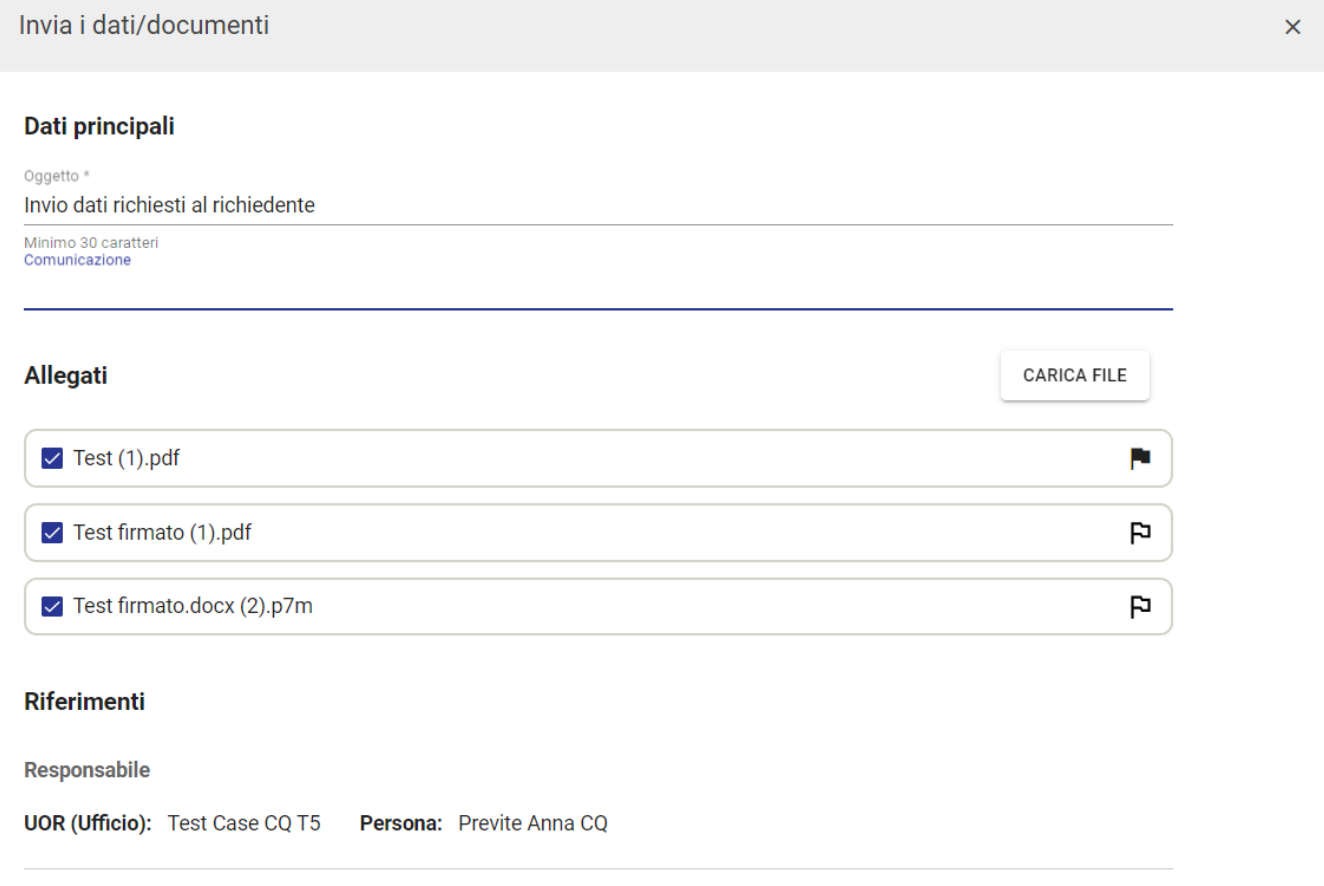

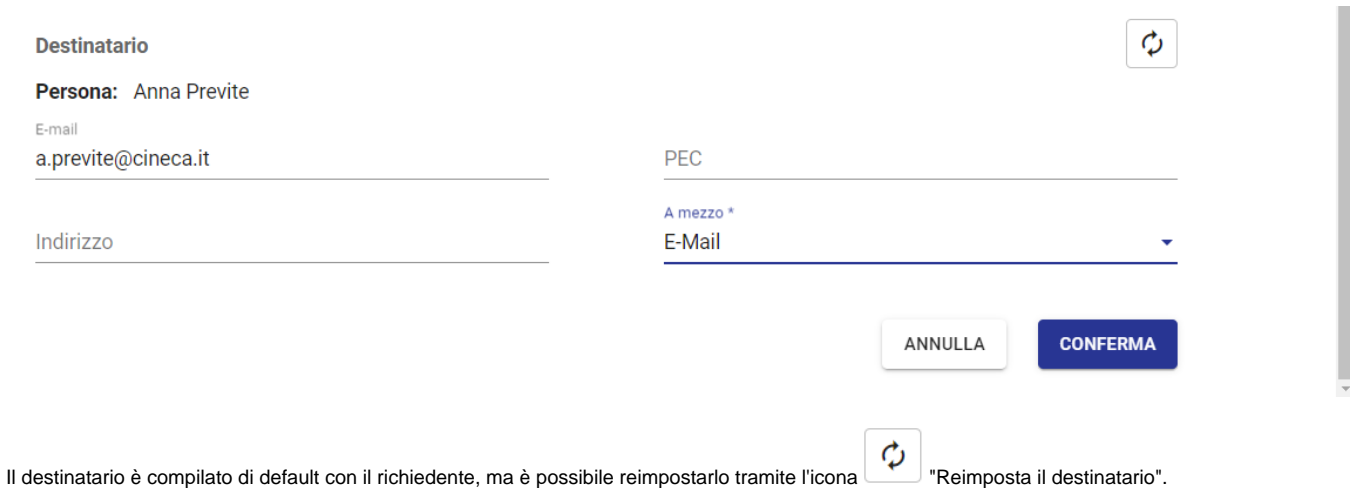

**CONFERMA** 

Cliccando su "Conferma" verrà generata una bozza di documento in partenza al richiedente, da protocollare e inviare come un normale documento di Titulus.

Il nuovo documento sarà automaticamente fascicolato nel fascicolo di pratica, collegato alla pratica e al documento di chiusura, come indicato nei widget "Fascicoli" "Collegamenti".

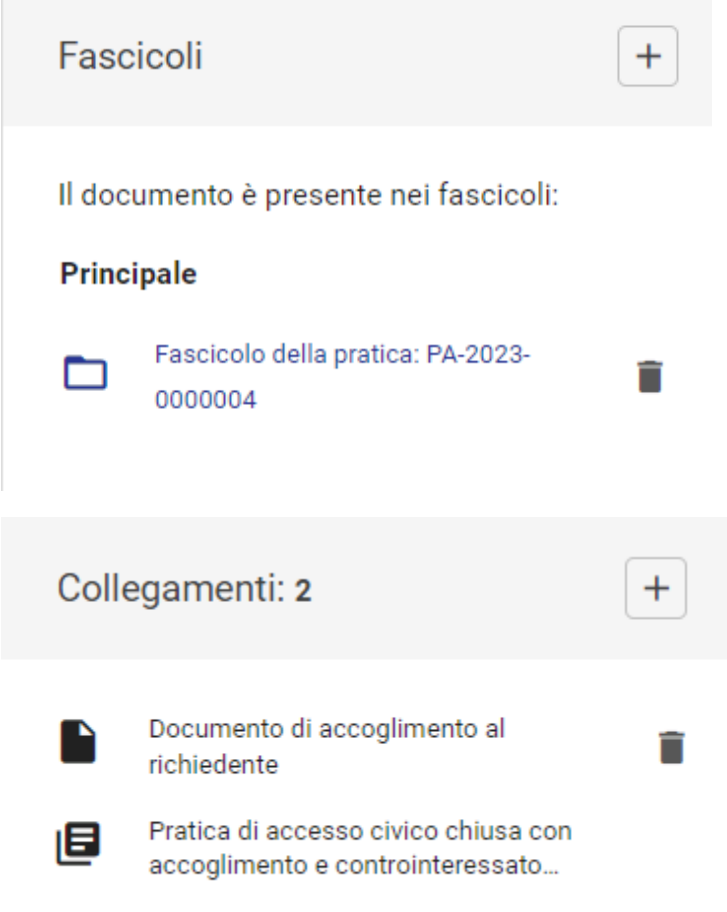

**Caso 2 -** Senza controinteressati

A differenza degli esiti: accoglimento parziale, rifiuto e differimento (descritti in seguito) il popup non presenta la tendina aggiuntiva delle motivazioni.

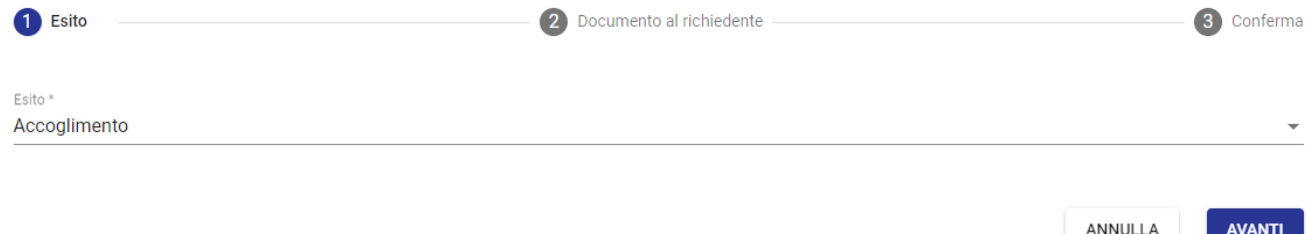

Questo caso non prevede lo step facoltativo del documento al controinteressato e prevede l'invio contestuale dei dati/documenti al richiedente con il documento di chiusura. In questo caso se presenti dei file allegati ad attività collaboratore questi saranno automaticamente flaggati nello step 2 del popup.

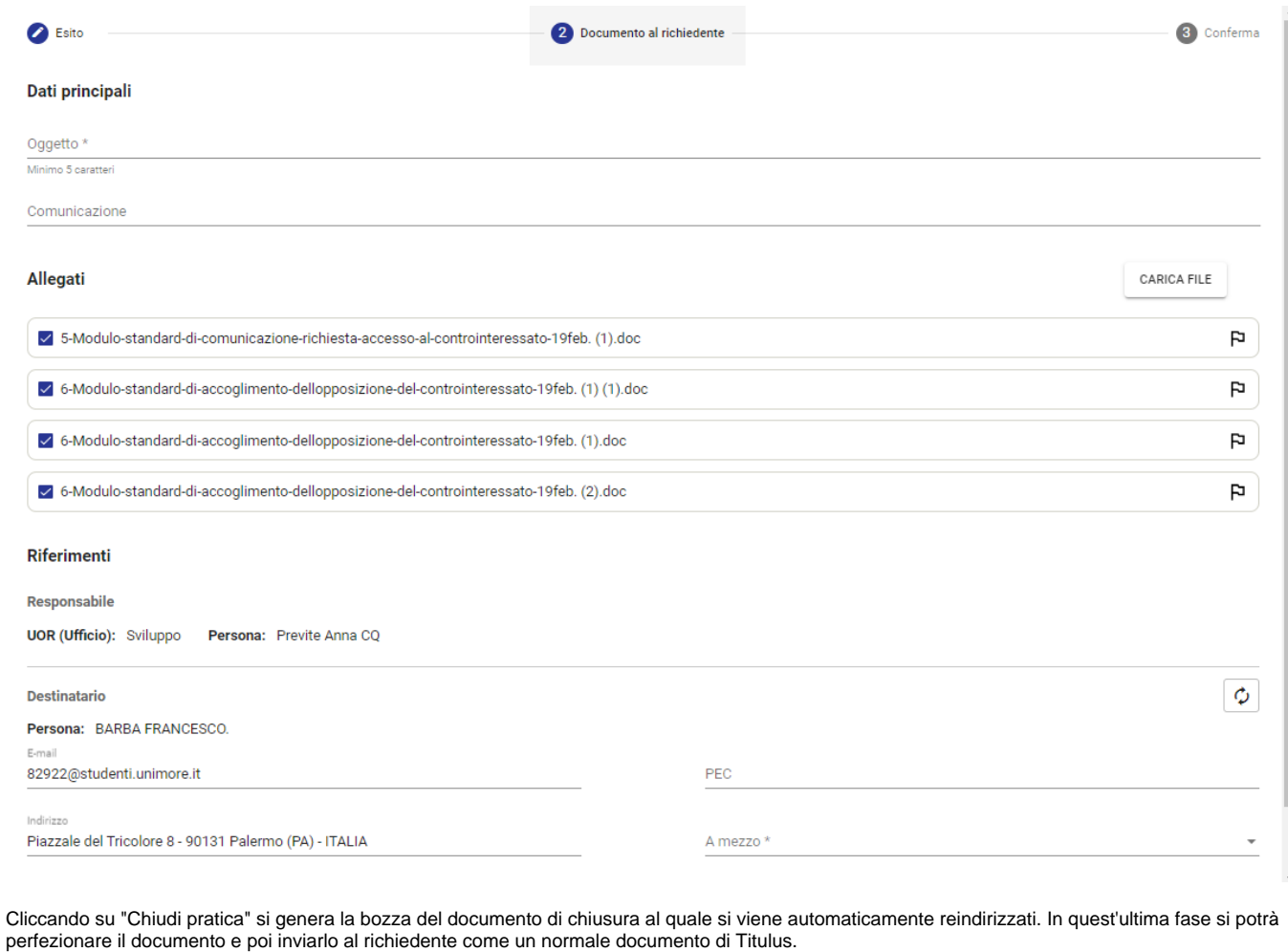

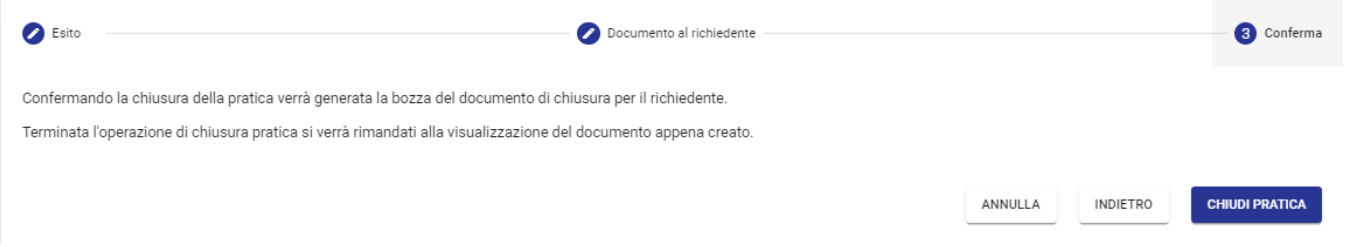

Il documento di chiusura è fascicolato automaticamente nel fascicolo di pratica e rimane sempre visibile nella pratica nel widget "Documento di chiusura":

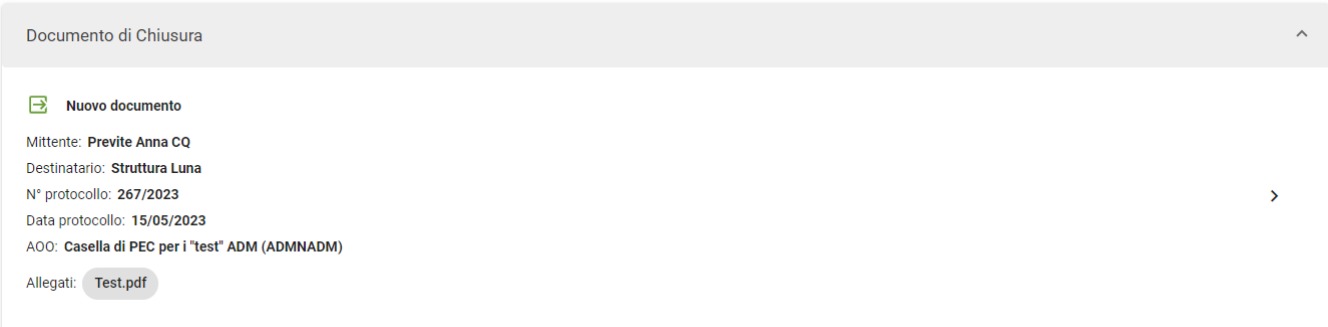

### <span id="page-39-0"></span>**Esito accoglimento parziale**

Selezionando l'esito Accoglimento parziale il popup di chiusura si aggiorna, inserendo un nuovo campo "Motivazione" compilabile tramite menu a tendina. È possibile scegliere la motivazione tra quelle previste dalla normativa.

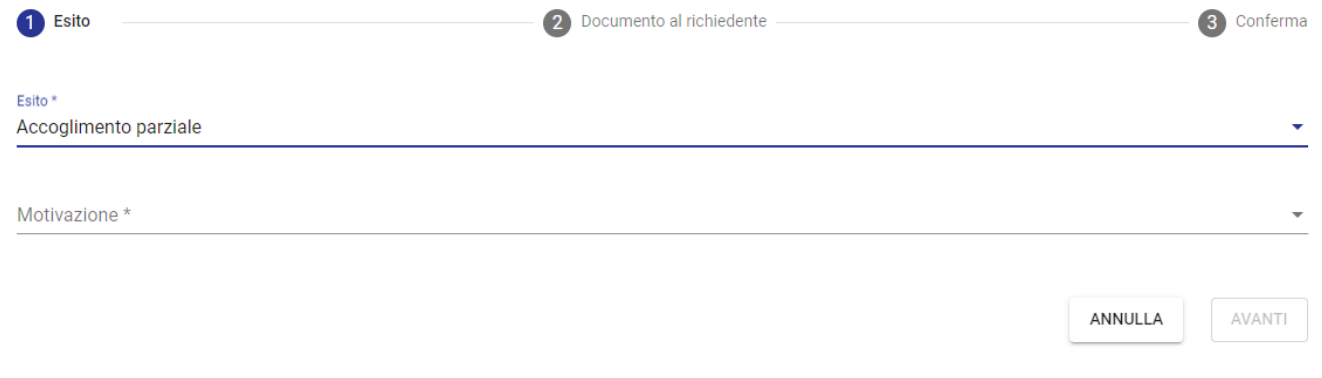

Compilate le sezioni "Esito" e "Motivazione" si passa al secondo step del popup.

Sono precompilati i dati dell'RPA (che corrisponde al Responsabile Pratica) e la sezione Destinatario (che corrisponde al Richiedente). All'interno della sezione "Allegati" sono riportati i file inseriti dal collaboratore alla conclusione della sua attività, che è possibile selezionare tramite checkbox.

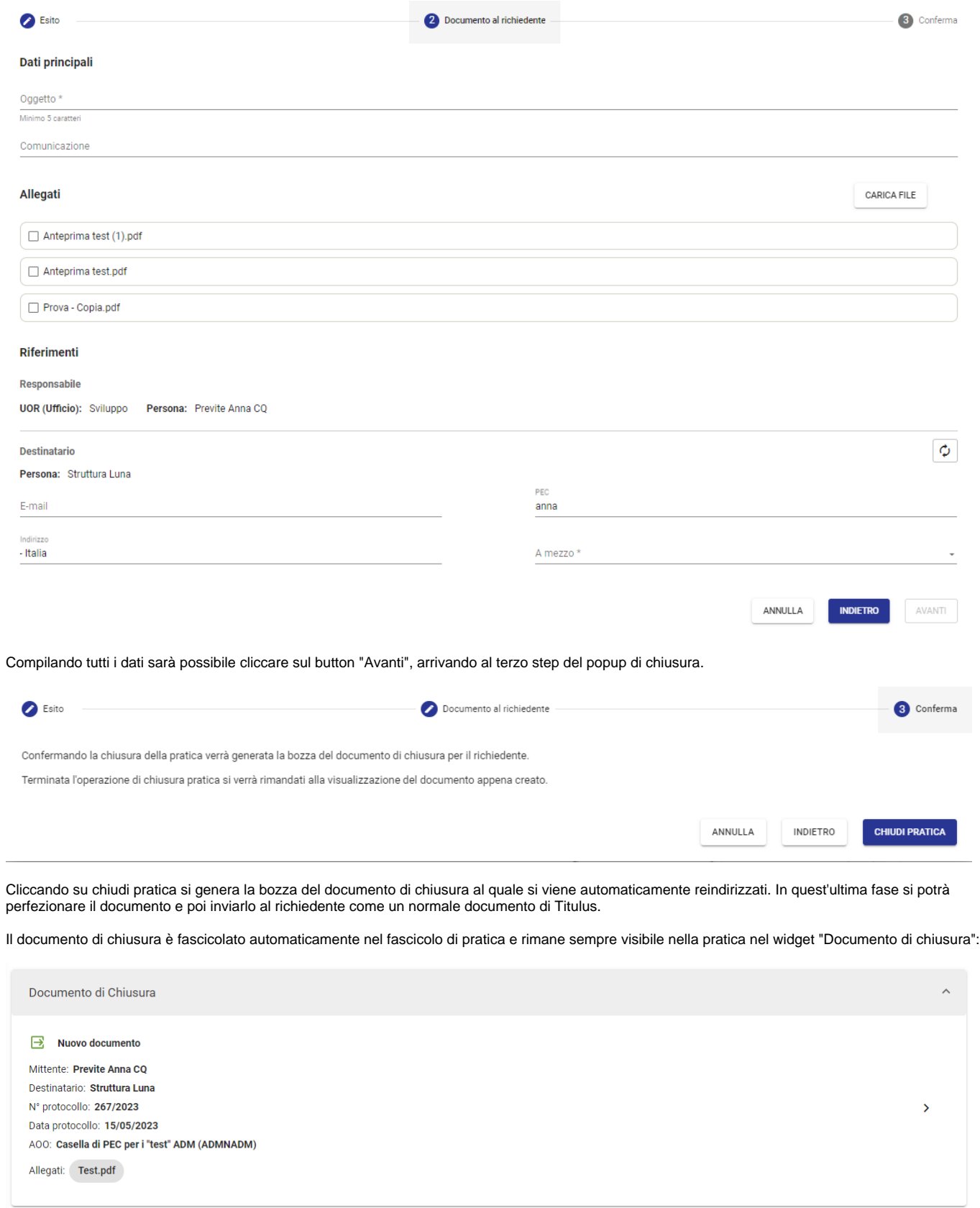

<span id="page-40-0"></span>**Esito rifiuto**

Selezionando l'esito Rifiuto il popup di chiusura si aggiorna, inserendo un nuovo campo "Motivazione" compilabile tramite menu a tendina. È possibile scegliere la motivazione tra quelle previste dalla normativa.

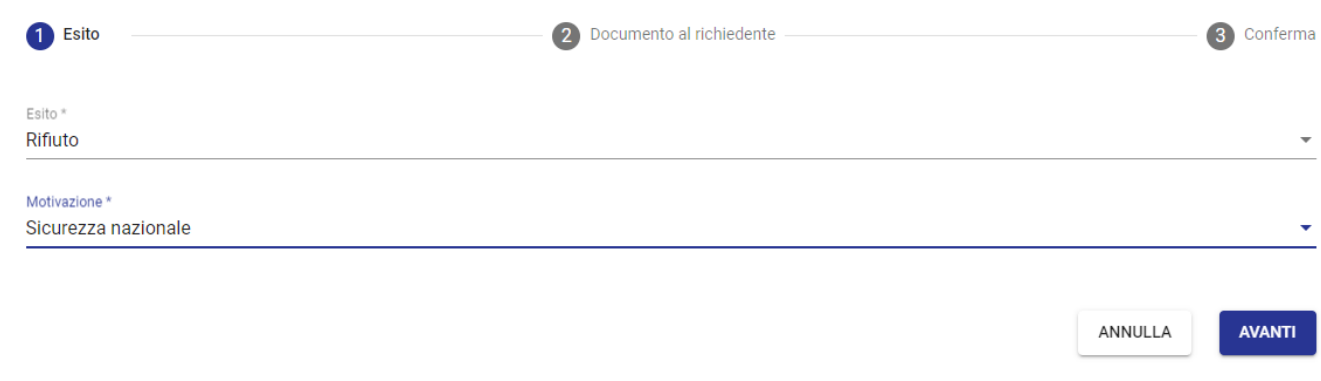

Compilate le sezioni "Esito" e "Motivazione" si passa al secondo step del popup.

Sono precompilati i dati dell'RPA (che corrisponde al Responsabile Pratica) e la sezione Destinatario (che corrisponde al Richiedente). All'interno della sezione "Allegati" sono riportati i file inseriti dal collaboratore alla conclusione della sua attività, che è possibile selezionare tramite checkbox.

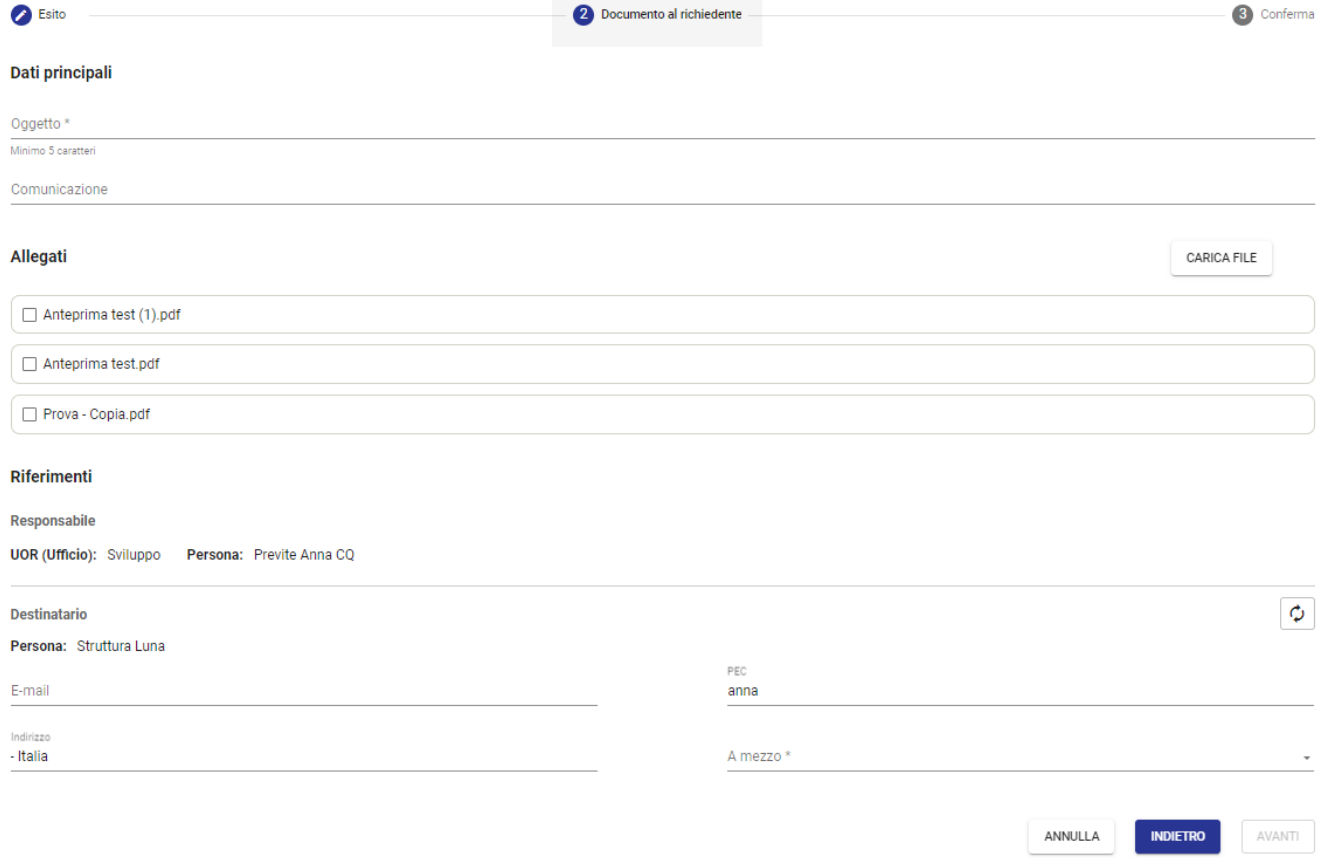

Compilando tutti i dati sarà possibile cliccare sul button "Avanti", arrivando al terzo step del popup di chiusura.

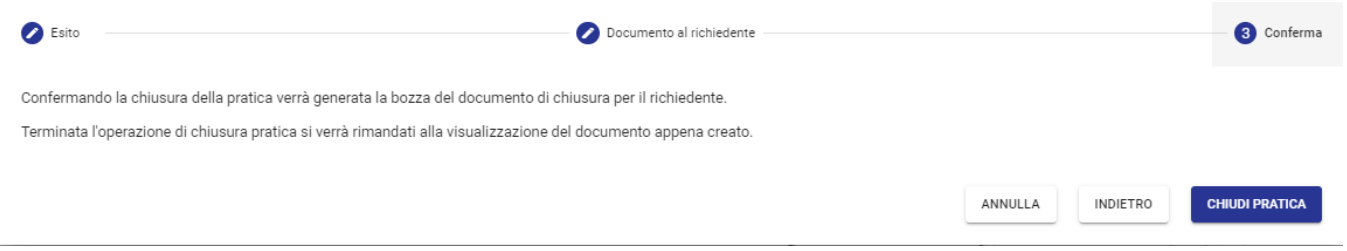

Cliccando su chiudi pratica si genera la bozza il documento di chiusura al quale si viene automaticamente reindirizzati. In quest'ultima fase si potrà perfezionare il documento e poi inviarlo al richiedente come un normale documento di Titulus.

Il documento di chiusura è fascicolato automaticamente nel fascicolo di pratica e rimane sempre visibile nella pratica nel widget "Documento di chiusura":

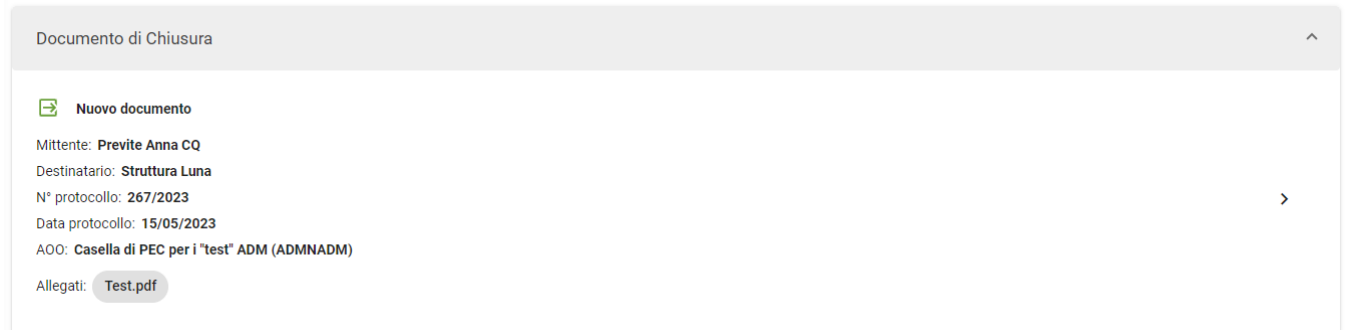

### <span id="page-42-0"></span>**Esito differimento**

Selezionando l'esito Differimento il popup di chiusura si aggiorna, inserendo un nuovo campo "Motivazione" compilabile tramite menu a tendina. È possibile scegliere la motivazione tra quelle previste dalla normativa.

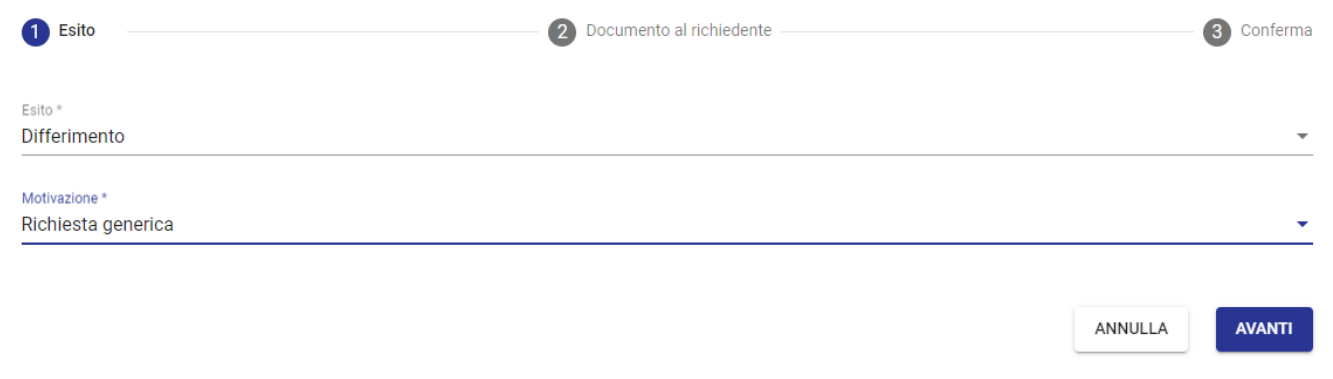

Compilate le sezioni "Esito" e "Motivazione" si passa al secondo step del popup.

Sono precompilati i dati dell'RPA (che corrisponde al Responsabile Pratica) e la sezione Destinatario (che corrisponde al Richiedente). All'interno della sezione "Allegati" sono riportati i file inseriti dal collaboratore alla conclusione della sua attività, che è possibile selezionare tramite checkbox.

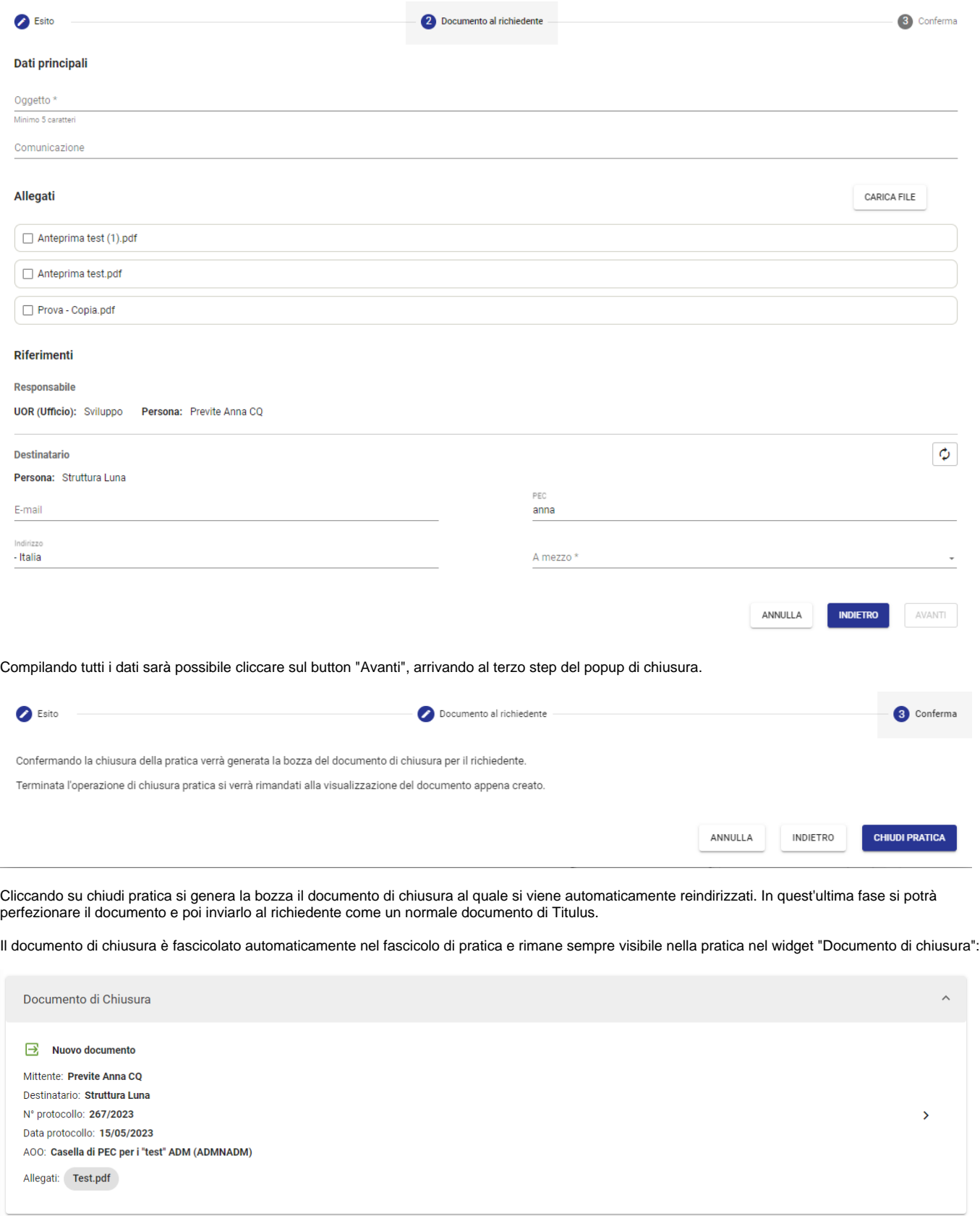

<span id="page-43-0"></span>Riapertura pratica (step opzionale)

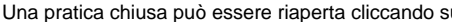

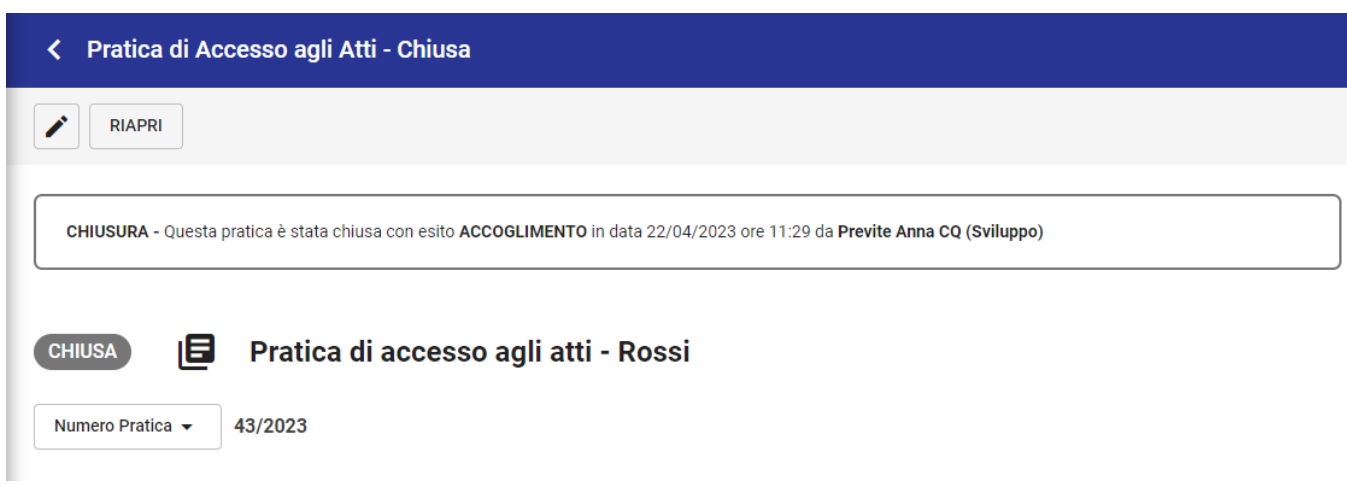

RIAPRI FRIAPRI<sup>T</sup>.

#### Il popup di riapertura si compone dei seguenti campi:

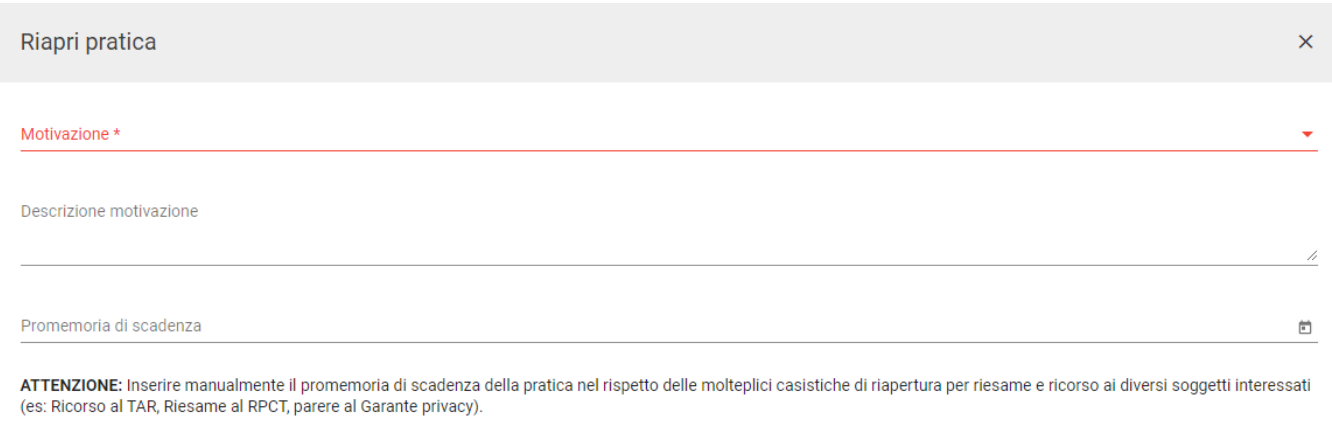

**Motivazione** campo obbligatorio e selezionabile dal menu a tendina contenente le seguenti voci: Riesame, Ricorso al TAR, Ricorso al Consiglio di Stato, Errori materiali, Termine differimento.

ANNULLA

RIAPRI

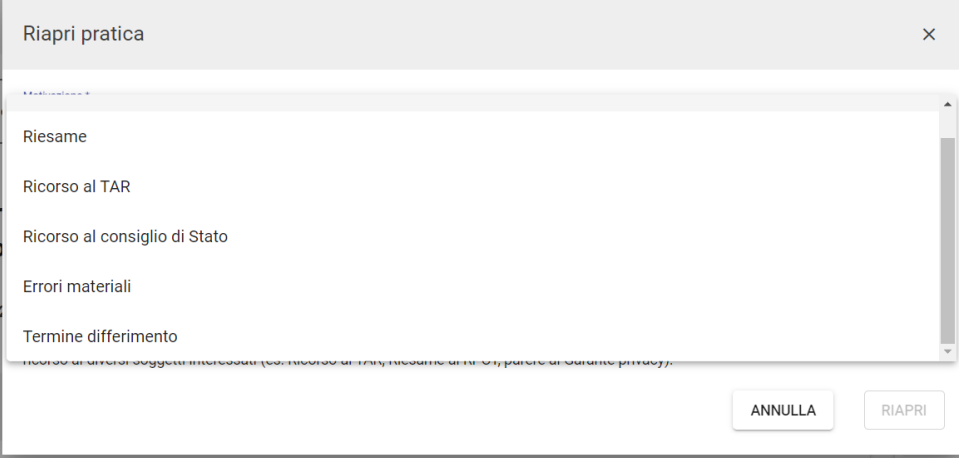

La motivazione viene tracciata nella storia della pratica, come da immagine seguente:

Vannozzi Sara CQ (Test Case CQ T5) ha effettuato l'operazione 'riapertura' con la 14/06/2023 11:18 motivazione: Riesame

• Descrizione motivazione campo opzionale. Se compilato, il valore di questo campo verrà riportato fra le note della pratica e reso immodificabile.

目

# **Note**

### Nuova nota

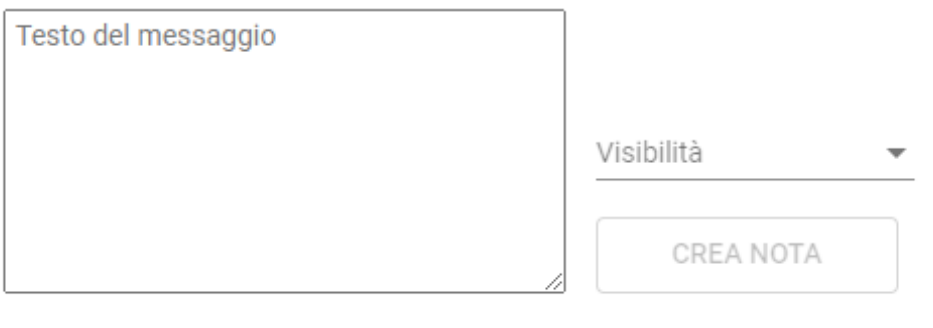

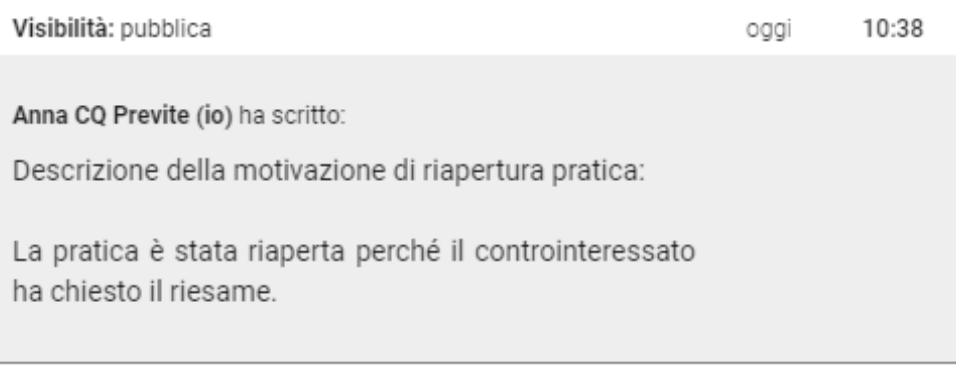

**Promemoria di scadenza** campo opzionale e sempre compilabile/modificabile. Questo campo deve essere inserito manualmente dall'utente, in quanto la data di scadenza di una pratica riaperta deve rispettare molteplici variabili, come indicato dall'alert del popup. La data inserita nel campo è visibile sia all'interno del widget "Calendario" nella pagina della pratica, sia nell'homepage del Modulo nel widget "Scadenze pratiche".

Di seguito la schermata di una pratica riaperta "In corso":

il

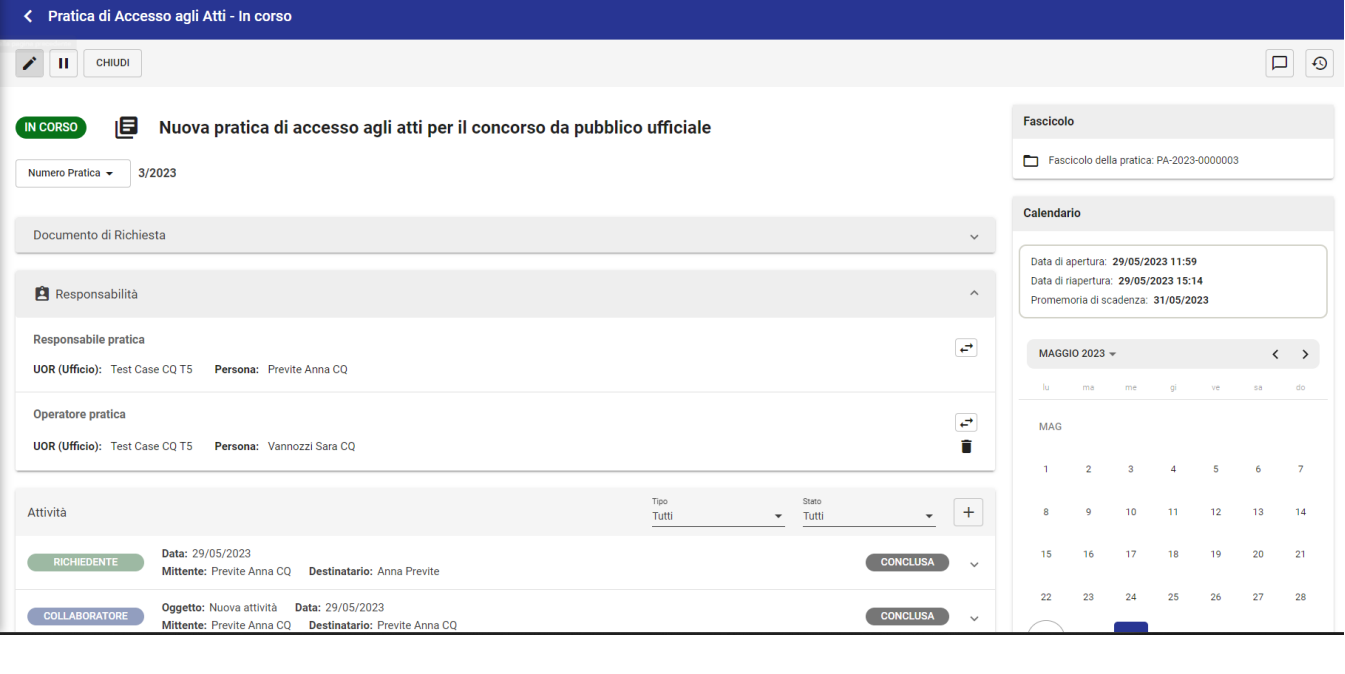

In una pratica riaperta "In corso" è possibile effettuare tutte le azioni di una normale pratica in corso, in più è possibile modificare anche la data del

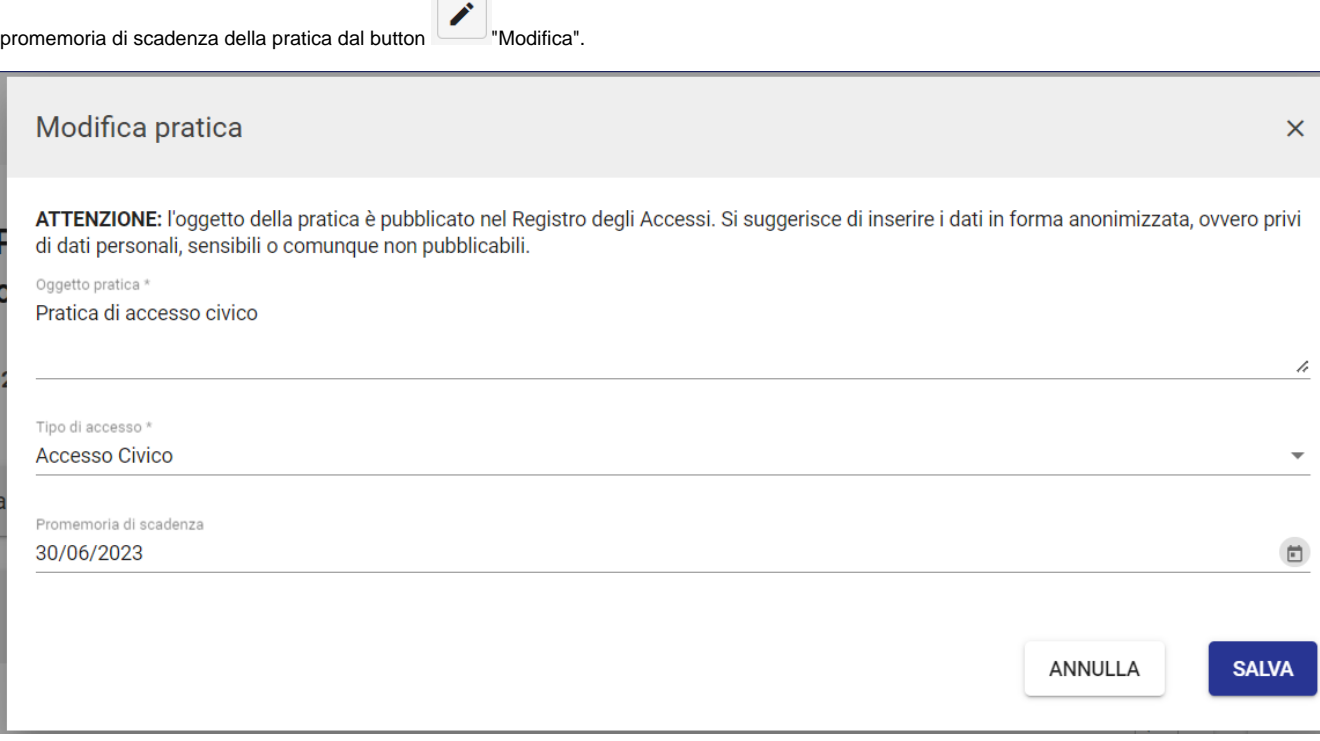

In una pratica riaperta "Sospesa" è possibile effettuare tutte le azioni di una normale pratica sospesa.

In una pratica riaperta "Chiusa" è possibile effettuare tutte le azioni di una normale pratica chiusa.